Dell Lifecycle Controller 2 Guía del usuario versión 1.1

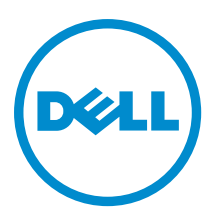

# <span id="page-1-0"></span>Notas, precauciones y avisos

NOTA: Una NOTA proporciona información importante que le ayuda a utilizar mejor su equipo. W

PRECAUCIÓN: Una PRECAUCIÓN indica la posibilidad de daños en el hardware o la pérdida de datos, y le explica cómo evitar el problema.

AVISO: Un mensaje de AVISO indica el riesgo de daños materiales, lesiones corporales o incluso la muerte. ∧

#### **©** 2012 Dell Inc.

Marcas comerciales utilizadas en este texto: Dell™, el logotipo de Dell, Dell Boomi™ Dell Precision™, OptiPlex™, Latitude™, PowerEdge™, PowerVault™, PowerConnect™, OpenManage™, EqualLogic™, Compellent™, KACE™, FlexAddress™, Force10™ y Vostro™ son marcas comerciales de Dell Inc. Intel®, Pentium®, Xeon®, Core® y Celeron® son marcas comerciales registradas de Intel Corporation en los EE. UU. y otros países. AMD® es una marca comercial registrada y AMD Opteron™, AMD Phenom™ y AMD Sempron™ son marcas comerciales de Advanced Micro Devices, Inc. Microsoft®, Windows®, Windows Server®, Internet Explorer®, MS-DOS®, Windows Vista® y Active Directory® son marcas comerciales o marcas comerciales registradas de Microsoft Corporation en los Estados Unidos y/o en otros países. Red Hat® y Red Hat® Enterprise Linux® son marcas comerciales registradas de Red Hat, Inc. en los Estados Unidos y/o en otros países. Novell® y SUSE® son marcas comerciales registradas de Novell Inc. en los Estados Unidos y/o en otros países. Oracle® es una marca comercial registrada de Oracle Corporation y/o sus afiliados. Citrix®, Xen®, XenServer® y XenMotion® son marcas comerciales registradas o marcas comerciales de Citrix Systems, Inc. en los Estados Unidos y/o en otros países. VMware®, Virtual SMP®, vMotion®, vCenter® y vSphere® son marcas comerciales registradas o marcas comerciales de VMware, Inc. en los Estados Unidos u otros países. IBM® es una marca comercial registrada de International Business Machines Corporation.

12 - 2012

Rev. A00

# Tabla de contenido

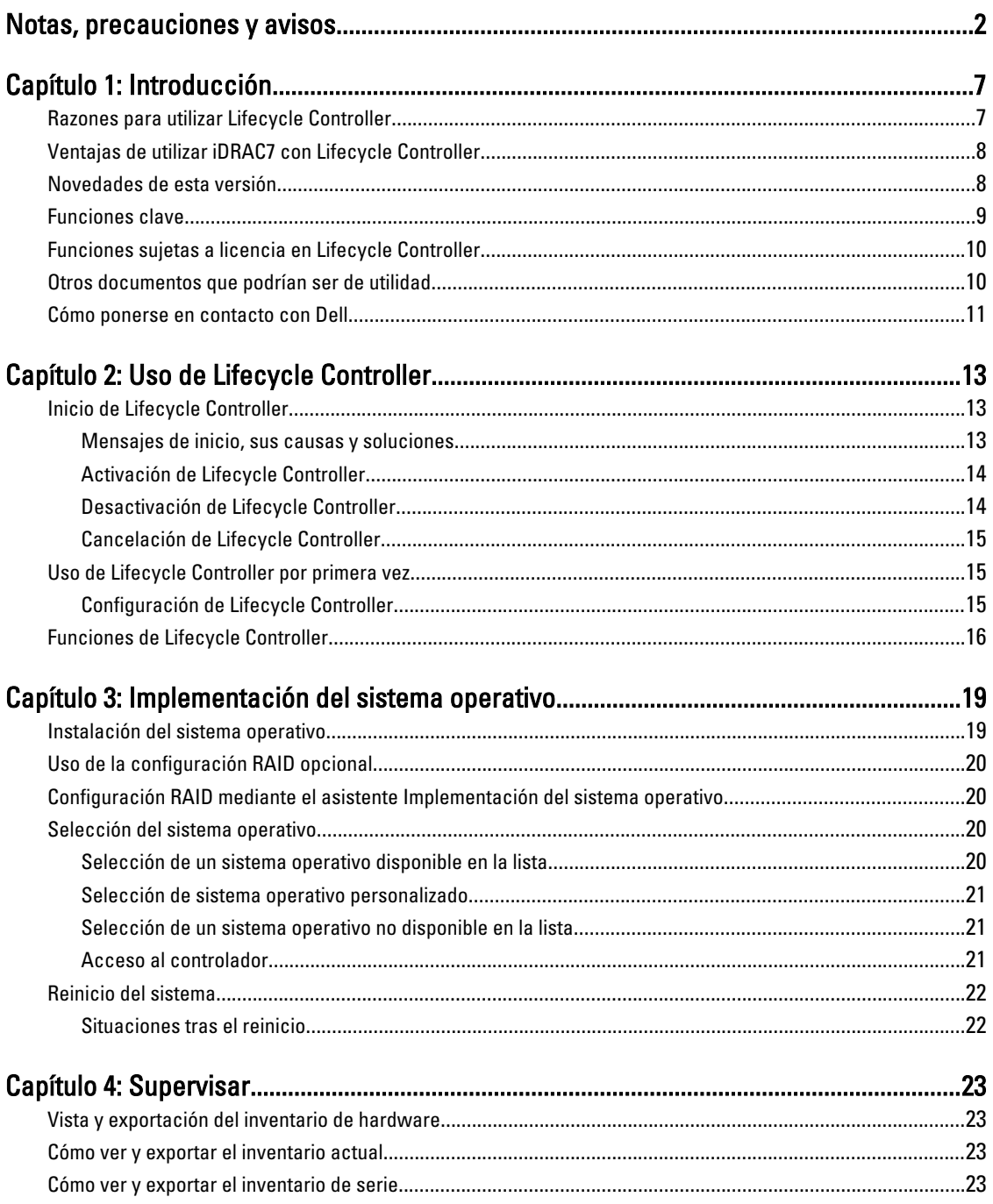

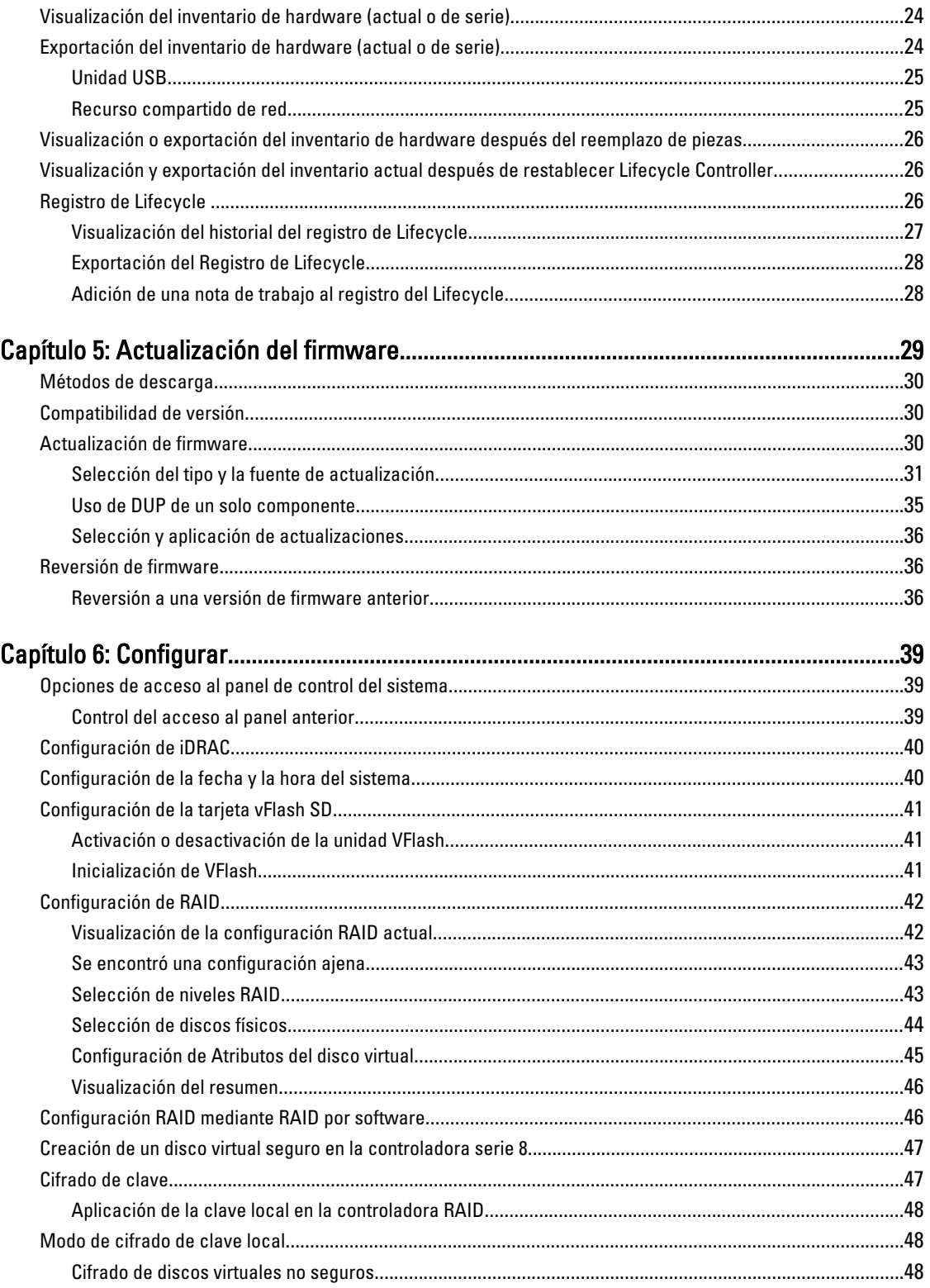

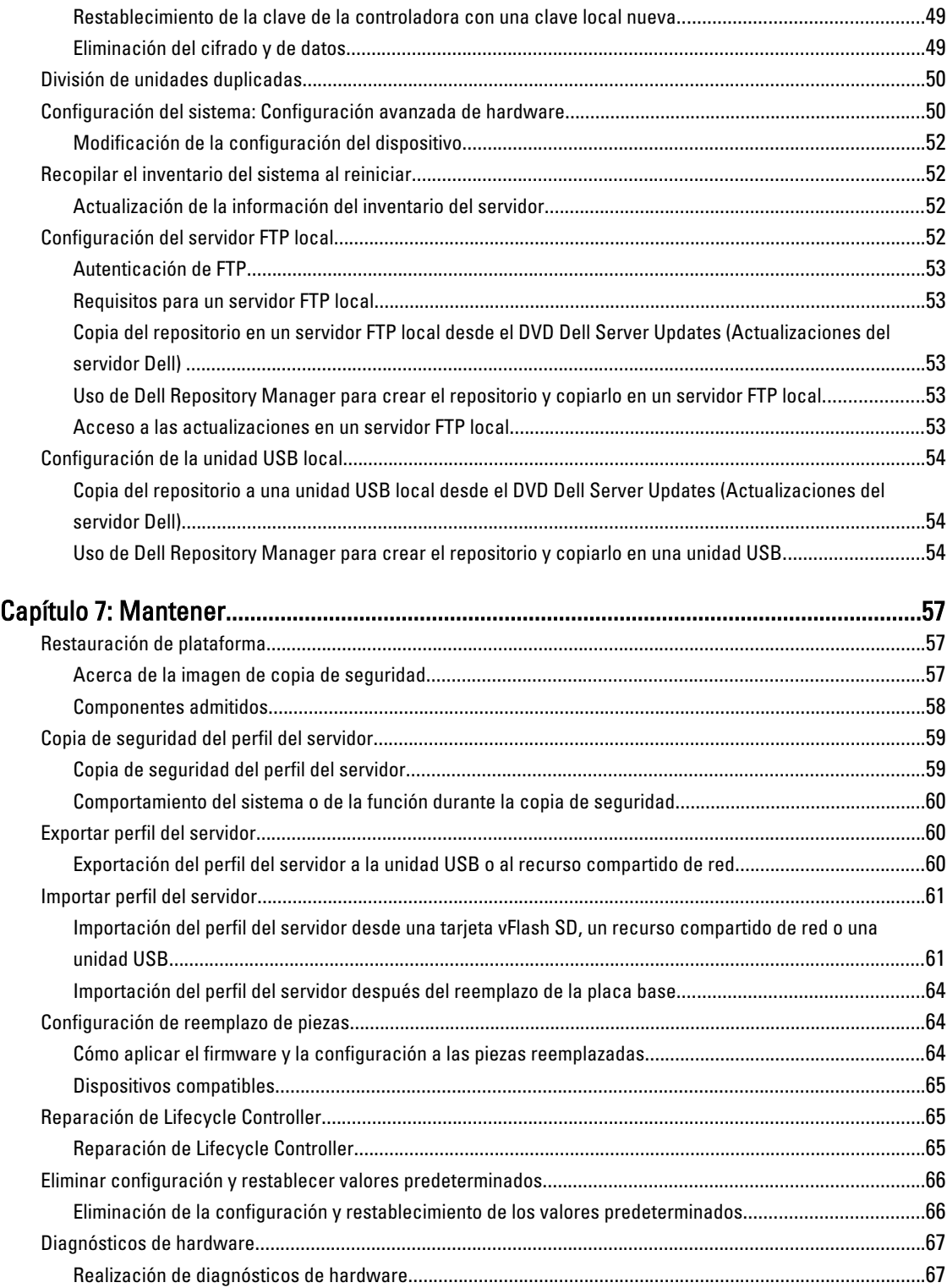

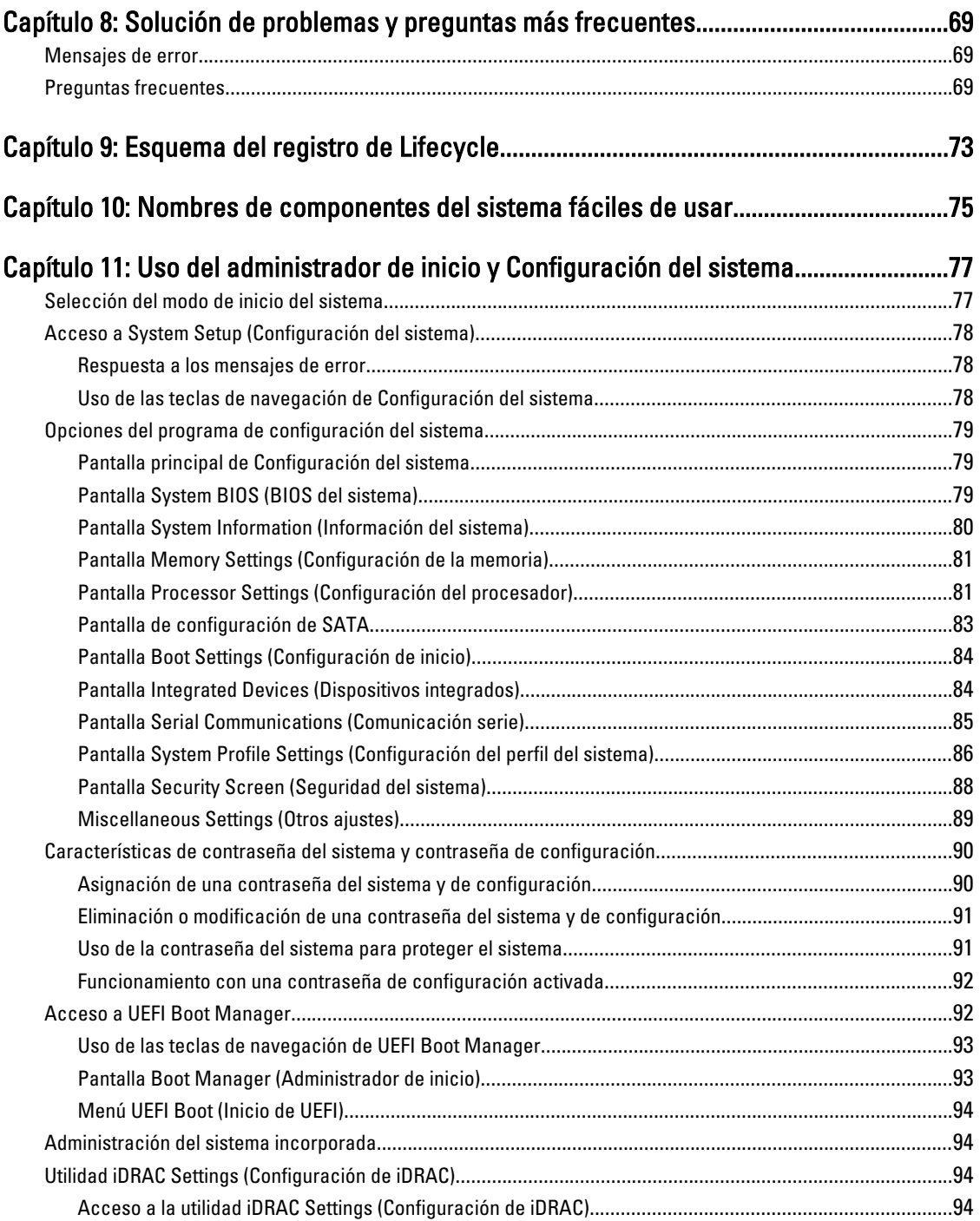

# <span id="page-6-0"></span>Introducción

Dell Lifecycle Controller incorpora una función de administración de sistemas para realizar tareas de administración por ejemplo, de implementación, configuración, actualización, mantenimiento o diagnóstico— a través de una interfaz gráfica de usuario. Esta función se incluye en la solución iDRAC7 fuera de banda y las aplicaciones UEFI (interfaz de firmware extensible unificada) incorporadas en los últimos servidores Dell. iDRAC7 utiliza el firmware de UEFI para acceder a todos los elementos de hardware y administrarlos, así como para la administración de componentes y subsistemas que el controlador de administración de la placa base (BMC) no incluye entes sus funciones habituales.

NOTA: El entorno UEFI proporciona la interfaz para la consola local y la infraestructura para los componentes del Ø sistema que se administran de manera local.

Lifecycle Controller tiene los siguientes componentes:

- Lifecycle Controller basado en GUI:
	- Es una utilidad de configuración incorporada que se encuentra en una tarjeta de memoria flash incorporada.
	- Se parece a la utilidad BIOS que se inicia durante la secuencia de inicio y puede funcionar en un entorno previo al sistema operativo.
	- Permite la ejecución de tareas de administración de almacenamiento y sistemas desde un entorno incorporado durante el ciclo de vida del sistema.
- Servicios remotos (Administración WS) simplifica la administración del ciclo de vida de los servidores de un extremo a otro mediante el método de uno a muchos. Actúa como interfaz integrada con Dell OpenManage Essentials y las consolas de socio para la implementación remota. Para obtener más información, consulte la Dell Lifecycle Controller Remote Services User's Guide (Guía del usuario de Dell Lifecycle Controller Remote Services).

## Razones para utilizar Lifecycle Controller

La administración de sistemas suele ser una parte clave del trabajo de los administradores. La capacidad para instalar un sistema operativo, actualizar el firmware según los requisitos funcionales y de políticas, configurar dispositivos y sacar el máximo partido a una red de TI es un aspecto fundamental de esta función. Antes del lanzamiento de Lifecycle Controller, los administradores debían utilizar herramientas, como Dell OpenManage Server Administrator (DSA), Dell Systems Build Update Utility (SBUU) y Dell Deployment Toolkit (DTK), que se ofrecían en varios CD o DVD. El mantenimiento y el uso de varios discos, con sus múltiples versiones, eran actividades que consumían mucho tiempo a los administradores.

Para solucionar estos problemas, Dell creó Lifecycle Controller, un chip flash incorporado en el sistema con la aplicación Lifecycle Controller. Lifecycle Controller permite a los administradores de TI deshacerse de todos estos medios, debido a que permite la implementación del sistema operativo con repositorios de controladores incorporados localmente, actualizaciones de firmware, configuración de hardware y rutinas de diagnóstico específicas para la plataforma. Lifecycle Controller está disponible aunque el sistema operativo esté dañado o no esté instalado, de manera que agrega flexibilidad para el aprovisionamiento del sistema y la personalización según los requisitos. Se trata de una herramienta integrada e incorporada, por lo que no se ve afectada por el formateo o la reinstalación del sistema operativo, lo cual supone un ahorro importante de tiempo y dinero.

1

# <span id="page-7-0"></span>Ventajas de utilizar iDRAC7 con Lifecycle Controller

Entre las ventajas se incluyen las siguientes:

- Mayor disponibilidad: notificación temprana de fallas potenciales o reales que ayudan a evitar una falla de servidor o reducir el tiempo de recuperación después de una falla.
- Productividad mejorada y menor costo total de propiedad (TCO): la extensión del alcance que tienen los administradores a un mayor número de servidores remotos puede mejorar la productividad del personal de TI mientras se reducen los costos operativos, tales como los viajes.
- Entorno seguro: al proporcionar acceso seguro a los servidores remotos, los administradores pueden ejecutar funciones críticas de administración mientras conservan la seguridad del servidor y de la red.
- Mejor administración incorporada a través de Lifecycle Controller: Lifecycle Controller proporciona capacidades de implementación y servicios simplificados a través de la GUI de Lifecycle Controller para la implementación local y las interfaces de servicios remotos (WS-Management) para la implementación remota incorporada con Dell OpenManage Essentials y consolas de asociados.

Para obtener más información sobre iDRAC7, consulte Integrated Dell Remote Access Controller User's Guide (Guía del usuario de Integrated Dell Remote Access Controller) disponible en dell.com/support/manuals.

# Novedades de esta versión

Los aspectos más destacados de esta versión de Lifecycle Controller son:

- Compatibilidad adicional con los siguientes sistemas operativos:
	- Red Hat Enterprise Linux 6.3
	- VMware vSphere 5.1
	- XenServer 6.1
- Compatibilidad adicional para la actualización del firmware de paneles posteriores, gabinetes (MD 1200 y MD 1220), CPLD y tarjetas Fibre Channel (FC).
- Compatibilidad adicional con las siguientes tarjetas FC:
	- HBA QLogic QLE2660 FC16 de un solo puerto
	- HBA QLogic QLE2660 FC16 (LP) de un solo puerto
	- HBA QLogic QLE2662 FC16 de puerto dual
	- HBA QLogic QLE2662 FC16 (LP) de puerto dual
	- HBA Mezzanine QLogic QME2662 FC16 de puerto dual
	- HBA QLogic QLE2560 FC8 de un canal
	- HBA QLogic QLE2562 FC8 de dos canales
	- Tarjeta Mezz. QLogic QME2572 FC8 integrada
	- HBA Emulex LPe16000 FC16 de un solo puerto
	- HBA Emulex LPe16000 FC16 (LP) de un solo puerto
	- HBA Emulex LPe16002 FC16 de puerto dual
	- HBA Emulex LPe16002 FC16 (LP) de puerto dual
	- HBA Mezzanine Emulex LPm16002 FC16 de puerto dual
- La función Reemplazo de piezas está disponible con la licencia Express de iDRAC7.
- Compatibilidad adicional para la actualización de un solo componente basado en paquetes DUP de 64 bits. Sin embargo, no use paquetes DUP de 64 bits si utiliza Lifecycle Controller 2 versión 1.0.8.
- <span id="page-8-0"></span>• Mensajes de sucesos claros y precisos adicionales que se muestran con la identificación del mensaje, la descripción del mensaje y la medida recomendada. Para obtener información detallada, consulte Event Message Reference Guide (Guía de referencia de mensajes de sucesos) en dell.com/support/manuals.
- Cursor del mouse sincronizado mientras se usa Lifecycle Controller a través de la consola virtual de iDRAC. Debe contar con BIOS versión 1.3.x o posterior.
- Eliminación de la tarea de validación posterior al reinicio, después de realizar la operación de actualización del firmware. Esto ha reducido el tiempo para completar la actualización del firmware.

NOTA: Durante la actualización del firmware, si la opción CSIOR está desactivada, una vez completada la Ø actualización en todos los componentes, Lifecycle Controller realiza una sola tarea de validación.

- Reducción del número de reinicios, si se seleccionan varios componentes:
	- Durante la actualización del firmware, el sistema se reinicia según los componentes seleccionados.
	- Durante la reversión del firmware, el sistema se reinicia únicamente mientras se revierte el firmware de iDRAC y de suministro de energía.

**NOTA:** Para obtener más información, consulte la tabla de la sección [Componentes admitidos](#page-28-0).

- Mejora en la navegación de la interfaz del usuario.
- Mejora en la navegación del teclado, incluida la opción de la tecla <F1> para abrir la ayuda en línea.
- Animación adicional de la barra de progreso mientras una operación está en curso.
- Información sobre la licencia de iDRAC que se muestra en la página Acerca de.

### Funciones clave

Las funciones clave de Lifecycle Controller son:

- Puesta en servicio: configuración completa previa al sistema operativo desde una interfaz unificada.
- Implementación: instalación simplificada del sistema operativo con controladores incorporados en Lifecycle Controller.
- Descargue los controladores para la instalación del sistema operativo desde uno de estos orígenes:
	- Página web FTP de Dell: ftp.dell.com
	- Dispositivo de almacenamiento masivo USB
	- DVD Dell Lifecycle Controller OS Driver Packs (Paquetes de controladores del SO Dell Lifecycle Controller) para Windows
	- Recurso compartido de red
- Parches o actualizaciones: no dependen del sistema operativo y reducen el tiempo de inactividad durante el mantenimiento, con acceso directo a las actualizaciones desde el sitio ftp.dell.com. Simplifican las actualizaciones del firmware al conservar una versión operativa para la reversión.
- Servicio: ofrece disponibilidad continua de diagnósticos sin depender de una unidad de disco duro. Cuenta con capacidad para actualizar el firmware de forma automática mientras se sustituyen los componentes reemplazables en campo, como una controladora de almacenamiento Dell PowerEdge, una NIC o una unidad de suministro de energía.
- Restablecer el sistema a la configuración predeterminada de fábrica: elimina la configuración actual de iDRAC y restablece iDRAC a la configuración predeterminada de fábrica. También elimina registros de Lifecycle, inventarios de serie, paquetes de controladores e información de diagnóstico en el nodo administrado.
- Seguridad: admite el cifrado de clave local.
- Restauración de plataforma: hace una copia de seguridad del perfil del servidor (incluida la configuración RAID) y restaura el servidor a un estado conocido anteriormente.
- Registros de Lifecycle para la solución de problemas
- Inventario de hardware: ofrece información acerca de la configuración actual y de fábrica del sistema.

# <span id="page-9-0"></span>Funciones sujetas a licencia en Lifecycle Controller

Las funciones de Lifecycle Controller están disponibles según el tipo de licencia que haya adquirido (administración básica, iDRAC7 Express, iDRAC7 Express para servidores blade o iDRAC7 Enterprise). La interfaz de la web de Lifecycle Controller solamente tiene disponible las funciones sujetas a licencia. Para obtener más información sobre cómo administrar licencias, consulte iDRAC7 User's Guide (Guía del usuario de iDRAC7). La siguiente tabla proporciona las funciones de Lifecycle Controller disponibles según la licencia adquirida.

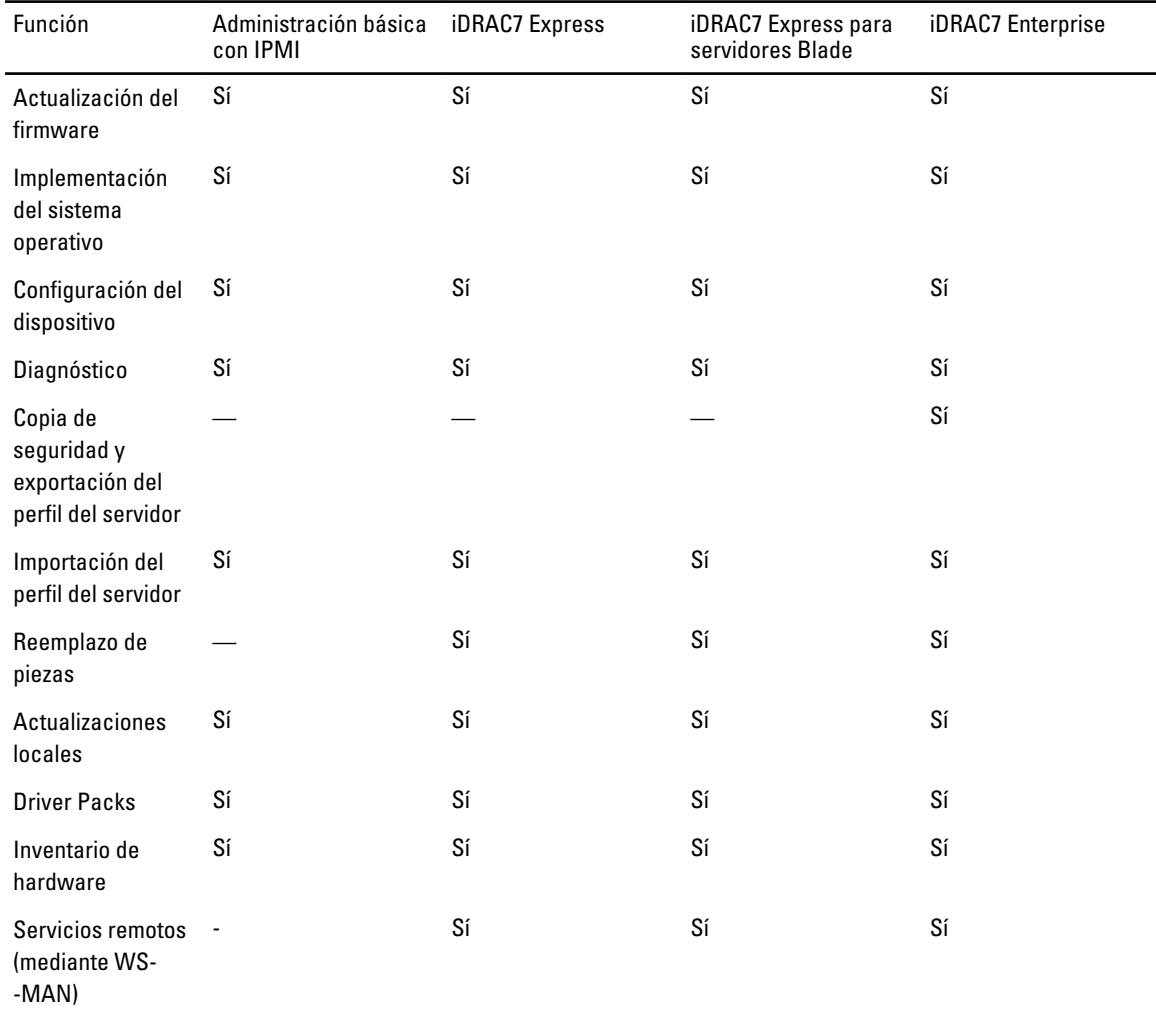

# Otros documentos que podrían ser de utilidad

Además de esta guía, puede acceder a las siguientes guías disponibles en dell.com/support/manuals. En esta página, seleccione Choose from a list of all Dell products (Elegir de una lista de todos los productos Dell) y haga clic en Continue (Continuar), vaya a Software, Monitors, Electronics & Peripherals (Software, monitores, dispositivos electrónicos y periféricos) → Software → Enterprise System Management y, a continuación, haga clic para acceder a la documentación del producto requerido.

• En la Ayuda en línea de Lifecycle Controller se proporciona información detallada sobre los campos disponibles en la GUI y las descripciones correspondientes.

- <span id="page-10-0"></span>• El archivo *Léame de Lifecycle Controller* está disponible en el producto. También se proporciona una versión web para incluir actualizaciones de última hora del sistema o de la documentación, así como material de referencia técnica destinado a usuarios expertos o técnicos.
- Dell Lifecycle Controller Remote Services Quick Start Guide (Guía de inicio rápido de Dell Lifecycle Controller Remote Services) ofrece información acerca de los servicios remotos.
- En la Systems Management Overview Guide (Guía de información general de Systems Management) se proporciona información acerca de los distintos programas de software disponibles para realizar tareas de administración de sistemas.
- La *iDRAC7 Overview and Feature Guide* (Guía de introducción y funciones de iDRAC7) proporciona información sobre iDRAC7, sus funciones sujetas a licencia y opciones de actualización de licencias.
- La Guía del usuario de Integrated Dell Remote Access Controller 7 (iDRAC7) ofrece información sobre cómo configurar y usar un iDRAC7 para servidores blade, de torre y bastidor a fin de administrar y supervisar el sistema y sus recursos compartidos de forma remota a través de una red.
- La Guía del usuario de Dell Repository Manager proporciona información sobre la creación de paquetes personalizados y repositorios que constan de Paquetes de actualización Dell (DUP), para sistemas que ejecutan los sistemas operativos compatibles de Microsoft Windows.
- En la sección Lifecycle Controller Supported Dell Systems and Operating Systems (Sistemas Dell y sistemas operativos compatibles con Lifecycle Controller) de la Dell Systems Software Support Matrix (Matriz de compatibilidad de software de los sistemas Dell ) se incluye la lista de los sistemas Dell y sistemas operativos que puede implementar en los sistemas de destino.
- PERC H710, H710P, and H810 Technical Guidebook (Manual técnico de PERC H710, H710P y H810) para información relacionada con la especificación y la configuración de las controladoras PERC H710, H710P y H810.
- En el *Glossary* (Glosario) se proporciona información acerca de los términos utilizados en este documento.
- Dell OpenManage Server Update Utility User's Guide (Guía del usuario de Dell OpenManage Server Update Utility) ofrece información acerca de cómo utilizar la aplicación basada en DVD para identificar y aplicar actualizaciones en el sistema.

Están disponibles los siguientes documentos para proporcionar más información:

- Las instrucciones de seguridad incluidas con el sistema proporcionan información importante sobre la seguridad y las normativas. Para obtener más información sobre las normativas, consulte la página de inicio de cumplimento normativo en dell.com/remotoconfiguración. Es posible que se incluya información de garantía en este documento o en un documento separado.
- En la Guía de instalación en bastidor incluida con la solución de bastidor se describe cómo instalar el sistema en un bastidor.
- En la Guía de introducción se ofrece una visión general sobre las funciones, la configuración y las especificaciones técnicas del sistema.
- El *Owner's Manual* (Manual del propietario) proporciona información sobre las funciones del sistema y describe cómo solucionar problemas del sistema e instalar o sustituir los componentes del sistema.
- Lifecycle Controller Web Services Interface Guide–Windows and Linux (Guía de la interfaz de servicios web de Lifecycle Controller - Windows y Linux)

## Cómo ponerse en contacto con Dell

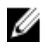

NOTA: Si no dispone de una conexión a Internet activa, puede encontrar información de contacto en la factura de compra, en el albarán o en el catálogo de productos de Dell.

Dell proporciona varias opciones de servicio y asistencia en línea o telefónica. Puesto que la disponibilidad varía en función del país y del producto, es posible que no pueda disponer de algunos servicios en su área. Si desea ponerse en contacto con Dell para tratar cuestiones relacionadas con las ventas, la asistencia técnica o el servicio de atención al cliente:

- 1. Visite www.dell.com/contactus.
- 2. Seleccione la categoría de soporte.
- 3. Seleccione su país o región en el menú desplegable Choose A Country/Region (Elija un país/región) que aparece en la parte superior de la página.
- 4. Seleccione el enlace de servicio o asistencia apropiado en función de sus necesidades.

# <span id="page-12-0"></span>Uso de Lifecycle Controller

En esta sección se proporciona información sobre el inicio de Lifecycle Controller, su activación y desactivación, y el inicio por primera vez. Antes de usar Lifecycle Controller, asegúrese de que la red e iDRAC7 estén configuradas. Para obtener más información, consulte la Guía del usuario de iDRAC7.

# Inicio de Lifecycle Controller

Para iniciar Lifecycle Controller durante el reinicio del sistema, pulse la tecla <F10> dentro de los 10 segundos posteriores a la aparición del logotipo del fabricante o el proveedor del servicio. La primera vez que se inicia, Lifecycle Controller muestra el asistente Configuración de LC, que le permite configurar el idioma preferido y la configuración de red.

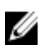

NOTA: Si el sistema no accede a Lifecycle Controller, consulte la sección Causas y soluciones de los mensajes de inicio.

### Enlaces relacionados

[Configuración de Lifecycle Controller](#page-14-0)

### Mensajes de inicio, sus causas y soluciones

En la tabla se enumeran los mensajes que aparecen durante el inicio del sistema, junto con la causa que los provoca y su solución.

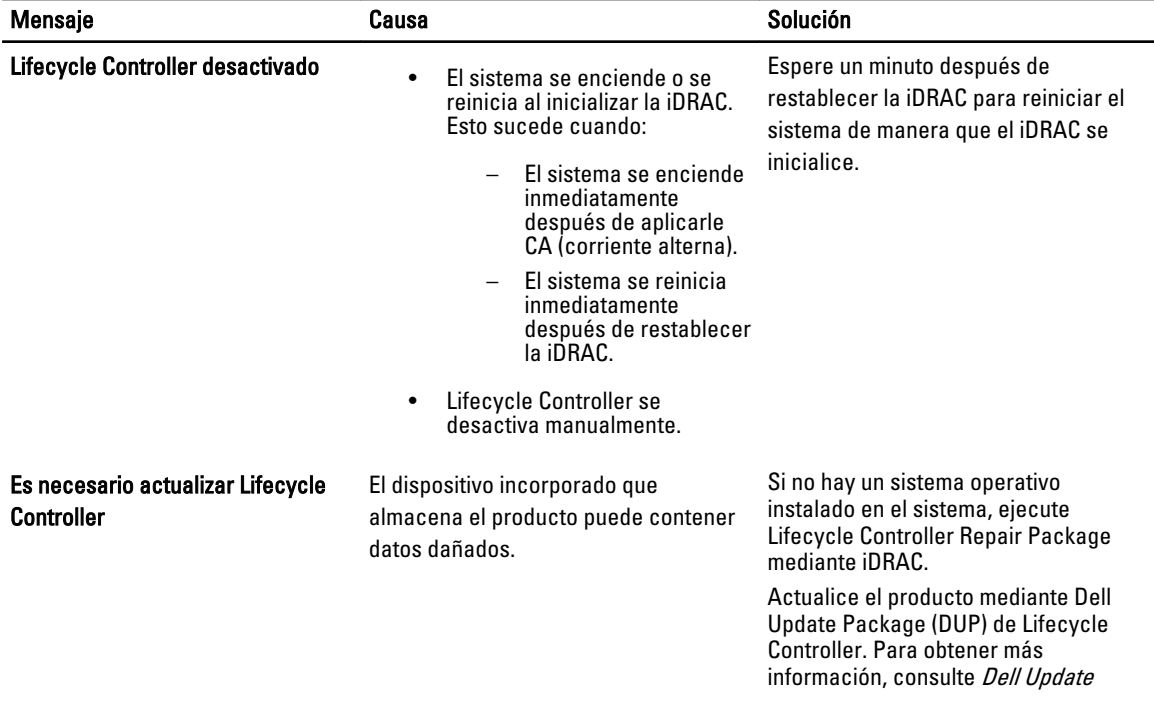

<span id="page-13-0"></span>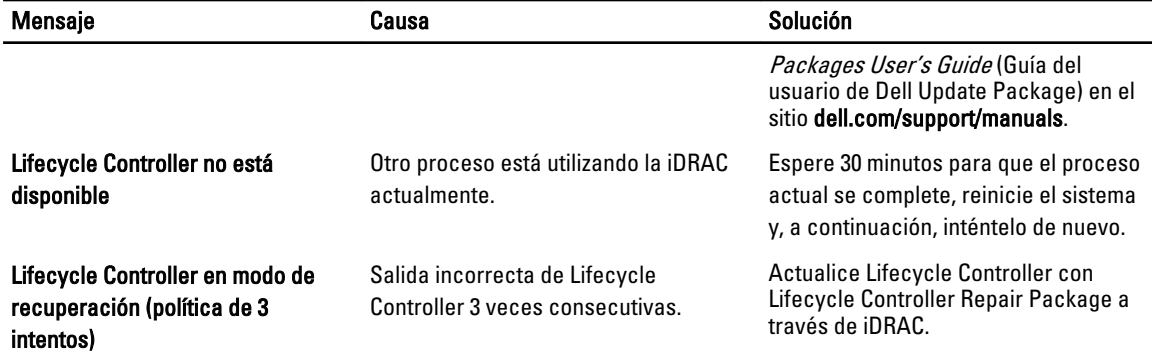

#### Enlaces relacionados

Desactivación de Lifecycle Controller [Reparación de Lifecycle Controller](#page-64-0)

### Activación de Lifecycle Controller

Para iniciar el sistema en Lifecycle Controller:

- 1. Pulse la tecla <F2> dentro de los cinco segundos posteriores al inicio del sistema. Se presenta la página System Setup Main Menu (Menú principal de la Configuración del sistema).
- 2. Haga clic en iDRAC Settings (Configuración de iDRAC). Aparece la página Configuración de iDRAC.
- 3. Haga clic en Lifecycle Controller.
- 4. Seleccione Activado.
- 5. Vaya a la página Menú principal de Configuración del sistema y haga clic en Terminar para guardar la configuración.
- 6. Haga clic en Sí para reiniciar el sistema.

### Desactivación de Lifecycle Controller

Para evitar que el sistema acceda a Lifecycle Controller durante el inicio:

- 1. Pulse la tecla <F2> dentro de los cinco segundos posteriores al inicio del sistema. Se presenta la página System Setup Main Menu (Menú principal de la Configuración del sistema).
- 2. Haga clic en iDRAC Settings (Configuración de iDRAC). Se mostrará la página Configuración de iDRAC.
- 3. Haga clic en Lifecycle Controller.
- 4. En Lifecycle Controller, seleccione Desactivado.
- 5. Vaya a la página Menú principal de Configuración del sistema y haga clic en Terminar para guardar la configuración.
- 6. Haga clic en Sí para reiniciar el sistema.

### <span id="page-14-0"></span>Cancelación de Lifecycle Controller

Si Lifecycle Controller hace que el sistema se reinicie dos veces, cancele sus acciones. Si Lifecycle Controller provoca el reinicio del sistema por tercera vez, se mostrará el mensaje Actualizar LC y tendrá que utilizar Lifecycle Controller Repair Package para recuperar la aplicación.

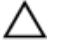

PRECAUCIÓN: Esta acción cancela todas las tareas que Lifecycle Controller esté ejecutando. Recomendamos cancelar las acciones de Lifecycle Controller solo cuando sea imprescindible.

- 1. Pulse la tecla <F2> dentro de los cinco segundos posteriores al inicio del sistema. Se presenta la página System Setup Main Menu (Menú principal de la Configuración del sistema).
- 2. En la página System Setup Main Menu (Menú principal de Configuración del sistema), haga clic en iDRAC Settings (Configuración de iDRAC).

Se mostrará la página Configuración de iDRAC.

- 3. Haga clic en Lifecycle Controller.
- 4. En Cancelar acciones de Lifecycle Controller, seleccione Sí.
- 5. Vaya a la página Menú principal de Configuración del sistema y haga clic en Terminar para guardar la configuración.
- 6. Haga clic en Sí para reiniciar el sistema.

# Uso de Lifecycle Controller por primera vez

Después de iniciar Lifecycle Controller por primera vez, la página Configuración → Idioma y teclado se inicia de forma predeterminada. Sin embargo, la página principal se abre después de los inicios subsiguientes.

1. De forma predeterminada, Idioma y Diseño del teclado están en Inglés y Estados Unidos. Para cambiar el idioma y el diseño del teclado, seleccione Idioma y Diseño del teclado y, a continuación, haga clic en Siguiente.

Aparecerá la página Configuración de la red.

- 2. Establezca la configuración de la red y haga clic en Terminar.
- 3. Se recomienda ejecutar el asistente Actualización del firmware y aplicar las actualizaciones necesarias.

#### Enlaces relacionados

Configuración de Lifecycle Controller [Actualización de firmware](#page-29-0)

### Configuración de Lifecycle Controller

Utilice el asistente **Configuración** para especificar el idioma, el diseño del teclado y la configuración de la red exclusivos de Lifecycle Controller. Esta configuración no modifica los valores del sistema ni de otras aplicaciones.

### Especificación del idioma y el tipo de teclado

- 1. En el panel izquierdo, haga clic en Configuración.
- 2. En el panel derecho, haga clic en Idioma y teclado. Utilice las teclas de flecha hacia arriba y flecha hacia abajo para desplazarse por las diferentes opciones y seleccionarlas.
	- Seleccione el idioma de la lista desplegable Idioma.
	- Seleccione el tipo de teclado de la lista desplegable Tipo de teclado.
- 3. Haga clic en Terminar para guardar la nueva configuración.

### <span id="page-15-0"></span>Configuración de los parámetros de la red para una tarjeta NIC

- 1. En el panel izquierdo, haga clic en Configuración.
- 2. Haga clic en Configuración de la red en el panel derecho.
- 3. En la lista desplegable Tarjeta NIC, seleccione la tarjeta NIC que desea configurar.
- 4. En la lista desplegable **Fuente de dirección IP**, seleccione una de las siguientes opciones:

NOTA: La función Fuente de dirección IP solo es compatible con IPv4.

- Sin configuración: no configura la NIC.
- DHCP: obtiene la dirección IP de un servidor DHCP.
- IP estática: utiliza una dirección IP estática. Especifique estas propiedades de la dirección IP: Dirección IP, Máscara de subred, Puerta de enlace predeterminada, Dirección DNS. Si no dispone de esta información, póngase en contacto con el administrador de red.
- 5. Haga clic en Terminar para guardar la configuración.

NOTA: Si la configuración de Lifecycle Controller no se efectuó correctamente, aparecerá un mensaje de error.

Si DHCP está activado, la dirección IP de DHCP se muestra en la página Configuración de la red.

#### Acceso a la ayuda

Todas las pantallas de Lifecycle Controller tienen una ayuda asociada a ellas. Presione la tecla <F1> o haga clic en Ayuda (en la esquina superior derecha) para ver la información de ayuda acerca de las opciones de la página.

#### Visualización del archivo Léame

Haga clic en Acerca de  $\rightarrow$  Ver Léame para ver el archivo Léame.

## Funciones de Lifecycle Controller

En esta sección se proporciona una breve descripción acerca de las funciones de Lifecycle Controller, así como información sobre los asistentes que lo ayudarán a utilizar Lifecycle Controller de forma más eficaz. Cada función es un asistente de Lifecycle Controller, que presenta estas funciones:

- Inicio: permite volver a la página Inicio.
- Registro del Lifecycle: vea y exporte el registro de Lifecycle, y añádale una nota de trabajo.
- Actualización del firmware: permite aplicar actualizaciones o realizar reversiones del firmware de los componentes del sistema.
- Configuración del hardware: permite configurar los dispositivos del sistema, y ver y exportar el inventario de hardware de un sistema.
- Implementación del sistema operativo: instale un sistema operativo.
- Restauración de plataforma: haga una copia de seguridad, expórtela y restaure el perfil del sistema.
- Diagnósticos de hardware: permite realizar diagnósticos para validar la memoria, los dispositivos de E/S, la CPU, los discos físicos y otros periféricos.
- Configuración: permite especificar el idioma, el diseño del teclado y la configuración de la red mientras utiliza Lifecycle Controller.
- Configuración del sistema : permite configurar los parámetros de dispositivos o componentes, como iDRAC, BIOS y NIC.

#### Enlaces relacionados

[Registro de Lifecycle](#page-25-0)

[Actualización del firmware](#page-28-0) [Reversión de firmware](#page-35-0) [Vista y exportación del inventario de hardware](#page-22-0) **[Configurar](#page-38-0)** [Implementación del sistema operativo](#page-18-0) [Restauración de plataforma](#page-56-0) [Diagnósticos de hardware](#page-66-0) [Configuración de Lifecycle Controller](#page-14-0) [Uso del administrador de inicio y Configuración del sistema](#page-76-0)

[Eliminar configuración y restablecer valores predeterminados](#page-65-0)

# <span id="page-18-0"></span>Implementación del sistema operativo

El asistente Implementación del sistema operativo lo ayuda a instalar varios sistemas operativos personalizados y estándar en el sistema administrado, así como configurar RAID durante la instalación.

#### Enlaces relacionados

Instalación del sistema operativo

## Instalación del sistema operativo

Antes de instalar un sistema operativo, asegúrese de que se cumplan los siguientes requisitos previos:

- La unidad óptica de DVD está conectada.
- La controladora PERC o RAID por software se instaló con el firmware más reciente y hay al menos una unidad de disco duro disponible para crear el disco virtual. Para obtener más información sobre las controladoras compatibles y el firmware relacionado, consulte la documentación del sistema operativo.
- La unidad de disco duro está conectada.
- Los medios virtuales están conectados. Para obtener más información, consulte la Guía del usuario de iDRAC.

NOTA: La controladora S110 admite solamente discos SATA para los que se requieren dos discos como mínimo.

NOTA: Puede instalar el sistema operativo en un disco no RAID, que se conecta a una controladora PERC H310.

Para instalar el sistema operativo:

Ø

- 1. Encienda el sistema y, a continuación, pulse la tecla <F10> dentro de los 10 segundos posteriores a la aparición del logotipo de Dell para abrir Lifecycle Controller.
- 2. Haga clic en Implementación del sistema operativo en el panel izquierdo.
- 3. Haga clic en Implementar sistema operativo en el panel derecho y seleccione una de las acciones siguientes:
	- Configurar primero RAID (opcional) y haga clic en Siguiente, si el sistema tiene una controladora RAID.
	- Ir directamente a la implementación del sistema operativo y haga clic en Siguiente para omitir la configuración RAID.
- 4. Seleccione el sistema operativo de la lista, inserte el medio del sistema operativo y, a continuación, efectúe las tareas restantes.

NOTA: Si selecciona un sistema operativo que admite el modo de inicio UEFI, se ofrecen las opciones BIOS o UEFI para seleccionar el modo de inicio.

5. Reinicie el sistema.

El sistema operativo se instala automáticamente en la unidad virtual seleccionada.

#### Enlaces relacionados

[Selección del sistema operativo](#page-19-0) [Reinicio del sistema](#page-21-0) [Uso de la configuración RAID opcional](#page-19-0)

# <span id="page-19-0"></span>Uso de la configuración RAID opcional

Al instalar un sistema operativo, puede realizar una de las siguientes acciones:

- Implementar el sistema operativo sin configurar RAID
- Configurar los discos mediante el asistente de configuración RAID opcional e implementar el sistema operativo.

De manera alternativa, puede configurar RAID mediante la página de configuración de RAID desde la ficha Configuración de hardware  $\rightarrow$  Asistentes de configuración  $\rightarrow$  Configuración de RAID.

### Configuración RAID mediante el asistente Implementación del sistema operativo

Para configurar RAID mediante el asistente Implementación del sistema operativo:

NOTA: Si el sistema tiene una controladora RAID, puede configurar un disco virtual como dispositivo de inicio. Ø

- 1. Haga clic en Implementación del sistema operativo en el panel izquierdo de la página de Inicio.
- 2. Seleccione Configurar primero RAID.

Se abrirá el asistente Configuración RAID, que muestra todas las controladoras de almacenamiento que se pueden configurar.

- 3. Seleccione una controladora de almacenamiento. Se mostrarán las opciones de la configuración RAID.
- 4. Complete la configuración RAID y haga clic en Terminar. La configuración RAID se aplica a los discos y el asistente Implementación del sistema operativo abre la página Seleccionar el sistema operativo.

# Selección del sistema operativo

Puede seleccionar un sistema operativo en función de su disponibilidad y las preferencias del usuario. Realice cualquiera de estas acciones:

- Selección de un sistema operativo disponible en la lista
- [Selección de sistema operativo personalizado](#page-20-0)
- [Selección de un sistema operativo no disponible en la lista](#page-20-0)

### Selección de un sistema operativo disponible en la lista

Para instalar un sistema operativo que esté disponible en la lista:

1. Seleccione el sistema operativo necesario de la lista y después haga clic en Siguiente.

Los controladores se extraerán del directorio OEMDRV y Lifecycle Controller le pedirá que inserte el medio de instalación del sistema operativo.

2. Lifecycle Controller muestra dos modos de instalación: UEFI o BIOS. Seleccione una de las opciones y haga clic en Siguiente.

Si el sistema operativo seleccionado no admite el modo UEFI, esta opción estará desactivada. No obstante, si el sistema operativo que se va a instalar es parcialmente compatible con la instalación basada en UEFI, este podría fallar e impedirle que inicie el equipo en el sistema operativo. Revise la documentación del sistema operativo antes <span id="page-20-0"></span>de instalarlo en modo UEFI. En los demás casos, establezca el modo de inicio en BIOS e instale el sistema operativo.

- 3. Cuando se le solicite, introduzca el medio de instalación del sistema operativo estándar y, a continuación, haga clic en Siguiente. Lifecycle Controller validará el medio.
- 4. Si el medio de instalación del sistema operativo estándar es correcto, proceda con la instalación. De lo contrario, introduzca el medio correcto y haga clic en Siguiente. Se mostrará la página Reiniciar sistema.

### Selección de sistema operativo personalizado

Para instalar un sistema operativo personalizado:

- 1. Seleccione el sistema operativo personalizado necesario de la lista y haga clic en Siguiente. Los controladores se extraerán del directorio OEMDRV y Lifecycle Controller le pedirá que inserte el medio de instalación del sistema operativo.
- 2. Inserte el medio del sistema operativo personalizado con todos los componentes del sistema operativo específicos para sus requisitos y haga clic en Siguiente.
- 3. Si la comprobación de validación falla, se mostrará el mensaje siguiente: El medio seleccionado no coincide con la certificación de medios estándar del sistema operativo <nombre del sistema operativo seleccionado>
- 4. Haga clic en Sí para continuar o en No para insertar un medio distinto e intentarlo de nuevo. Se mostrará la página Reiniciar sistema.

### Selección de un sistema operativo no disponible en la lista

Para instalar un sistema operativo que no esté disponible en la lista:

- 1. Seleccione Cualquier otro sistema operativo y, a continuación, haga clic en Siguiente. No se extraerá ningún controlador, así que prepare los controladores para el sistema operativo necesario.
- 2. Inserte el medio de instalación del sistema operativo con todos los componentes del sistema operativo específicos para sus requisitos y haga clic en Siguiente.

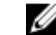

**2 NOTA:** Lifecycle Controller no valida los medios.

Se mostrará la página Reinicie el sistema.

#### Enlaces relacionados

[Reinicio del sistema](#page-21-0) Acceso al controlador

### Acceso al controlador

Lifecycle Controller proporciona un repositorio local para los controladores que son necesarios para la instalación del sistema operativo. En función del sistema operativo que se vaya a instalar, el asistente **Implementación del sistema** operativo extrae estos controladores y los copia en un directorio temporal del sistema administrado. Estos archivos se eliminan tras un período de 18 horas o al pulsar la tecla <F10> para cancelar la instalación del sistema operativo o acceder de nuevo a Lifecycle Controller después el reinicio.

<span id="page-21-0"></span>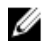

**NOTA:** Lifecycle Controller tiene controladores incorporados instalados de fábrica, pero hay controladores más recientes. Antes de instalar el sistema operativo, ejecute el asistente Actualización de la plataforma para asegurarse de que tiene los controladores más recientes.

## Reinicio del sistema

Haga clic en Terminar para reiniciar el sistema y proceder con la instalación del sistema operativo. El sistema se iniciará en el medio de instalación del sistema operativo.

### Situaciones tras el reinicio

En la tabla siguiente se proporciona una lista de situaciones tras el reinicio, junto con las acciones de usuario correspondiente y su impacto.

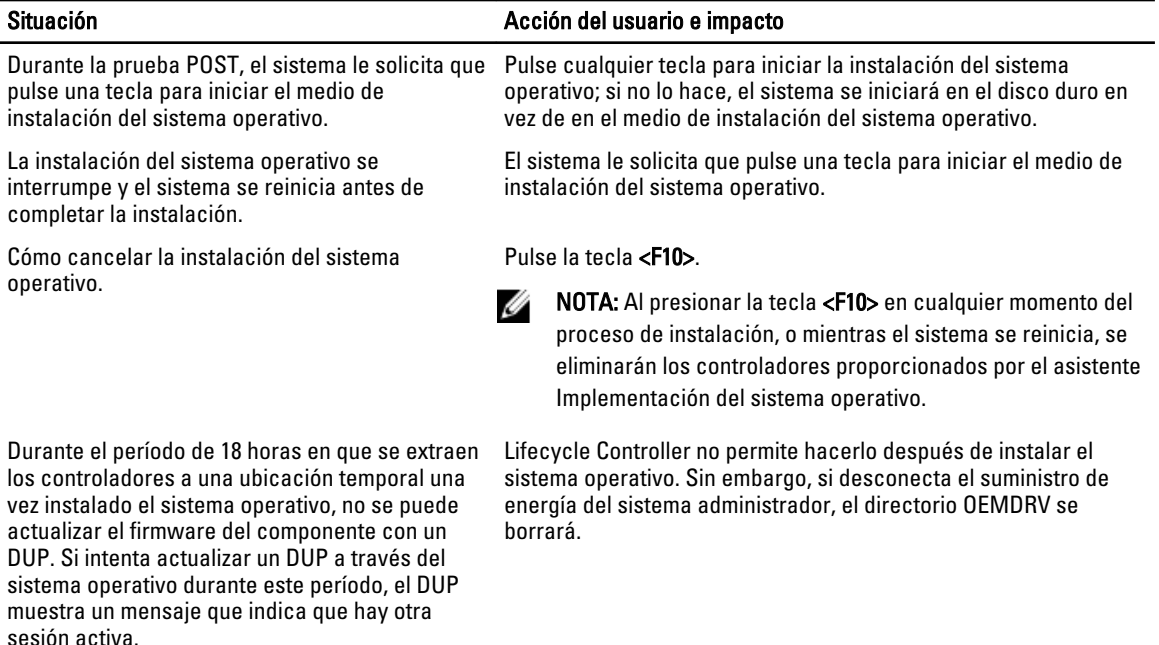

# 4

# <span id="page-22-0"></span>**Supervisar**

Al utilizar Lifecycle Controller, se pueden supervisar el inventario de hardware y los sucesos del sistema en todo el ciclo de vida.

# Vista y exportación del inventario de hardware

Lifecycle Controller proporciona los asistentes siguientes para administrar el inventario del sistema:

- Ver inventario actual
- Exportar inventario actual
- Ver inventario de serie
- Exportar inventario de serie
- Recopilar el inventario del sistema al reiniciar

# Cómo ver y exportar el inventario actual

Puede ver la información de hardware sobre los componentes de hardware instalados actualmente en el interior del chasis del sistema y la configuración de cada componente. En la tabla se enumeran todos los componentes de hardware que están instalados actualmente (por ejemplo, ventiladores, dispositivos PCI, NIC, DIMM, unidad de suministro de energía, etc.), así como sus propiedades y valores. Esta información se puede exportar en formato XML a una unidad USB o un recurso compartido de red. El archivo XML se guarda en este formato:

### HardwareInventory\_<servicetag>\_<timestamp>.xml.

Para obtener más información sobre los nombres fáciles de usar de componentes del hardware, consulte [Easy-to-use](#page-74-0) [System Component Names \(Nombres de componentes del sistema fáciles de usar\).](#page-74-0)

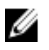

NOTA: Los datos de inventario incorrectos se muestran o exportan después de ejecutar la función Eliminar configuración y restablecer valores predeterminados. Para ver los datos de inventario correctos, consulte [Visualización y exportación del inventario actual después de restablecer Lifecycle Controller](#page-25-0).

### Enlaces relacionados

[Visualización del inventario de hardware \(actual o de serie\)](#page-23-0) [Exportación del inventario de hardware \(actual o de serie\)](#page-23-0) [Visualización o exportación del inventario de hardware después del reemplazo de piezas](#page-25-0)

# Cómo ver y exportar el inventario de serie

Es posible ver la información de hardware de los componentes de hardware instalados de serie y su configuración. Esta información se puede exportar en formato XML a una unidad USB, un recurso compartido de red o ambas ubicaciones. El archivo XML se guarda en este formato: FactoryShippedHWInventory\_<servicetag>.xml.

Para obtener más información sobre los nombres fáciles de usar de componentes del hardware, consulte [Nombres de](#page-74-0) [componentes del sistema fáciles de usar.](#page-74-0)

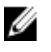

NOTA: La función del inventario de serie Ver y exportar estará desactivada si se aplicó la opción Eliminar configuración y restablecer valores predeterminados, que borra el inventario de serie de forma permanente.

#### <span id="page-23-0"></span>Enlaces relacionados

Visualización del inventario de hardware (actual o de serie) Exportación del inventario de hardware (actual o de serie)

### Visualización del inventario de hardware (actual o de serie)

Para ver los componentes de hardware instalados actualmente o instalados de serie y su configuración:

Ø

NOTA: En el caso del inventario de serie, el estado de algunos parámetros para los componentes instalados se muestra como Desconocido.

- 1. En el panel izquierdo, haga clic en Configuración de hardware.
- 2. En el panel derecho, haga clic en Inventario de hardware.
- 3. Haga clic en Ver inventario actual o en Ver inventario de serie para visualizar el inventario actual o de serie.

**A NOTA:** Lifecycle Controller no indica la versión del controlador que utiliza la controladora RAID. Para ver la versión, utilice iDRAC7, OpenManage Server Administrator Storage Service o cualquier otra aplicación de administración de almacenamiento de terceros.

#### Enlaces relacionados

[Cómo ver y exportar el inventario actual](#page-22-0) [Cómo ver y exportar el inventario de serie](#page-22-0)

### Exportación del inventario de hardware (actual o de serie)

Antes de exportar los componentes de hardware instalados actualmente o instalados de serie, asegúrese de que se cumplan los siguientes requisitos previos:

- Si utiliza el recurso compartido de red (carpeta compartida), establezca la opción Configuración de la red. Para obtener más información, consulte [Configuración de Lifecycle Controller.](#page-14-0)
- Si va a guardar el archivo exportado en una unidad USB, asegúrese de que la unidad USB esté conectada al sistema administrado.

Para exportar el inventario de hardware actual o de serie:

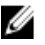

NOTA: En el caso del inventario de serie, el estado de algunos parámetros para los componentes instalados se muestra como Desconocido.

- 1. Haga clic en Configuración del hardware en el panel izquierdo.
- 2. En el panel derecho, haga clic en Inventario de hardware.
- 3. Haga clic en Exportar inventario actual o Exportar inventario de hardware de serie.
- 4. Seleccione Unidad USB si va a exportar el registro del inventario a una unidad USB local o Recurso compartido de red si va a exportar el archivo a una carpeta compartida en una red.
- 5. Haga clic en Comprobar conexión de red para verificar si Lifecycle Controller puede conectarse a la dirección IP que ha proporcionado. De forma predeterminada, envía comandos ping a la IP de la puerta de enlace, a la IP del servidor DNS y a la IP del host.

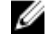

NOTA: Lifecycle Controller no puede enviar comandos ping al nombre de dominio ni muestra su dirección IP si el DNS no puede descifrar el nombre de dominio. Asegúrese de que el problema relacionado con el DNS se haya solucionado e inténtelo de nuevo.

6. Haga clic en Terminar para exportar el inventario.

<span id="page-24-0"></span>El texto HardwareInventory\_<servicetag>\_<timestamp>.xml o FactoryShippedHWInventory\_<servicetag>.xml se copia en la ubicación especificada. Para el inventario actual, la fecha y la hora tienen el formato aaaa-mm -ddthh:mm:ss. La 't' se refiere al tiempo.

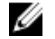

NOTA: Lifecycle Controller no indica la versión del controlador que utiliza la controladora RAID. Para ver la versión, utilice iDRAC7, OpenManage Server Administrator Storage Service o cualquier otra aplicación de administración de almacenamiento de terceros.

#### Enlaces relacionados

[Cómo ver y exportar el inventario actual](#page-22-0) [Cómo ver y exportar el inventario de serie](#page-22-0) Unidad USB Recurso compartido de red

### Unidad USB

Para exportar a una unidad USB:

- 1. En la lista desplegable Seleccionar dispositivo, seleccione la unidad USB.
- 2. En el cuadro de texto Ubicación de archivos, introduzca una ruta de acceso válida de directorio o subdirectorio del dispositivo. Por ejemplo, 2011\Nov. Si no especifica la ruta de acceso, el archivo se almacenará en la ubicación raíz del dispositivo.

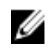

**NOTA:** Lifecycle Controller admite 256 caracteres en las rutas de acceso, y no admite caracteres especiales como :, \*, ?, ", <, >, |, #, % y ^ en los nombres de carpeta.

### Recurso compartido de red

Para exportar un recurso compartido de red, seleccione CIFS o NFS y escriba la información necesaria.

### Enlaces relacionados

**CIFS NFS** 

### CIFS

Escriba los datos siguientes para CIFS:

- Nombre del recurso compartido: escriba la ruta de acceso a la carpeta compartida donde desea exportar el archivo. Por ejemplo, \\192.168.20.26\nombrerecursocompartido o \\nombreservidor\nombrerecursocompartido.
- Dominio y nombre de usuario: escriba el dominio y el nombre de usuario necesarios para iniciar sesión en el recurso compartido de red. Por ejemplo, nombreiniciodesesión@midominio o dominio\nombredeusuario. Si no hay ningún dominio, escriba el nombre de usuario.
- Contraseña: escriba la contraseña correcta.
- Ubicación de archivos: escriba los subdirectorios existentes. Por ejemplo, 2011\nov.

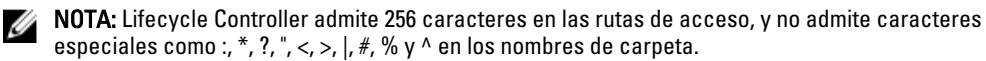

### **NFS**

Escriba los datos siguientes para NFS:

- Nombre del recurso compartido: escriba la ruta de acceso a la carpeta compartida donde debe guardar el archivo. Por ejemplo, \\xxx.xxx.xx.xx\nombrerecursocompartido.
- Ubicación de archivos: escriba los subdirectorios existentes. Por ejemplo, 2011\nov.

<span id="page-25-0"></span>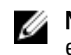

NOTA: Lifecycle Controller admite 256 caracteres en las rutas de acceso, y no admite caracteres especiales como :, \*, ?, ", <, >, |, #, % y ^ en los nombres de carpeta.

### Visualización o exportación del inventario de hardware después del reemplazo de piezas

Para ver o exportar el inventario de hardware después del reemplazo de piezas:

- 1. Inicie Lifecycle Controller.
- 2. Haga clic en Configuración del hardware en el panel izquierdo.
- 3. En el panel derecho, haga clic en Inventario de hardware.
- 4. Haga clic en Ver inventario actual.

Lifecycle Controller muestra el inventario de hardware antiguo.

- 5. Reinicie el sistema y vuelva a abrir Lifecycle Controller.
- 6. Acceda a Inventario de hardware y haga clic en Ver inventario actual para ver el inventario más reciente o en Exportar inventario actual para exportar el inventario más reciente a una ubicación externa.

#### Enlaces relacionados

Ø

[Cómo ver y exportar el inventario actual](#page-22-0)

### Visualización y exportación del inventario actual después de restablecer Lifecycle Controller

Para ver o exportar los datos de inventario actual correctos después de restablecer Lifecycle Controller:

NOTA: Después de ejecutar la función Eliminar configuración y restablecer valores predeterminados, el sistema se apaga automáticamente.

- 1. Encienda el sistema y espere un par de minutos hasta que iDRAC empiece a funcionar.
- 2. Pulse la tecla <F10> para iniciar Lifecycle Controller; se recopilará el inventario del sistema, ya que la opción CSIOR está activada de forma predeterminada.
- 3. Cuando Lifecycle Controller se haya iniciado, vaya a Configuración de hardware y haga clic en Ver inventario de hardware actual o Exportar inventario de hardware actual para ver o exportar el inventario de hardware actual respectivamente. Si aparece el mensaje siguiente, haga clic en No, reinicie el sistema y vuelva a intentarlo.

El sistema ha detectado un cambio de hardware. El inventario de hardware actual no contiene las últimas actualizaciones, pues hay una actualización en curso. Para ver o exportar el inventario de hardware más reciente, vuelva a iniciar Lifecycle Controller e inténtelo de nuevo. ¿Desea continuar con la información del inventario de hardware actual anterior?

#### Enlaces relacionados

[Visualización del inventario de hardware \(actual o de serie\)](#page-23-0) [Exportación del inventario de hardware \(actual o de serie\)](#page-23-0)

## Registro de Lifecycle

Lifecycle Controller proporciona el historial de cambios de firmware de los componentes relacionados que están instalados en un sistema administrado. Este asistente le permite ver y exportar el registro de Lifecycle, así como añadir una nota de trabajo a un historial de registro. El registro contiene la siguiente información:

• Historial de la actualización de firmware basado en el dispositivo, la versión, la fecha y la hora.

- <span id="page-26-0"></span>• Sucesos basados en la categoría, la gravedad, la fecha y la hora.
- Historial de comentarios del usuario por fecha y hora.

#### Enlaces relacionados

Visualización del historial del registro de Lifecycle [Exportación del Registro de Lifecycle](#page-27-0) [Adición de una nota de trabajo al registro del Lifecycle](#page-27-0)

### Visualización del historial del registro de Lifecycle

Utilice esta función para ver:

U

- Registros de sucesos del sistema
- Inventario de firmware
- Historial de actualizaciones de firmware
- Eventos de configuración y actualización

**NOTA:** No se muestran los detalles de los cambios de configuración.

• Notas de trabajo del usuario

Al visualizar el registro de Lifecycle, utilice distintas opciones de filtrado y clasificación.

NOTA: Puesto que hay varias herramientas de gestión de sistemas que generan registros de Lifecycle, es posible que no vea los eventos inmediatamente después de haberse generado estos registros.

Para visualizar el historial del Registro del Lifecycle y utilizar las opciones de filtrado:

- 1. Haga clic en Registro del Lifecycle en el panel izquierdo.
- 2. Haga clic en Ver historial del registro de Lifecycle en el panel derecho.
	- Núm.: el número de serie del suceso.
	- Categoría: la categoría a la que pertenecen los eventos. Las categorías disponibles son:
		- Estado del sistema: eventos relacionados con el hardware instalado como, por ejemplo, el ventilador, la conexión NIC/LOM/CNA del suministro de energía, errores del BIOS, etc.
		- Almacenamiento: eventos relacionados con los componentes externos o internos de almacenamiento como la controladora, el gabinete, los discos físicos y el RAID por software.
		- Configuración: eventos relacionados con los cambios de hardware y software como la agregación o retirada del hardware del sistema, cambios de configuración hechos con Lifecycle Controller o el sistema operativo, etc.
		- Auditoría: eventos relacionados con el inicio de sesión del usuario, la intromisión, las licencias, etc.
		- Actualizaciones: eventos relacionados con las actualizaciones o reversiones del firmware y los controladores.
		- \* Notas de trabajo: eventos registrados por el usuario.
	- Id. de mensaje: cada suceso se representa con una sola id. de mensaje, por ejemplo, SWC0001.
	- Descripción: una breve descripción del evento. Por ejemplo, "Se ha detectado el Paquete de controladores del SO de Dell, v.6.4.0.14, X14".
	- Fecha y hora: cuándo se ha producido el evento.
- 3. Utilice las opciones siguientes en Filtrar por categoría para ver información específica relacionada con las categorías:
	- Todo: muestra todos los datos del Registro del Lifecycle

<span id="page-27-0"></span>– Cualquier otro evento: muestra los datos basados en el evento seleccionado. Por ejemplo, Auditoría, Configuración, Almacenamiento, Estado del sistema, Actualizaciones, etc.

### Exportación del Registro de Lifecycle

Utilice esta función para exportar la información del registro de Lifecycle a un archivo XML. Guarde el archivo XML en una unidad USB o en un recurso compartido de red. Para obtener más información acerca del esquema, consulte [Esquema del registro de Lifecycle](#page-72-0). Antes de exportar el registro de Lifecycle, asegúrese de que se cumplan los siguientes requisitos previos:

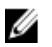

NOTA: Puesto que hay varias herramientas de gestión de sistemas que generan registros de Lifecycle, es posible que no vea los eventos inmediatamente después de haberse generado estos registros.

- Para exportar el archivo a una unidad USB, asegúrese de que haya una unidad USB conectada al nodo administrado.
- Para exportar el archivo a un recurso compartido de red (carpeta compartida), establezca la configuración de red correcta. Para obtener más información, consulte [Configuración de Lifecycle Controller.](#page-14-0)

Para exportar el registro de Lifecycle:

- 1. Haga clic en Registro del Lifecycle en el panel izquierdo.
- 2. Haga clic en Exportar registro del Lifecycle, en el panel derecho.
- 3. Seleccione Unidad USB o Recurso compartido de red.
- 4. Si selecciona Recurso compartido de red, haga clic en Comprobar conexión de red para comprobar si Lifecycle Controller puede conectarse a la dirección IP que haya proporcionado. De manera predeterminada, envía comandos ping a la IP de la puerta de enlace, a la IP del servidor DNS y a la IP del host.

NOTA: Lifecycle Controller no puede enviar comandos ping al nombre de dominio ni muestra su dirección IP si el DNS no puede descifrar el nombre de dominio. Asegúrese de que el problema del DNS se ha solucionado e inténtelo de nuevo.

5. Haga clic en Finalizar.

El Registro del Lifecycle se exportará a la ubicación especificada.

#### Enlaces relacionados

[Unidad USB](#page-24-0) [Recurso compartido de red](#page-24-0)

### Adición de una nota de trabajo al registro del Lifecycle

Utilice esta función para grabar comentarios que se puedan utilizar posteriormente. Por ejemplo, la información sobre el tiempo de inactividad programado o, en el caso de los administradores (que trabajan en diferente turnos), indicaciones entre ellos sobre los cambios que han aplicado.

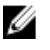

NOTA: Puede introducir 50 caracteres como máximo en el campo Registro del Lifecycle. No se admiten los caracteres especiales, como  $lt$ ,  $gt$ ,  $\&$ ,  $y$  %.

Para agregar una nota de trabajo:

- 1. Haga clic en Registro del Lifecycle en el panel izquierdo.
- 2. Haga clic en Agregar una nota de trabajo al Registro del Lifecycle en el panel derecho.
- 3. En el campo Agregar una nota de trabajo al Registro del Lifecycle, especifique los comentarios y haga clic en Aceptar.

# <span id="page-28-0"></span>Actualización del firmware

Con Lifecycle Controller, es posible actualizar el sistema mediante repositorios accesibles a través del FTP o que se encuentren en una unidad flash USB conectada de forma local, un DVD o un recurso compartido de red. Utilice el asistente Actualización del firmware para:

- Ver las versiones actuales del firmware y las aplicaciones instaladas.
- Ver la lista de las actualizaciones disponibles.
- Seleccione las actualizaciones necesarias y las descargas (automáticas), y aplique las actualizaciones para los componentes siguientes que aparecen en la tabla.

La siguiente tabla proporciona los componentes que son compatibles con la función Actualización del firmware. Tabla 1. Actualización del firmware: componentes admitidos

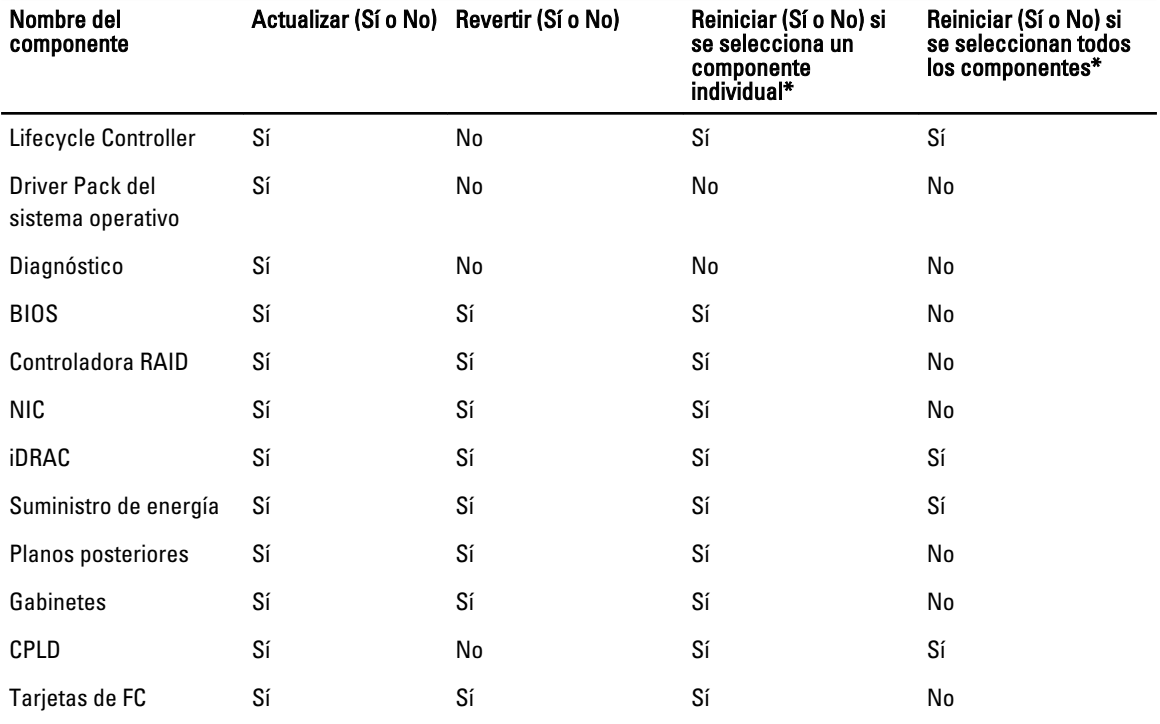

\* El sistema se reinicia para completar la actualización.

### Enlaces relacionados

[Métodos de descarga](#page-29-0) [Compatibilidad de versión](#page-29-0) [Actualización de firmware](#page-29-0)

# <span id="page-29-0"></span>Métodos de descarga

La siguiente tabla proporciona ubicaciones, soportes y métodos diversos para realizar las actualizaciones:

NOTA: Si el servidor FTP o el recurso compartido de red se utilizan para actualizar, configure la tarjeta de red Ø mediante el asistente Configuración antes de acceder a las actualizaciones.

#### Tabla 2. Métodos de actualización del firmware

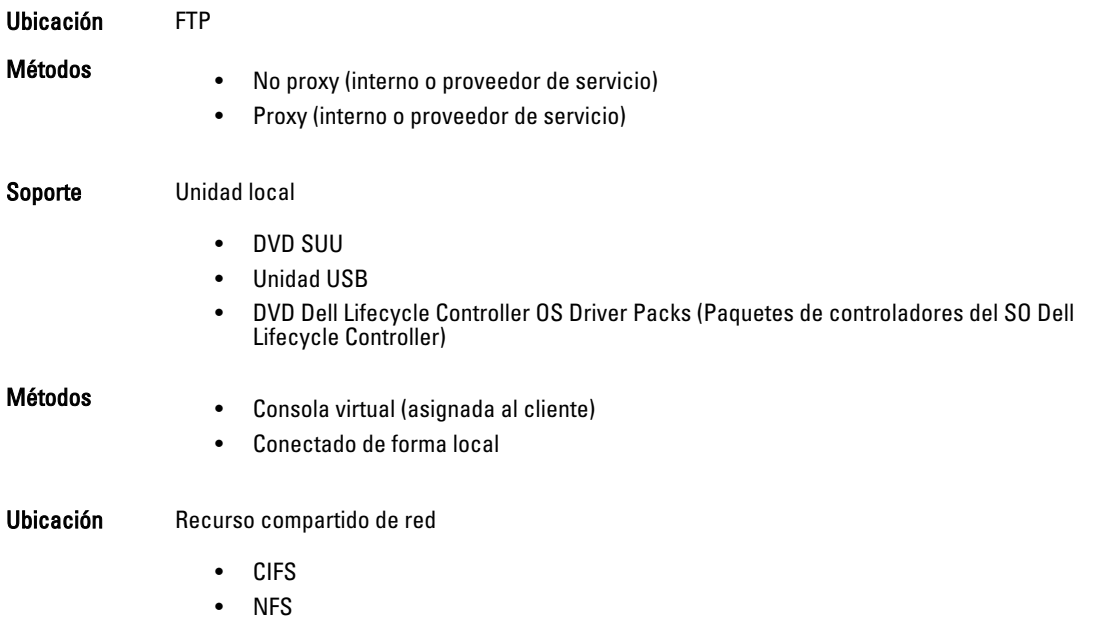

# Compatibilidad de versión

La función Compatibilidad de versión le permite actualizar las versiones de firmware de los componente que son compatibles con los componentes del sistema. Si hay problemas de compatibilidad, Lifecycle Controller muestra mensajes de error de actualización o degradación durante la actualización.

# Actualización de firmware

Puede actualizar la plataforma con la última versión de Lifecycle Controller mediante el asistente Actualización del firmware. Se recomienda ejecutar el asistente Actualización del firmware periódicamente para tener acceso a las actualizaciones más recientes. Puede actualizar el firmware del componente mediante repositorios o DUP individuales (DUP de un solo componente).

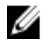

NOTA: Asegúrese de que el nombre del archivo para los DUP de un solo componente no tiene ningún espacio en blanco.

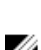

Ø

NOTA: Si la función Recopilar el inventario del sistema al reiniciar (CSIOR) está desactivada mientras se realiza una actualización, Lifecycle Controller actualiza automáticamente el inventario del sistema.

Ø

NOTA: Se admiten DUP de 32 bit y 64 bit. Sin embargo, solamente es compatible el catálogo de 32 bit.

<span id="page-30-0"></span>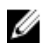

NOTA: Por motivos de seguridad, durante la actualización del BIOS la barra de progreso se detiene a los 40 segundos, avanza 1 minuto 50 segundos luego de un momento y, a continuación, se completa.

Para actualizar el firmware:

- 1. Haga clic en Actualización del firmware en el panel izquierdo.
- 2. En el panel derecho, haga clic en Iniciar actualización del firmware.
- 3. Seleccione el tipo de actualización y cualquiera de estos repositorios de actualización: Servidor FTP, Unidad local o Recurso compartido de red.
- 4. Especifique los detalles.
- 5. Para comprobar si Lifecycle Controller puede conectarse a la dirección IP proporcionada, haga clic en Comprobar conexión de red. De forma predeterminada, envía comandos ping a la IP de la puerta de enlace, a la IP del servidor DNS y a la IP del host (si se proporciona).

NOTA: Lifecycle Controller no puede enviar comandos ping al nombre de dominio ni muestra su dirección IP si el DNS no puede descifrar el nombre de dominio. Asegúrese de que el problema del DNS se haya solucionado e inténtelo de nuevo.

6. Haga clic en Siguiente.

Se mostrará la página Seleccionar actualizaciones con los nombres de los componentes que tienen actualizaciones disponibles.

7. Seleccione los componentes que se deben actualizar y después haga clic en Aplicar.

Se inicia el proceso de actualización y se completa la actualización del firmware. Una vez reiniciado, el sistema está listo para su uso.

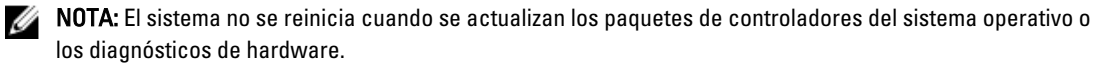

NOTA: Cuando se aplica más de una actualización, es posible que el sistema deba reiniciarse entre cada actualización. En este caso, el sistema inicia Lifecycle Controller y continúa automáticamente con el proceso de actualización.

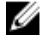

NOTA: iDRAC se restablecerá mientras se actualizan iDRAC, CPLD o el suministro de energía.

NOTA: Si la actualización del firmware de iDRAC se interrumpe por algún motivo, espere 30 minutos para intentar otra actualización del firmware.

#### Enlaces relacionados

[Actualización del firmware](#page-28-0) [Métodos de descarga](#page-29-0) [Compatibilidad de versión](#page-29-0) Selección del tipo y la fuente de actualización [Selección y aplicación de actualizaciones](#page-35-0) [Actualización o reversión de dispositivos que afecta a la configuración del Módulo de plataforma segura](#page-36-0)

### Selección del tipo y la fuente de actualización

Para llevar a cabo las actualizaciones, puede descargar paquetes DUP de un solo componente o un repositorio (Catalog.xml) a través del asistente Actualización de la plataforma en una de las fuentes siguientes:

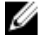

NOTA: El archivo Catalog.xml contiene paquetes del servidor individual. Cada paquete incluye toda la información de DUP (clave de seguridad md5, fecha y hora, ruta de acceso, Id. de publicación, versión, etc.).

• Servidor FTP: servidor FTP de Dell, servidor FTP local o servidor FTP que utiliza un servidor proxy.

NOTA: Asegúrese de que el repositorio (archivo de catálogo) y los DUP que se hayan descargado del sitio ftp.dell.com se copien en la carpeta raíz de la fuente.

- Unidad local: utilice una unidad USB, el DVD *Dell Server Updates* (Actualizaciones del servidor Dell) o el DVD Lifecycle Controller OS Driver Packs (Paquetes de controladores del SO Lifecycle Controller).
- Recurso compartido de red

#### Enlaces relacionados

[Comparación de versiones de firmware](#page-36-0) [Uso de DUP de un solo componente](#page-34-0) Uso de la unidad local [Uso de un servidor FTP](#page-32-0) [Uso de Recurso compartido de red](#page-34-0) [Actualización o reversión de dispositivos que afecta a la configuración del Módulo de plataforma segura](#page-36-0)

### Uso de la unidad local

Lifecycle Controller permite realizar actualizaciones de plataforma con unidades USB o DVD disponibles localmente, o bien, mediante medios virtuales. Esta flexibilidad mejora la eficacia del proceso de actualización cuando el tráfico de red es alto. Una vez seleccionado el repositorio de actualización, Lifecycle Controller detecta automáticamente todas las actualizaciones necesarias y, a continuación, las aplica en los componentes seleccionados específicamente o en todos los componentes que Lifecycle Controller haya identificado de manera predeterminada.

Para acceder al repositorio en la unidad local, cree un repositorio en una unidad USB o un DVD.

### Uso de DVD

Utilice DVD de Server Update Utility (SUU) o DVD personalizados (SUU ISO descargado de support.dell.com y escrito en un DVD) para realizar las actualizaciones del firmware. Los DVD disponibles son:

- DVD OpenManage SUU para actualizar todos los componentes del servidor, como Lifecycle Controller, Dell Diagnostics, BIOS, la controladora RAID, NIC, iDRAC y la unidad de suministro de energía.
- DVD Lifecycle Controller OS Driver Packs (Paquetes de controladores del SO Lifecycle Controller) (solo Windows) para actualizar los paquetes de controladores del sistema operativo.

Para acceder a las actualizaciones desde un DVD:

- 1. Inserte el DVD adecuado en la unidad de DVD/CD conectada de forma local. De manera alternativa, inserte el DVD adecuado en el cliente y utilice la función Medios virtuales para acceder a la unidad de DVD/CD conectada. Para obtener más información, consulte *iDRAC7 User's Guide* (Guía del usuario de iDRAC7).
- 2. En la lista desplegable Unidad local, seleccione la unidad que contiene el DVD actualizado.
- 3. En el cuadro Ubicación del catálogo o ruta de paquete de actualización, especifique la ubicación o el subdirectorio donde se encuentra el catálogo.

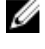

**AOTA:** Si el archivo de catálogo se encuentra en la carpeta raíz, no introduzca el nombre de archivo en el cuadro Ubicación del catálogo o ruta de paquete de actualización. Sin embargo, si el catálogo de archivo se encuentra en un subdirectorio, introduzca el nombre del subdirectorio (por ejemplo, subdirectorio).

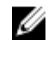

**AUSTA:** Si el archivo de catálogo o DUP se ha descargado del sitio ftp.dell.com, no lo copie en un subdirectorio.

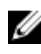

**NOTA:** Lifecycle Controller admite 256 caracteres en las rutas de acceso, y no admite caracteres especiales como :,  $*, ?, ", <, >, |, #, \%$  y ^ en los nombres de carpeta.

### Uso de una unidad USB

Puede descargar el repositorio del DVD SUU o de un FTP a una unidad flash USB y después acceder a las actualizaciones desde esta unidad.

Antes de realizar las actualizaciones, asegúrese de que se cumplan los siguientes requisitos previos:

<span id="page-32-0"></span>• Las actualizaciones se descargan con Dell Repository Manager y el repositorio se crea en una unidad USB.

NOTA: Para descargar el repositorio completo, asegúrese de que la unidad USB tenga 8 GB de espacio libre.

• Conecte la unidad USB al sistema.

Para actualizar la plataforma con la unidad USB:

- 1. Inserte la unidad USB en el sistema administrado. De forma alternativa, inserte la unidad USB en el sistema cliente y use la función Medios virtuales para acceder a él. Para obtener más información, consulte iDRAC7 User's Guide (Guía del usuario de iDRAC7).
- 2. En la lista desplegable Seleccionar dispositivo, seleccione la unidad USB que contiene las actualizaciones (DUP o repositorio).
- 3. En el cuadro Ubicación del catálogo o ruta de paquete de actualización, especifique la ubicación o el subdirectorio donde se encuentra el catálogo.

**NOTA:** Si el archivo de catálogo se encuentra en la carpeta raíz, no introduzca el nombre de archivo en el cuadro Ubicación del catálogo o ruta de paquete de actualización. Sin embargo, si el catálogo de archivo se encuentra en un subdirectorio, introduzca el nombre del subdirectorio (por ejemplo, subdirectorio).

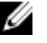

**AUSTA:** Si el archivo de catálogo o DUP se ha descargado del sitio ftp.dell.com, no lo copie en un subdirectorio.

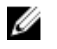

 $\mathbb Z_4$  NOTA: Lifecycle Controller admite 256 caracteres en las rutas de acceso, y no admite caracteres especiales como :,  $*$ , ?, ", <, >, |, #, % y ^ en los nombres de carpeta.

#### Uso de un servidor FTP

Lifecycle Controller ofrece opciones para actualizar un servidor mediante el último firmware disponible en el servidor FTP de Dell o el servidor FTP interno. Para usar el FTP de Dell, el FTP local o el servidor FTP del proveedor de servicio que está configurado como proxy o no proxy, utilice las siguientes opciones:

- Uso de un servidor FTP no proxy
- Uso de un servidor FTP proxy

#### Enlaces relacionados

[Acceso a las actualizaciones en un servidor FTP local](#page-52-0) [Configuración de la unidad USB local](#page-53-0)

#### Uso de un servidor FTP no proxy

Lifecycle Controller puede acceder al firmware más reciente desde ftp.dell.com. Descarga los DUP desde esta ubicación para actualizar la plataforma.

Antes de realizar una actualización, asegúrese de que se cumplan los siguientes requisitos previos:

- La configuración de la red está establecida (Configuración  $\rightarrow$  Configuración de la red).
- Las actualizaciones se descargan con Dell Repository Manager y el repositorio se crea en un servidor FTP interno.

Para actualizar el sistema con el servidor FTP de Dell, un servidor FTP interno o un servidor FTP del proveedor de servicio:

- Servidor FTP de Dell: en la casilla Dirección, escriba solo ftp.dell.com.
- Servidor FTP interno o servidor FTP del proveedor de servicio: introduzca los siguientes detalles:
	- Nombre de usuario: el nombre de usuario para acceder a la ubicación FTP.
	- Contraseña: la contraseña para acceder a la ubicación FTP.

– Ubicación del catálogo o ruta de paquete de actualización: nombre de la ubicación o el subdirectorio de DUP donde se encuentra el catálogo.

Este paso es opcional para la fuente del controlador del sistema operativo.

NOTA: Si el archivo de catálogo se encuentra en la carpeta raíz, no introduzca el nombre de archivo en el cuadro Ubicación del catálogo o ruta de paquete de actualización. Sin embargo, si el catálogo de archivo se encuentra en un subdirectorio, introduzca el nombre del subdirectorio (por ejemplo, subdirectorio).

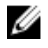

NOTA: Si el archivo de catálogo o DUP se ha descargado del sitio ftp.dell.com, no lo copie en un subdirectorio.

Ø

NOTA: Lifecycle Controller admite 256 caracteres en las rutas de acceso, y no admite caracteres especiales como :, \*, ?, ", <, >, |, #, % y ^ en los nombres de carpeta.

Para obtener más información, póngase en contacto con el administrador del sistema o el proveedor de servicio.

#### Uso de un servidor FTP proxy

Al utilizar Lifecycle Controller, puede actualizar el firmware mediante ftp.dell.com o por medio de un servidor FTP interno o servidor FTP del proveedor de servicio, cuando se conecte a Internet a través de un servidor proxy.

Antes de actualizar, asegúrese de que se cumplan los siguientes requisitos previos:

- La configuración de la red está establecida (Configuración  $\rightarrow$  Configuración de la red).
- Las actualizaciones se descargan mediante Dell Repository Manager y el repositorio se crea en un servidor FTP interno.
- El servidor proxy admite los protocolos HTTP o SOCKS4.
- Está disponible la información relacionada con el servidor proxy, como la dirección IP o el nombre de host del servidor proxy, las credenciales de inicio de sesión y el número de puerto.

Para actualizar el sistema con el servidor FTP de Dell, un servidor FTP interno o el servidor FTP del proveedor de servicio en un entorno de conexión proxy:

- Servidor FTP de Dell: en la casilla Dirección, escriba ftp.dell.com, y en la sección Configuración de proxy, introduzca la información del servidor proxy.
- Servidor FTP interno o servidor FTP del proveedor de servicio: introduzca los siguientes detalles:
	- Nombre de usuario: el nombre de usuario para acceder a la ubicación FTP.
	- Contraseña: la contraseña para acceder a la ubicación FTP.
	- Ubicación del catálogo o ruta de paquete de actualización: nombre de la ubicación o el subdirectorio de DUP donde se encuentra el catálogo.

NOTA: Si el archivo de catálogo se encuentra en la carpeta raíz, no introduzca el nombre de archivo en el cuadro Ubicación del catálogo o ruta de paquete de actualización. Sin embargo, si el catálogo de archivo se encuentra en un subdirectorio, introduzca el nombre del subdirectorio (por ejemplo, subdirectorio).

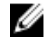

NOTA: Si el archivo de catálogo o DUP se ha descargado del sitio ftp.dell.com, no lo copie en un subdirectorio.

NOTA: Lifecycle Controller admite 256 caracteres en las rutas de acceso, y no admite caracteres Ø especiales como :, \*, ?, ", <, >, |, #, % y ^ en los nombres de carpeta.

- Activar configuración: seleccione esta opción para introducir los siguientes detalles:
- Servidor: el nombre de host del servidor proxy.
- Puerto: número de puerto del servidor proxy.
- Nombre usuario: nombre de usuario necesario para la autenticación en el servidor proxy.
- Contraseña: contraseña necesaria para la autenticación en el servidor proxy.
- Tipo: tipo de servidor proxy. Lifecycle Controller admite los tipos de proxy HTTP y SOCKS 4.

<span id="page-34-0"></span>Para obtener más información, póngase en contacto con el administrador del sistema o el proveedor de servicio.

#### Uso de Recurso compartido de red

Para utilizar una carpeta compartida en una red, seleccione Recurso compartido de red (CIFS o NFS) e introduzca los detalles que se proporcionan en la tabla siguiente:

### Tabla 3. Detalles de Recurso compartido de red

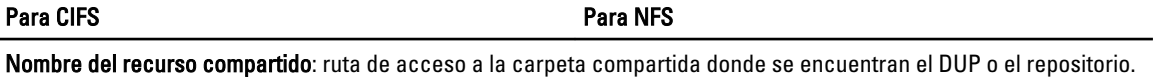

Por ejemplo, \\192.168.20.26\sharename o \\servername\sharename.

Dominio y nombre de usuario: escriba el dominio y el nombre de usuario correctos para el inicio de sesión en el recurso compartido de red. Por ejemplo, login -name@myDomain, y si no existe un dominio, escriba solamente el nombre de inicio de sesión. Por ejemplo, login-name. NA

Contraseña: contraseña para autenticar el nombre de usuario. NA

Ubicación del catálogo o ruta de paquete de actualización: nombre de la ubicación o del subdirectorio de DUP donde se encuentra el catálogo.

Ø

NOTA: Si el archivo de catálogo se encuentra en la carpeta raíz, no introduzca el nombre de archivo en el cuadro Ubicación del catálogo o ruta de paquete de actualización. Sin embargo, si el catálogo de archivo se encuentra en un subdirectorio, introduzca el nombre del subdirectorio (por ejemplo, subdirectorio).

Ø Ű

NOTA: Si el archivo de catálogo y DUP se han descargado del sitio ftp.dell.com, no los copie en un subdirectorio.

NOTA: Lifecycle Controller admite 256 caracteres en las rutas de acceso, y no admite caracteres especiales como :,  $\hat{r}$ , ?, ", <, >, |,  $\hat{r}$ , % y ^ en los nombres de carpeta.

### Uso de DUP de un solo componente

Para utilizar DUP (Dell Update Packages) de un solo componente, descargue Dell Update Package (solo .exe) del sitio FTP de Dell (ftp.dell.com) y, a continuación, copie del DVD Server Update Utility o del sitio support.dell.com a una unidad local o un recurso compartido de red.

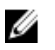

NOTA: Asegúrese de que el nombre del archivo para los DUP de un solo componente no tiene ningún espacio en blanco.

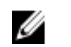

NOTA: Son compatibles los DUP de 32 bit y 64 bit.

En el cuadro Ubicación del catálogo o ruta de paquete de actualización, especifique el nombre del DUP (por ejemplo, APP\_WIN\_RYYYZZZ.EXE); si el DUP está en un subdirectorio, especifique el nombre del subdirectorio y el nombre del DUP (por ejemplo, subdirectorio\APP\_WIN\_RYYYZZZ.EXE).

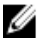

 $\mathbb Z$  NOTA: Lifecycle Controller admite 256 caracteres en las rutas de acceso, y no admite caracteres especiales como :, \*, ?, ", <, >, |, #, % y ^ en los nombres de carpeta.

### <span id="page-35-0"></span>Selección y aplicación de actualizaciones

Para seleccionar y aplicar las actualizaciones, haga clic en Aplicar después de seleccionarlas. Lifecycle Controller selecciona de forma predeterminada aquellos componentes para los que hay actualizaciones disponibles. Para obtener más información, consulte la Ayuda en línea de Lifecycle Controller.

Cuando finaliza el proceso de actualización, el sistema se reinicia. Si se aplican varias actualizaciones, el sistema se reinicia después de cada una, abre directamente Lifecycle Controller y sigue con las demás actualizaciones seleccionadas.

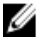

NOTA: El sistema no se reinicia tras actualizar el paquete de controladores del sistema operativo y los diagnósticos de hardware.

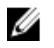

NOTA: Cuando utiliza Lifecycle Controller para actualizar el firmware de la unidad de suministro de energía, el sistema se apaga después de la primera tarea. El firmware de la unidad de suministro de energía tarda unos minutos en actualizarse; después, el sistema se enciende automáticamente.

# Reversión de firmware

Lifecycle Controller permite revertir a una versión instalada anteriormente del firmware de un componente, como BIOS, iDRAC, controladora RAID, NIC, gabinete, plano posterior, tarjetas Fibre Channel y unidad de suministro de energía. Se recomienda utilizar esta función si existe un problema con la versión actual y se desea revertir a la versión instalada anteriormente.

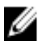

NOTA: Después de una reversión, la versión actual y la anterior que aparecen son las mismas.

- No es posible revertir a versiones anteriores el firmware que corresponde a Dell Diagnostics, los paquetes de controladores del SO, CPLD ni Lifecycle Controller.
- La versión anterior está disponible solamente si el firmware del componente se actualiza al menos una vez a una versión diferente.
- Cada vez que se actualiza una imagen, se sobrescribe la versión anterior de la imagen de firmware.
- Cada vez que se realiza una operación de reversión, el firmware instalado anteriormente pasa a ser la versión actual y la versión anterior no queda más disponible. Sin embargo, para iDRAC, la versión instalada anteriormente se convierte en la versión actual y la versión actual se almacena como la versión anterior.
- La versión anterior del firmware está disponible solamente si se utiliza alguna de las siguientes herramientas para actualizar el firmware: función Actualización del firmware de Lifecycle Controller, Lifecycle Controller Remote Services o Dell Update Package. Sin embargo, la versión de firmware de PSU está disponible si se utiliza la función Actualización del firmware de Lifecycle Controller para actualizar el firmware.

#### Enlaces relacionados

Reversión a una versión de firmware anterior

### Reversión a una versión de firmware anterior

Es posible revertir a versiones más antiguas de un firmware mediante el asistente Reversión de firmware.

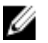

NOTA: Si ha actualizado el firmware solo una vez, la función de reversión le permite volver a la imagen de firmware del componente instalada de fábrica. Si ha actualizado el firmware varias veces, las imágenes instaladas de fábrica se habrán sustituido, por lo que no se pueden recuperar.

Para revertir un firmware:

- 1. Haga clic en Actualización del firmware en el panel izquierdo.
- 2. Haga clic en Iniciar reversión de firmware en el panel derecho.
En la página Reversión de firmware se mostrará una lista de los componentes que se pueden revertir. Las versiones más recientes estarán seleccionadas de forma predeterminada.

3. Seleccione la imagen de reversión necesaria y haga clic en Aplicar.

Una vez que haya finalizado el proceso de actualización, el sistema se reiniciará. Si se aplican varias actualizaciones, es posible que el sistema se reinicie entre las actualizaciones en Lifecycle Controller y continue actualizandose.

#### Enlaces relacionados

[Reversión de firmware](#page-35-0) Comparación de versiones de firmware Actualización o reversión de dispositivos que afecta a la configuración del Módulo de plataforma segura

#### Comparación de versiones de firmware

Si desea comparar la versión de la actualización o la reversión con la versión instalada actualmente en el sistema, compare las versiones mostradas en los campos Actual y Disponible.

- Componente: muestra el nombre de los componentes. Selecciona la casilla de verificación para todas las actualizaciones que desee aplicar.
- Actual: muestra la versión del componente instalada actualmente en el sistema.
- Disponible: muestra la versión de la actualización que está disponible.

#### Actualización o reversión de dispositivos que afecta a la configuración del Módulo de plataforma segura

La activación del módulo de plataforma segura (TPM) con medición antes del inicio activa la protección de BitLocker en el sistema. Cuando la protección de BitLocker está activada, la actualización o reversión de componentes como la controladora RAID, la tarjeta NIC o el BIOS requiere la introducción de una contraseña de recuperación o la inserción de una unidad USB que contenga una clave de recuperación durante el siguiente inicio del sistema. Para obtener más información sobre el establecimiento de la configuración de TPM, consulte BIOS User Guide (Guía del usuario del BIOS), que está disponible en el sitio dell.com/support/manuals.

Cuando Lifecycle Controller detecta que la seguridad de TPM está establecida en Activada con medición antes del inicio, se muestra un mensaje indicando que determinadas actualizaciones requieren la contraseña de recuperación o una unidad USB con la clave de recuperación. En el mensaje también se indican los componentes que afectan a BitLocker.

Si no desea actualizar o revertir las versiones de estos componentes, vaya a la página Seleccionar actualizaciones y anule la selección de las casillas de verificación de los componentes adecuados.

# <span id="page-38-0"></span>**Configurar**

Lifecycle Controller proporciona varios asistentes de configuración del sistema. Utilice los asistentes de configuración para configurar los dispositivos del sistema. Los asistentes de configuración incluyen:

- Asistentes de configuración del sistema: incluye las opciones Seguridad del panel LCD, Configuración de iDRAC, Configuración de fecha y hora del sistema y Configuración de la tarjeta vFlash SD.
- Asistentes de configuración de almacenamiento: incluye las opciones Configuración RAID, Cifrado de clave y Dividir duplicado.

#### Enlaces relacionados

Control del acceso al panel anterior [Configuración de iDRAC](#page-39-0) [Configuración de la fecha y la hora del sistema](#page-39-0) [Configuración de la tarjeta vFlash SD](#page-40-0) [Configuración de RAID](#page-41-0) [Configuración RAID mediante RAID por software](#page-45-0) [Creación de un disco virtual seguro en la controladora serie 8](#page-46-0) [Aplicación de la clave local en la controladora RAID](#page-47-0) [División de unidades duplicadas](#page-49-0)

# Opciones de acceso al panel de control del sistema

La configuración de seguridad del panel anterior de Lifecycle Controller permite a los administradores restringir el acceso a la interfaz del panel de control del sistema. A continuación, se indican las opciones disponibles:

- Ver y modificar: podrá obtener información y hacer cambios por medio de la interfaz del panel de control del sistema.
- Ver solamente: podrá desplazarse por las pantallas de datos para obtener información por medio de la interfaz del panel de control del sistema.
- Desactivado: no tendrá acceso a la información ni podrá controlarla, solo podrá ver la información que muestre la controladora de administración. Tampoco podrá especificar acciones.

### Control del acceso al panel anterior

Para controlar el acceso al panel anterior:

- 1. En la página Inicio de Lifecycle Controller, seleccione Configuración de hardware.
- 2. En el panel derecho, seleccione Asistentes de configuración.
- 3. En Asistentes de configuración del sistema, haga clic en Seguridad del panel LCD.
- 4. Establezca Acceso al panel de control del sistema en una de las siguientes opciones:
	- Ver y modificar
	- Ver solamente
	- **Desactivar**

<span id="page-39-0"></span>5. Haga clic en Terminar para aplicar los cambios.

# Configuración de iDRAC

Utilice el asistente Configuración del iDRAC para configurar los parámetros de iDRAC aplicables al sistema, por ejemplo, los parámetros de LAN, configuración de IP común, IPv4, IPv6, medios virtuales y configuración de usuarios de la LAN.

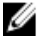

NOTA: También puede usar la utilidad Configuración del sistema durante el inicio para configurar iDRAC. Para obtener más información acerca de la utilidad Configuración del sistema, consulte el capítulo Uso del programa de [configuración del sistema y del administrador de inicio](#page-76-0) en esta guía del usuario.

Para configurar y administrar parámetros del iDRAC:

- 1. Haga clic en Configuración de hardware en el panel izquierdo de la página Inicio.
- 2. Haga clic en Asistentes de configuración en el panel derecho.
- 3. En Asistentes de configuración del sistema, haga clic en Configuración de iDRAC y, a continuación, haga clic en las siguientes opciones para configurar diferentes parámetros de iDRAC.

Para obtener más información consulte la *iDRAC7 User's Guide (Guía del usuario de iDRAC7)*.

NOTA: Haga clic en Resumen del sistema para ver los parámetros y sus valores.

- Red
- Paso del sistema operativo a iDRAC
- Alertas
- Registro de sucesos del sistema
- Medios virtuales
- Medio vFlash
- Configuración de la alimentación
- Térmico
- Ubicación del sistema
- Seguridad del panel anterior
- Configuración de usuario
- Tarjeta inteligente
- Lifecycle Controller
- Remote Enablement
- Restablecer la configuración de iDRAC a los valores predeterminados
- 4. Haga clic en Atrás después de establecer los parámetros para cada opción.
- 5. Haga clic en Terminar para aplicar los cambios.

# Configuración de la fecha y la hora del sistema

Para establecer la fecha y la hora del sistema administrado:

- 1. En la página Inicio de Lifecycle Controller, seleccione Configuración de hardware.
- 2. En el panel derecho, seleccione Asistentes de configuración.
- 3. En Asistentes de configuración del sistema, haga clic en Configuración de la fecha y la hora del sistema. La fecha y la hora del sistema predeterminadas que se muestran en Lifecycle Controller son la fecha y la hora que indica el BIOS del sistema.
- 4. Modifique los valores de Hora del sistema y Fecha del sistema (HH:MM:SS AM/PM) según sea necesario.

<span id="page-40-0"></span>5. Haga clic en Terminar para aplicar los cambios.

# Configuración de la tarjeta vFlash SD

Utilice la función con licencia para activar o desactivar la tarjeta vFlash SD, compruebe el estado y las propiedades e inicialice la tarjeta vFlash SD. Lifecycle Controller es compatible con tarjetas vFlash SD de 1 GB, 2 GB, 8 GB, 16 GB y 32 GB.

NOTA: Las opciones de la tarjeta VFlash SD están atenuadas si no hay ninguna tarjeta SD insertada en la ranura. Ø

Consulte Integrated Dell Remote Access Controller 7 (iDRAC7) User's Guide [Guía del usuario de Integrated Dell Remote Access Controller 7 (iDRAC7)] disponible en el sitio dell.com/support/manuals para obtener más información sobre la tarjeta vFlash SD y el procedimiento de instalación.

Utilice la función de configuración de la tarjeta VFlash SD para:

- Activar o desactivar la tarieta VFlash SD.
- Determinar las propiedades de la tarjeta VFlash SD:
	- Nombre
	- Condición: muestra los estados de condición, como Correcto, Advertencia y Crítico.
	- Tamaño: indica el tamaño total de la tarjeta vFlash SD.
	- Espacio disponible: indica el tamaño disponible en la tarjeta vFlash SD para crear una partición nueva.
	- Protegido contra escritura: indica si el seguro de protección contra escritura de la tarjeta vFlash SD está establecido en la posición de activado o desactivado.
- Inicializar vFlash: elimina todas las particiones existentes de la tarjeta vFlash SD.

# Activación o desactivación de la unidad VFlash

Asegúrese de establecer el seguro de protección contra escritura de la tarjeta VFlash SD en la posición Desactivar.

Si está establecido en **Activado**, la tarjeta VFlash SD estará configurada como una unidad virtual que aparece en la secuencia de arranque del BIOS, permitiéndole iniciar el sistema desde la tarjeta VFlash. Si está establecido en Desactivado, no se podrá acceder a la unidad flash virtual.

Para activar o desactivar la tarjeta VFlash SD:

- 1. Haga clic en Configuración del hardware en el panel izquierdo.
- 2. Haga clic en Asistentes de configuración en el panel derecho.
- 3. En Asistentes de configuración del sistema, haga clic en Configuración de la tarjeta VFlash SD. Se mostrará la página Tarjeta VFlash SD.
- 4. Desde el menú desplegable Medios VFlash, seleccione Activado o Desactivado.
- 5. Haga clic en Terminar para aplicar los cambios.

### Inicialización de VFlash

- 1. En Asistentes de configuración del sistema, haga clic en Configuración de la tarjeta VFlash SD. Se muestra la página Tarjeta VFlash SD.
- 2. Haga clic en Inicializar vFlash para borrar todos los datos que se encuentren en la tarjeta vFlash SD.

**XXIII NOTA:** La opción Inicializar VFlash no estará disponible una vez que desactive la tarjeta VFlash SD.

# <span id="page-41-0"></span>Configuración de RAID

Si el sistema cuenta con una o más controladoras RAID PERC compatibles con el firmware PERC 8 o superior, o controladoras RAID SAS, utilice el asistente Configuración RAID para configurar una unidad de disco virtual como dispositivo de inicio.

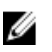

NOTA: Si el sistema tiene varias tarjetas de la controladora de almacenamiento interno, todas las demás tarjetas externas no se podrán configurar. Si no hay ninguna tarjeta interna, las tarjetas externas se pueden configurar.

Para configurar RAID:

- 1. Haga clic en Configuración del hardware en el panel izquierdo.
- 2. Haga clic en Asistentes de configuración en el panel derecho.
- 3. En Asistentes de configuración de almacenamiento, haga clic en Configuración RAID para iniciar el asistente. Se mostrará la página Ver configuración RAID actual y seleccionar controladora.
- 4. Seleccione la controladora y haga clic en Siguiente. Aparecerá la página Seleccione el nivel RAID.
- 5. Seleccione el nivel RAID y haga clic en Siguiente. Se mostrará la página Seleccionar discos físicos.
- 6. Seleccione las propiedades del disco físico y haga clic en Siguiente. Se mostrará la página Atributos del disco virtual.
- 7. Seleccione los parámetros del disco virtual y haga clic en Siguiente. Aparecerá la página Resumen.
- 8. Para aplicar la configuración RAID, haga clic en Terminar.

#### Enlaces relacionados

Visualización de la configuración RAID actual [Selección de la controladora RAID](#page-42-0) [Se encontró una configuración ajena](#page-42-0) [Selección de niveles RAID](#page-42-0) [Selección de discos físicos](#page-43-0) [Configuración de Atributos del disco virtual](#page-44-0) [Visualización del resumen](#page-45-0)

### Visualización de la configuración RAID actual

En la página Ver configuración RAID actual y seleccionar controladora se muestran los atributos de los discos virtuales que ya están configurados en las controladoras RAID admitidas y conectadas al sistema. Tiene dos opciones:

- Aceptar los discos virtuales existentes sin realizar cambios. Para seleccionar esta opción, haga clic en Atrás. Si tiene que instalar el sistema operativo en un disco virtual existente, asegúrese de que el tamaño de dicho disco y el nivel RAID sean correctos.
- Utilizar el asistente Configuración RAID para eliminar todos los discos virtuales existentes y crear un único disco nuevo para utilizarlo como nuevo dispositivo de inicio. Para seleccionar esta opción, haga clic en Siguiente.

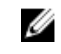

NOTA: RAID 0 no proporciona redundancia de datos y repuestos dinámicos. Otros niveles RAID proporcionan redundancia de datos y le permiten reconstruir los datos en caso de fallo de la unidad de disco.

<span id="page-42-0"></span>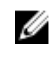

NOTA: Lifecycle Controller solo permite crear un disco virtual. Para crear varios discos virtuales, utilice la opción ROM. Para acceder a la opción ROM, pulse CTRL+R durante el inicio o prueba POST (autoprueba de encendido).

#### Selección de la controladora RAID

En la página Ver configuración RAID actual y seleccionar controladora se muestran todas las controladoras RAID compatibles que están conectadas al sistema. Seleccione la controladora RAID en la que desea crear el disco virtual y, a continuación, haga clic en Siguiente.

### Se encontró una configuración ajena

La página Se encontró una configuración ajena se muestra únicamente cuando haya una unidad de disco de configuración ajena en la controladora RAID seleccionada.

NOTA: Si ha seleccionado una controladora RAID S110, las unidades de discos ajenas se muestran como unidades Ø de discos no RAID en Lifecycle Controller y tendrá que inicializarlos para crear una unidad virtual.

Una configuración ajena es un conjunto de unidades de discos físicos que contienen una configuración RAID que se ha introducido en el sistema, pero aún no es administrada por la controladora RAID a la que está asociada. Puede tener una configuración ajena si las unidades de discos físicos se han movido de una controladora RAID de otro sistema a una controladora RAID del sistema actual.

Existen dos opciones: Ignorar la configuración ajena y Borrar la configuración ajena.

- Si la configuración ajena contiene datos que necesita, seleccione Ignorar la configuración ajena. Si selecciona esta opción, el espacio de unidad de disco que contiene la configuración ajena no se podrá utilizar en una unidad virtual nueva.
- Para eliminar todos los datos de las unidades de discos físicos que contienen la configuración ajena, seleccione **Borrar la configuración ajena**. Esta opción borra el espacio de unidad de disco que contiene la configuración ajena y esta pasa a estar disponible para su uso en una unidad virtual nueva.

Después de seleccionar una de las opciones, haga clic en Siguiente.

### Selección de niveles RAID

Seleccione el nivel RAID del disco virtual:

- RAID 0: secciona datos entre los discos físicos. RAID 0 no mantiene datos redundantes. Cuando un disco físico genera errores en un disco virtual RAID 0, no hay ningún método para recrear los datos. Este nivel ofrece un buen rendimiento de lectura y escritura sin redundancia de datos.
- RAID 1: refleja o duplica datos de un disco físico a otro. Si un disco físico genera errores, los datos se pueden recrear utilizando los datos del otro lado del duplicado. RAID 1 ofrece un buen rendimiento de lectura y un rendimiento de escritura promedio con una buena redundancia de datos.
- RAID 5: secciona datos entre los discos físicos y utiliza información de paridad para mantener datos redundantes. Si un disco físico genera errores, los datos se pueden recrear utilizando la información de paridad. RAID 5 ofrece un buen rendimiento de lectura y un rendimiento de escritura más lento con una buena redundancia de datos.
- RAID 6: secciona datos entre los discos físicos y utiliza dos conjuntos de información de paridad para la redundancia de datos adicionales. Si un disco físico genera errores, los datos se pueden recrear utilizando la información de paridad. RAID 6 ofrece mejor redundancia de datos y rendimiento de lectura, pero un rendimiento de escritura más lento.
- RAID 10: combina discos físicos duplicados con seccionamiento de datos. Si un disco físico genera errores, los datos se pueden recrear utilizando los datos duplicados. RAID 10 ofrece buen rendimiento de lectura y escritura con una buena redundancia de datos.
- RAID 50: una matriz de nivel dual que utiliza varios conjuntos RAID 5 en una sola matriz. Se puede producir un solo error de disco físico en cada RAID 5 sin que se pierdan datos en toda la matriz. RAID 50 tiene un mayor

<span id="page-43-0"></span>rendimiento de escritura, pero su rendimiento disminuye, el acceso a datos o programas se hace más lento y las velocidades de transferencia en la matriz se reducen cuando un disco físico genera errores y se realiza la reconstrucción.

• RAID 60: combina el seccionamiento directo de niveles de bloque de RAID 0 con la paridad doble distribuida de RAID 6. El sistema debe tener un mínimo de ocho discos físicos para utilizar RAID 60. Los errores durante la reconstrucción de un solo disco físico en un conjunto RAID 6 no provocan la pérdida de datos. RAID 60 tiene una mejor tolerancia de errores, puesto que es necesario el error de más de dos discos físicos en cualquier tramo para que haya pérdida de datos.

#### Requisito mínimo del disco para diferentes niveles RAID

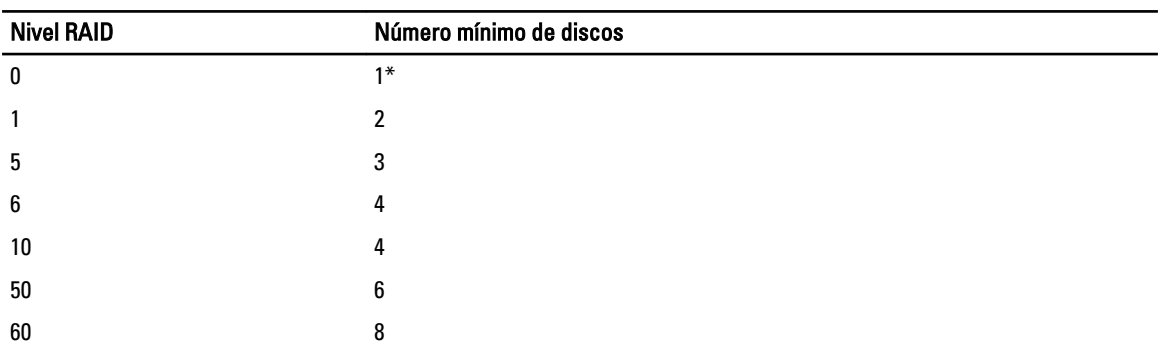

#### Tabla 4. : Nivel RAID y número de discos

\* La controladora RAID S110 requiere un mínimo de 2 discos.

### Selección de discos físicos

Utilice la pantalla Seleccionar discos físicos para elegir los discos físicos que desea utilizar para la unidad virtual y seleccione las propiedades relacionadas con la unidad de disco físico.

El número de discos físicos necesarios para el disco virtual varía en función del nivel RAID. La cantidad mínima y máxima de discos físicos necesarios para el nivel RAID se mostrará en la pantalla.

- Protocolo: permite seleccionar el protocolo para la agrupación de discos: SCSI conectada en serie (SAS) o Serie ATA (SATA). Las unidades SAS se utilizan para obtener un rendimiento alto y las unidades SATA proporcionan una solución más rentable. Una agrupación de discos es una agrupación lógica de unidades de discos físicos en la que se puede crear una o más unidades virtuales. El protocolo es el tipo de tecnología utilizada para implementar RAID.
- Tipo de medio: seleccione el tipo de medio para la agrupación de discos: Unidades de disco duro (HDD) o Discos de estado sólido (SSD). Las unidades de disco duro utilizan medios magnéticos de rotación tradicionales para almacenar datos y los discos de estado sólido implementan la memoria flash para tal efecto.
- Capacidad de cifrado: seleccione Sí para activar la capacidad de cifrado.
- Seleccionar longitud del tramo: permite seleccionar la longitud del tramo. El valor de esta longitud hace referencia al número de unidades de discos físicos incluidas en cada tramo. La longitud del tramo se aplica solo a RAID 10, RAID 50 y RAID 60. La lista desplegable Seleccionar longitud del tramo solo está activa si el usuario ha seleccionado RAID-10, RAID-50 o RAID-60.
- Unidades restantes para trama corriente: muestra la cantidad de unidades de discos físicos disponibles según el valor de longitud del tramo.
- Seleccione las unidades de discos físicos usando las casillas que se encuentran en la parte inferior de la pantalla. La selección de unidad de discos físicos debe cumplir los requisitos del nivel de RAID y la longitud del tramo. Para seleccionar todas las unidades de discos físicos, haga clic en Seleccionar todo. Una vez seleccionada la opción, esta cambia a Deseleccionar.

# <span id="page-44-0"></span>Configuración de Atributos del disco virtual

Utilice esta página para especificar los siguientes valores de los atributos de la unidad virtual:

- Tamaño: especifique el tamaño de la unidad virtual.
- Tamaño del elemento de la sección: seleccione el tamaño del elemento de la sección. Este tamaño constituye la cantidad de espacio en la unidad que una sección consume en cada unidad de disco físico de la sección. La lista Tamaño del elemento de la sección puede contener más opciones que las que se muestran inicialmente en la pantalla. Utilice las teclas de FLECHA HACIA ARRIBA y FLECHA HACIA ABAJO para ver todas las opciones disponibles.
- Política de lectura: seleccione la política de lectura:
	- Lectura anticipada: la controladora lee los sectores secuenciales de las unidades virtuales cuando busca datos. La política Lectura anticipada puede mejorar el rendimiento del sistema si los datos se escriben en sectores secuenciales de las unidades virtuales.
	- Sin lectura anticipada: la controladora no utiliza la política Lectura anticipada. La política Sin lectura anticipada puede mejorar el rendimiento del sistema si los datos son aleatorios y no están escritos en sectores secuenciales.
	- Lectura anticipada adaptativa: la controladora inicia la política Lectura anticipada solo si la lectura más reciente requiere los sectores secuenciales de la unidad de disco a los que se ha accedido. Si la lectura más reciente requiere sectores aleatorios de la unidad de disco a los que se ha accedido, la controladora utilizará la política Sin lectura anticipada.
- Política de escritura: seleccione la política de escritura.
	- Escritura simultánea: la controladora envía una señal de compleción de la solicitud de escritura solo después de que los datos se escriban en la unidad de disco. La política Escritura simultánea proporciona una mayor seguridad de los datos que la política Escritura no simultánea, ya que el sistema da por sentado que los datos están solo disponibles después de que se hayan escrito en la unidad de disco.
	- Escritura no simultánea: la controladora envía una señal de compleción de solicitud de escritura en cuanto los datos están en la memoria caché de la controladora, pero todavía no se han escrito en la unidad de disco. La política Escritura no simultánea puede proporcionar un rendimiento de escritura más rápido, pero también proporciona menos seguridad para los datos ya que un fallo en el sistema podría impedir que los datos se escriban en la unidad de disco.
	- Forzar escritura no simultánea: la memoria caché de escritura está activa independientemente de si la controladora tiene una batería operativa. Si la controladora no tiene una batería operativa, los datos se pueden perder en el caso de que haya un fallo de alimentación.
- Asignar un disco de repuesto dinámico si está disponible: seleccione esta opción para asignar un repuesto dinámico a la unidad virtual.

Un repuesto dinámico es una unidad de disco físico para copia de seguridad no usado que se utiliza para recrear datos a partir de una unidad virtual redundante. Un repuesto dinámico se puede utilizar solo con un nivel RAID redundante. Los repuestos dinámicos también tienen requisitos referentes al tamaño de la unidad de disco físico. El repuesto dinámico debe ser igual o mayor que la unidad de disco físico más pequeña incluida en la unidad virtual. Si la disponibilidad de la unidad de disco físico y el nivel RAID no cumplen estos requisitos, no se asigna ningún repuesto dinámico.

- Disco de repuesto dinámico: seleccione el disco que se utilizará como repuesto dinámico. Se admite solamente un repuesto dinámico dedicado en Lifecycle Controller.
- Disco virtual seguro: seleccione esta opción para proteger la unidad virtual con la clave de seguridad de la controladora.

NOTA: La unidad virtual segura se crea solo si se ha creado la clave de seguridad de la controladora y los Ø discos seleccionados son dispositivos de cifrado automático (SED).

# <span id="page-45-0"></span>Visualización del resumen

En la página Resumen se muestran los atributos de los discos virtuales de acuerdo con sus selecciones.

PRECAUCIÓN: Al hacer clic en Terminar, se eliminan todas las unidades virtuales existentes, excepto la configuración externa que se haya especificado. Se perderán todos los datos almacenados en las unidades virtuales.

Si desea volver a una página anterior para revisar o cambiar las selecciones, haga clic en Atrás. Para salir del asistente sin realizar cambios, haga clic en Cancelar.

Haga clic en Terminar para crear una unidad virtual con los atributos que se muestran.

# Configuración RAID mediante RAID por software

En el caso de la controladora S110, no se olvide de cambiar la opción Controladora SATA a Modo RAID. Para hacerlo mediante el BIOS, debe estar instalada la versión más reciente del BIOS. Si desea obtener más información sobre las versiones del BIOS para diferentes sistemas, consulte el archivo Léame de Lifecycle Controller.

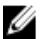

NOTA: Si tiene una versión más antigua del BIOS, puede configurar RAID solo a través de la Opción ROM.

Utilice esta función para configurar RAID si hay una controladora PERC S110 en la placa base del sistema. Si la opción RAID por software está seleccionada, Lifecycle Controller mostrará las unidades de discos físicos como discos no RAID o discos listos para RAID.

- Disco no RAID: una única unidad de disco sin propiedades RAID. Se debe inicializar para poder aplicar los niveles RAID.
- Disco listo para RAID: la unidad de disco se inicializa y se puede aplicar un nivel RAID.

NOTA: Los sistemas operativos Linux y VMware no se pueden instalar con una controladora RAID de Ø software (S110).

Para configurar la opción RAID de software:

- 1. Haga clic en Configuración del hardware en el panel izquierdo.
- 2. Haga clic en Asistentes de configuración en el panel derecho.
- 3. En Asistentes de configuración de almacenamiento, haga clic en Configuración RAID para iniciar el asistente: Se mostrará la página Ver configuración RAID actual y seleccionar controladora.
- 4. Seleccione la controladora y haga clic en Siguiente.

Si las unidades de discos no RAID están conectadas a la controladora seleccionada, elija las unidades de discos físicos no RAID y haga clic en Siguiente para inicializarlas. De lo contrario, se mostrará la página Seleccione el nivel RAID.

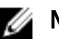

NOTA: Durante la inicialización, se eliminarán todos los datos en las unidades de discos no RAID.

5. Seleccione el nivel RAID y haga clic en Siguiente. Se mostrará la página Seleccionar discos físicos.

- 6. Seleccione las propiedades del disco físico y haga clic en Siguiente. Se mostrará la página Atributos del disco virtual.
- 7. Seleccione los parámetros del disco virtual y haga clic en Siguiente. Aparecerá la página Resumen.
- 8. Para aplicar la configuración RAID, haga clic en Terminar.

#### Enlaces relacionados

<span id="page-46-0"></span>[Selección de la controladora RAID](#page-42-0) [Se encontró una configuración ajena](#page-42-0) [Selección de niveles RAID](#page-42-0) [Selección de discos físicos](#page-43-0) [Configuración de Atributos del disco virtual](#page-44-0) [Visualización del resumen](#page-45-0)

# Creación de un disco virtual seguro en la controladora serie 8

Asegúrese de que la controladora esté cifrada con una clave local.

Para crear un disco virtual seguro en la controladora serie 8:

- 1. Haga clic en **Configuración del hardware** en el panel izquierdo.
- 2. Haga clic en Asistentes de configuración en el panel derecho.
- 3. En Asistentes de configuración de almacenamiento, haga clic en Configuración RAID para iniciar el asistente. Se mostrará la página Ver configuración RAID actual y Seleccionar controladora junto con información sobre si el disco virtual que se muestra es seguro o no.
- 4. Seleccione la controladora y haga clic en Siguiente.

Si los discos no RAID están conectados a la controladora seleccionada, elija las unidades de discos físicos no RAID y haga clic en Siguiente para inicializarlas. De lo contrario, se mostrará la página Seleccione el nivel RAID.

NOTA: Durante la inicialización, se eliminarán todos los datos en las unidades de discos no RAID.

- 5. Seleccione el nivel RAID y haga clic en Siguiente. Se mostrará la página Seleccionar discos físicos.
- 6. Seleccione Autocifrado en el menú desplegable Capacidad de cifrado. Se mostrarán los discos de autocifrado (SED).
- 7. Seleccione los SED, especifique las propiedades y haga clic en Siguiente. Se mostrará la página Atributos del disco virtual.
- 8. Seleccione los parámetros del disco virtual y la opción Disco virtual seguro y, a continuación, haga clic en Siguiente.

Aparecerá la página Resumen.

9. Para aplicar la configuración RAID, haga clic en Terminar.

#### Enlaces relacionados

[Selección de la controladora RAID](#page-42-0) [Se encontró una configuración ajena](#page-42-0) [Selección de niveles RAID](#page-42-0) [Selección de discos físicos](#page-43-0) [Configuración de Atributos del disco virtual](#page-44-0) [Visualización del resumen](#page-45-0) [Aplicación de la clave local en la controladora RAID](#page-47-0)

# Cifrado de clave

Utilice esta función para:

- Aplicar el cifrado local para las controladoras PERC H710, H710P y H810 RAID.
- Eliminar la clave de cifrado local.

<span id="page-47-0"></span>• Cifrar las unidades virtuales existentes no seguras.

# Aplicación de la clave local en la controladora RAID

Antes de aplicar la clave local en la controladora RAID, asegúrese de que la controladora sea compatible con la seguridad.

Para aplicar la clave local en la controladora RAID:

- 1. Haga clic en Configuración del hardware en el panel izquierdo.
- 2. Haga clic en Asistentes de configuración en el panel derecho.
- 3. En Asistentes de configuración de almacenamiento, haga clic en Cifrado de clave.
- 4. Seleccione la controladora para aplicar una clave local y haga clic en Siguiente.
- 5. Haga clic en Establecer cifrado de clave local y en Siguiente.

NOTA: Las opciones de la controladora que no admitan el cifrado se desactivarán.

- 6. Introduzca el identificador de clave de cifrado asociado con la frase de contraseña introducida. Este identificador es una sugerencia de frase de contraseña; debe especificar la frase de contraseña cuando Lifecycle Controller se lo solicite con esta sugerencia.
- 7. Escriba una frase de contraseña en el cuadro de texto de Frase de contraseña nueva.

NOTA: La controladora utiliza la frase de contraseña para cifrar los datos de la unidad de disco. Esta frase debe contener entre 8 y 32 caracteres para ser válida; además, debe incluir una combinación de letras mayúsculas y minúsculas, números y símbolos, sin espacios.

8. Vuelva a escribir la frase de contraseña en el cuadro de texto Confirmar frase de contraseña y haga clic en Terminar.

# Modo de cifrado de clave local

Mientras la controladora se encuentra en el modo de cifrado de clave local, puede realizar las tareas siguientes:

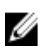

NOTA: Para obtener más información sobre las especificaciones y la información relacionada con la configuración de las controladoras PERC H710, H710P y H810, consulte PERC H710, H710P, and H810 Technical Guidebook (Manual técnico de PERC H710, H710P y H810).

• Cifrar discos virtuales no seguros: activa el cifrado de datos de todas las unidades virtuales no seguras que son compatibles con la seguridad.

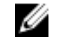

NOTA: Esta opción está disponible si hay unidades virtuales conectadas a una controladora que es compatible con la seguridad.

- Restablecer la clave de la controladora y los discos cifrados con una nueva clave: reemplaza la clave local existente con una nueva clave.
- Quitar cifrado y eliminar datos: elimine la clave de cifrado de la controladora y todas las unidades virtuales seguras, junto con sus datos. Después de la eliminación, el estado de la controladora cambia al modo Sin cifrado.

#### Enlaces relacionados

Cifrado de discos virtuales no seguros [Restablecimiento de la clave de la controladora con una clave local nueva](#page-48-0) [Eliminación del cifrado y de datos](#page-48-0)

### Cifrado de discos virtuales no seguros

Asegúrese de que se cumplen estos requisitos previos:

- <span id="page-48-0"></span>• La controladora seleccionada tiene función de seguridad.
- Las unidades virtuales que son compatibles con la seguridad se deben conectar a la controladora.
- La controladora debe estar en el modo de cifrado de clave local.

Para cifrar las unidades virtuales no seguras:

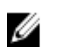

NOTA: Todas las unidades virtuales creadas en las mismas unidades de discos físicos se cifran de manera automática.

- 1. Haga clic en Configuración del hardware en el panel izquierdo.
- 2. Haga clic en Asistentes de configuración en el panel derecho.
- 3. En Asistentes de configuración de almacenamiento, haga clic en Cifrado de clave.
- 4. Seleccione la controladora que está cifrada y haga clic en Siguiente.

NOTA: El modo de cifrado (Clave de cifrado local) aplicado a la controladora seleccionada no cambia.

- 5. Seleccione Cifrar discos virtuales no seguros y haga clic en Siguiente.
- 6. Para activar el cifrado, seleccione las unidades virtuales no seguras y haga clic en Terminar.

#### Enlaces relacionados

[Modo de cifrado de clave local](#page-47-0)

### Restablecimiento de la clave de la controladora con una clave local nueva

Para restablecer la clave de la controladora con una clave local nueva:

- 1. Haga clic en Configuración del hardware en el panel izquierdo.
- 2. Haga clic en Asistentes de configuración en el panel derecho.
- 3. En Asistentes de configuración de almacenamiento, haga clic en Cifrado de clave.
- 4. Seleccione la controladora en la que se aplicará la clave local y haga clic en Siguiente.
- 5. En el cuadro de texto Frase de contraseña existente, escriba la frase de contraseña existente asociada al identificador de clave de cifrado que se muestra.
- 6. En el cuadro de texto Nuevo identificador de clave de cifrado, introduzca el identificador nuevo. El Identificador de clave de cifrado es una sugerencia de frase de contraseña; debe introducir la frase de contraseña cuando Lifecycle Controller solicite esta sugerencia.
- 7. Escriba la frase de contraseña que se asociará al nuevo identificador de clave de cifrado en el cuadro de texto Frase de contraseña nueva

#### Enlaces relacionados

[Modo de cifrado de clave local](#page-47-0)

### Eliminación del cifrado y de datos

Para quitar el cifrado y suprimir datos en los discos virtuales:

- 1. Haga clic en Configuración del hardware en el panel izquierdo.
- 2. Haga clic en Asistentes de configuración y Cifrado de clave en el panel derecho.
- 3. Seleccione la controladora de la que debe suprimir la clave aplicada y haga clic en Siguiente.
- 4. Seleccione Quitar cifrado y eliminar datos en el panel derecho y haga clic en Siguiente.
- 5. Seleccione Eliminar clave de cifrado y todos los discos virtuales y haga clic en Terminar.

<span id="page-49-0"></span>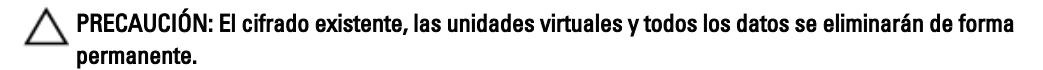

#### Enlaces relacionados

[Modo de cifrado de clave local](#page-47-0)

# División de unidades duplicadas

Para dividir la matriz duplicada de unidades virtuales RAID-1:

- 1. Haga clic en Configuración del hardware en el panel izquierdo.
- 2. Haga clic en Asistentes de configuración en el panel derecho.
- 3. En Asistentes de configuración de almacenamiento, haga clic en Dividir duplicado. Se mostrará la página **Dividir duplicado** con las unidades virtuales duplicadas.
- 4. Seleccione la controladora relacionada y haga clic en Terminar.

**NOTA:** La función Dividir duplicado no es compatible con las controladoras RAID por software.

El sistema se apaga automáticamente, incluso si una matriz duplicada se desvincula de manera correcta.

# Configuración del sistema: Configuración avanzada de hardware

Los asistentes Configuración avanzada de hardware de Lifecycle Controller le permiten configurar el BIOS, el iDRAC y determinados dispositivos, como la tarjeta NIC y las controladoras RAID, mediante la infraestructura de interfaz humana (HII). HII es un método estándar de UEFI para ver y establecer la configuración de un dispositivo. Puede emplear una sola utilidad para configurar varios dispositivos, que pueden tener diferentes utilidades de configuración previas al inicio. Las utilidades también proporcionan versiones localizadas de dispositivos, como la configuración del BIOS.

Según la configuración del sistema, es posible que también aparezcan otros tipos de dispositivo en Configuración avanzada de hardware, siempre que sean compatibles con el estándar de configuración de HII.

El asistente Configuración avanzada de hardware le permite configurar lo siguiente:

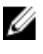

NOTA: Además, puede usar la utilidad Configuración del sistema durante el inicio para configurar los siguientes dispositivos. Para obtener más información acerca de la utilidad Configuración del sistema, consulte Uso del [programa de configuración del sistema y del administrador de inicio](#page-76-0) en esta guía del usuario.

- Configuración del sistema BIOS
- iDRAC Settings (Configuración de iDRAC)
- **Tarietas NIC**

NOTA: Puede configurar solo una tarjeta NIC a la vez.

- ADAPTADOR Broadcom 57810S DP 10G SFP+ (altura completa)
- ADAPTADOR Broadcom 57810S DP 10G SFP+ (perfil bajo)
- ADAPTADOR Broadcom 57800S DP 10G BASE-T (altura completa)
- ADAPTADOR Broadcom 57800S DP 10G BASE-T (perfil bajo)
- ADAPTADOR Broadcom 5720 DP 1G (altura completa)
- ADAPTADOR Broadcom 5720 DP 1G (perfil bajo)
- ADAPTADOR Broadcom 5719 QP 1G (altura completa)
- ADAPTADOR Broadcom 5719 QP 1G (perfil bajo)
- rNDC Broadcom 57800S QP (10G BASE-T + 1G BASE-T)
- rNDC Broadcom 57800S QP (10G SFP+ + 1G BASE-T)
- rNDC Broadcom 5720 QP 1G BASE-T
- bNDC KR Broadcom 57810S DP
- Mezz. Broadcom 5719 QP 1G
- Mezz. KR Broadcom 57810S DP 10G
- ADAPTADOR Intel i540 DP 10G BASE-T (altura completa)
- ADAPTADOR Intel i540 DP 10G BASE-T (perfil bajo)
- Intel DP 10GBASE SFP+ (altura completa)
- Intel DP 10GBASE SFP+ (perfil bajo)
- ADAPTADOR Intel i350 DP 1G (altura completa)
- ADAPTADOR Intel i350 DP 1G (perfil bajo)
- ADAPTADOR Intel i350 QP 1G (altura completa)
- ADAPTADOR Intel i350 QP 1G (perfil bajo)
- rNDC Intel i540 QP (10G BASE-T + 1G BASE-T)
- rNDC Intel i350 QP 1G BASE-T
- bNDC KR Intel i520 DP
- Mezz. KR Intel DP 10Gb
- Mezz. KR Intel DP 10Gb
- Mezz. Intel I350 QP 1G
- Tarjetas Fibre Channel:
	- \* HBA QLogic QLE2660 FC16 de un solo puerto
	- \* HBA QLogic QLE2660 FC16 (LP) de un solo puerto
	- \* HBA QLogic QLE2662 FC16 de puerto dual
	- HBA QLogic QLE2662 FC16 (LP) de puerto dual
	- \* HBA Mezzanine QLogic QME2662 FC16 de puerto dual
	- \* HBA QLogic QLE2560 FC8 de un canal
	- HBA QLogic QLE2562 FC8 de dos canales
	- Tarjeta Mezz. QLogic QME2572 FC8 integrada
	- \* HBA Emulex LPe16000 FC16 de un solo puerto
	- HBA Emulex LPe16000 FC16 (LP) de un solo puerto
	- \* HBA Emulex LPe16002 FC16 de puerto dual
	- \* HBA Emulex LPe16002 FC16 (LP) de puerto dual
	- \* HBA Mezzanine Emulex LPm16002 FC16 de puerto dual
- Adaptador H310
- Mini monolíticas H310
- Mini blades H310
- Integradas H310
- Adaptador H710
- Mini blades H710
- Mini monolíticas H710
- Adaptador H710P
- Mini blades H710P
- Mini monolíticas H710P
- Adaptador H810
- Adaptador PCIe

• Plano posterior PCIe

Las NIC integradas de Broadcom se controlan mediante el BIOS y la configuración almacenada en el mismo dispositivo. Por este motivo, el campo Protocolo de inicio de la HII de las NIC integradas no tiene ningún impacto; este valor está controlado por el BIOS en la pantalla Dispositivos integrados. Para establecer las NIC integradas en un modo de inicio iSCSI o PXE, seleccione Configuración del BIOS del sistema y, a continuación, seleccione Dispositivos integrados. En la lista de cada NIC integrada, seleccione el valor adecuado: Activado cuando no quiera capacidad de inicio, Activado con PXE para utilizar la NIC para el inicio en PXE o Activado con iSCSI si desea utilizar la NIC para iniciar el sistema desde un destino iSCSI.

### Modificación de la configuración del dispositivo

Para modificar la configuración del dispositivo con la opción Configuración avanzada de hardware:

- NOTA: También se puede modificar la configuración del dispositivo con la utilidad Configuración del sistema Ø durante el inicio. Para obtener más información acerca de la utilidad **Configuración del sistema**, consulte el capítulo [Uso del programa de configuración del sistema y del administrador de inicio](#page-76-0) en esta guía del usuario.
- 1. Seleccione Configuración del sistema en el panel izquierdo.
- 2. Haga clic en Configuración avanzada de hardware en el panel derecho.
- 3. Seleccione el dispositivo que desee configurar.

```
En función de los cambios de los valores de configuración, es posible que se muestre el mensaje siguiente:
Para que se guarden o activen uno o más valores es necesario reiniciar el 
sistema. ¿Desea reiniciarlo ahora?
```
4. Seleccione No para seguir aplicando cambios de configuración. Los cambios se aplicarán durante el próximo reinicio del sistema.

# Recopilar el inventario del sistema al reiniciar

Cuando se habilita la propiedad Recopilar el inventario del sistema al reiniciar, se descubre la información del inventario de hardware y la configuración de las piezas, y se compara con la información del inventario del sistema anterior en cada reinicio del sistema.

### Actualización de la información del inventario del servidor

Para activar la recopilación del inventario durante el reinicio:

- 1. Haga clic en Configuración del hardware en el panel izquierdo.
- 2. Seleccione Inventario de hardware en el panel derecho.
- 3. Haga clic en Recopilar el inventario del sistema al reiniciar.
- 4. En Recolectar el inventario del sistema al reiniciar, haga clic en Activado y, a continuación, haga clic en Terminar. El inventario del sistema se actualizará después del próximo reinicio.

# Configuración del servidor FTP local

Si los usuarios de su organización utilizan una red privada sin acceso a sitios externos, específicamente ftp.dell.com, puede proporcionar actualizaciones de firmware desde un servidor FTP con configuración local. Los usuarios de la organización podrán acceder a las actualizaciones o los controladores del servidor Dell desde el servidor FTP local en lugar de hacerlo desde el sitio ftp.dell.com. Los usuarios que tengan acceso al sitio ftp.dell.com a través de un servidor

proxy no necesitarán un servidor FTP local. Compruebe el sitio ftp.dell.com frecuentemente para asegurarse de que el servidor FTP local tenga las actualizaciones más recientes.

# Autenticación de FTP

Lifecycle Controller admite el inicio de sesión anónimo en el servidor FTP mediante la dirección de dicho servidor para la descarga de información del catálogo, aunque debe especificar el nombre de usuario y la contraseña del servidor FTP. Si utiliza un servidor de seguridad, configúrelo para que permita el tráfico FTP saliente en el puerto 21. El servidor de seguridad debe estar configurado para aceptar tráfico de respuesta FTP entrante.

### Requisitos para un servidor FTP local

Los siguientes requisitos corresponden a la configuración de un servidor FTP local.

- El servidor FTP local debe utilizar el puerto predeterminado (21).
- Debe utilizar el asistente Configuración para configurar la tarjeta de red en el sistema antes de acceder a las actualizaciones desde el servidor FTP local.

### Copia del repositorio en un servidor FTP local desde el DVD Dell Server Updates (Actualizaciones del servidor Dell)

Para copiar el repositorio:

1. Descargue la imagen ISO de *Dell Server Updates* (Actualizaciones del servidor Dell) en su sistema desde el sitio support.dell.com y grábela en un DVD.

**NOTA:** Para actualizar los paquetes de controladores del SO, utilice el DVD Dell Lifecycle Controller OS Driver Packs (Paquetes de controladores del SO Dell Lifecycle Controller).

- 2. Copie la carpeta de repositorio del DVD en el directorio raíz del servidor FTP local.
- 3. Utilice este servidor FTP local para actualizar el firmware.

### Uso de Dell Repository Manager para crear el repositorio y copiarlo en un servidor FTP local

Para crear y copiar el repositorio:

1. Copie el repositorio creado con Dell Repository Manager en el directorio raíz del servidor FTP local.

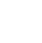

NOTA: Para obtener información sobre cómo crear un repositorio para el sistema, consulte *Dell Repository* Manager User Guide (Guía del usuario de Dell Repository Manager) en dell.com/support/manuals.

2. Utilice este servidor FTP local para actualizar el firmware.

### Acceso a las actualizaciones en un servidor FTP local

Como usuario, debe conocer la dirección IP del servidor FTP local para especificar el repositorio en línea al usar las opciones Implementación del sistema operativo y Actualización del firmware.

Si se accede al servidor FTP local mediante un servidor proxy, se requiere la siguiente información acerca del servidor proxy:

• El nombre del host o la dirección IP del servidor proxy

- <span id="page-53-0"></span>• El número de puerto del servidor proxy
- El nombre de usuario necesario para la autenticación en el servidor proxy
- La contraseña necesaria para la autenticación en el servidor proxy
- El tipo de servidor proxy
- Si desea descargar controladores mediante un servidor proxy para acceder a un servidor FTP, debe especificar los siguientes datos:
	- Dirección: la dirección IP del servidor FTP local o ftp.dell.com.
	- Nombre de usuario: el nombre de usuario para acceder a la ubicación FTP.
	- Contraseña: la contraseña utilizada para acceder a esta ubicación FTP.
	- Servidor proxy: el nombre del host del servidor o la dirección IP del servidor proxy.
	- Puerto proxy: el número de puerto del servidor proxy.
	- Tipo de proxy: el tipo de servidor proxy. Lifecycle Controller es compatible con los tipos de proxy HTTP y SOCKS 4.
	- Nombre usuario proxy: nombre de usuario necesario para la autenticación en el servidor proxy.
	- Contraseña del proxy: contraseña necesaria para la autenticación en el servidor proxy.

# Configuración de la unidad USB local

Si utiliza una red privada que no tiene acceso a sitios externos, como ftp.dell.com, se pueden ofrecer actualizaciones desde una unidad USB configurada de forma local.

La unidad USB utilizada como repositorio debe contar con al menos 8 GB de espacio libre.

Los usuarios que tengan acceso al sitio ftp.dell.com a través de un servidor proxy no necesitan una unidad USB.

Para obtener las actualizaciones más recientes, descargue la imagen ISO de Dell Server Updates (Actualizaciones del servidor Dell) más reciente para su sistema desde el sitio support.dell.com.

NOTA: Lifecycle Controller es compatible con unidades ópticas SATA internas, unidades ópticas USB y dispositivos de medios virtuales. Si el medio de instalación está dañado o no se puede leer, es posible que Lifecycle Controller no detecte la presencia de un medio. En este caso, se mostrará un mensaje de error indicando que no hay ningún medio disponible.

### Copia del repositorio a una unidad USB local desde el DVD Dell Server Updates (Actualizaciones del servidor Dell)

Para copiar el repositorio:

- 1. Descargue la imagen ISO de *Dell Server Updates* (Actualizaciones del servidor Dell) del sitio support.dell.com y grábela en un DVD.
- 2. Copie la carpeta de repositorio del DVD en el directorio raíz de la unidad USB.
- 3. Use esta unidad USB para actualizar el firmware.

### Uso de Dell Repository Manager para crear el repositorio y copiarlo en una unidad USB

Para crear y copiar el repositorio:

- 1. Copie el repositorio creado con Dell Repository Manager en el directorio raíz de la unidad USB.
- 2. Use esta unidad USB para actualizar el firmware.

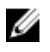

**NOTA:** Para obtener información sobre cómo crear un repositorio para el sistema, consulte *Dell Repository Manager User Guide* (Guía del usuario de Dell Repository Manager) en el sitio **dell.com/support/manuals**.

# 7

# Mantener

Con Lifecycle Controller, es posible mantener el estado del sistema durante su ciclo de vida con funciones como Configuración de reemplazo de piezas y Restauración de plataforma.

# Restauración de plataforma

Lifecycle Controller le permite crear una copia del perfil del servidor en la tarjeta vFlash SD conectada al servidor. El perfil del servidor incluye la configuración de los componentes del servidor y el firmware instalado en varios componentes del servidor. Para obtener más información acerca de los componentes admitidos, consulte [Componentes](#page-57-0)  [admitidos.](#page-57-0) Para una mejor seguridad, Lifecycle Controller le permite separar la tarjeta vFlash SD y mantenerla en una ubicación segura, o bien, puede copiar el perfil del servidor (imagen de copia de seguridad) almacenado en la tarjeta vFlash SD en cualquier unidad USB o en una ubicación externa. Por lo tanto, cuando el firmware se dañe, cuando los cambios en la configuración sean incorrectos o cuando se reemplace la placa madre, podrá usar la imagen de copia de seguridad para restaurar el servidor a su perfil anterior. Se ofrecen las siguientes funciones:

- Hacer copia de seguridad del perfil del servidor: use esta función para crear el perfil del servidor en la tarjeta vFlash SD conectada al servidor. Lifecycle Controller puede crear el perfil del servidor únicamente en la tarjeta vFlash SD.
- Exportar perfil del servidor: use esta función para exportar el perfil del servidor almacenado en la tarjeta vFlash SD en una unidad USB o en un recurso compartido de red (CIFS o NFS).
- Importar perfil del servidor: use esta función para restaurar la imagen de copia de seguridad en la tarjeta vFlash SD, la unidad USB o en un recurso compartido de red (CIFS o NFS).

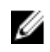

NOTA: Es necesario adquirir una licencia para activar la función. Para obtener más información sobre la adquisición y el uso de licencias, consulte *iDRAC7 User's Guide* (Guía del usuario del iDRAC7).

# Acerca de la imagen de copia de seguridad

El archivo de imagen de copia de seguridad contiene:

- Legibles
	- Información sobre la identificación del sistema, como el número de modelo y la etiqueta de servicio. Por ejemplo, R720 y 1P3HRBS.
	- La fecha y la hora en que se realizó la última copia de seguridad
	- Información sobre el inventario de hardware actualmente instalado
	- Firmware de cada componente
- Cifrados
	- Información sobre la configuración de componentes
	- Nombre de usuario y contraseña de la controladora RAID y del BIOS
	- Certificados de componentes
	- Licencias
	- Firma para validar que el archivo de copia de seguridad no se haya alterado y haya sido generado por Lifecycle Controller

<span id="page-57-0"></span>La imagen de copia de seguridad no contiene:

- Sistema operativo ni datos almacenados en las unidades de disco duro o unidades virtuales
- Información sobre la partición de la tarjeta vFlash SD
- Registro de Lifecycle
- Diagnósticos de Dell
- Paquetes de controladores del SO Dell
- Una frase de contraseña para la administración de clave local (LKM), si el cifrado del almacenamiento basado en LKM está activado. Sin embargo, debe proporcionar la frase de contraseña de LKM después de ejecutar la operación de restauración.

#### Seguridad

No es posible acceder al contenido del archivo de imagen de copia de seguridad con ninguna aplicación, incluso si se genera sin una frase de contraseña. Sin embargo, si el archivo de imagen de copia de seguridad se crea con una frase de contraseña, Lifecycle Controller usa la frase de contraseña para cifrar el archivo de imagen de copia de seguridad con el cifrado de 128 bits.

#### Tamaño

Según la configuración del servidor, el tamaño del archivo de imagen de copia de seguridad puede ser de 384 MB, como máximo.

#### Rendimiento

- Copia de seguridad: el tiempo que se demora en recopilar la información necesaria y en almacenar el archivo de imagen de copia de seguridad en la tarjeta vFlash SD es de 45 minutos (como máximo).
- Restauración: el tiempo que se demora en restaurar un servidor mediante el archivo de imagen de copia de seguridad depende de la cantidad de componentes instalados en el servidor. La mayoría de los componentes del servidor, como BIOS, NIC, RAID y otros adaptadores de bus de host requieren varios reinicios del sistema para restaurar el servidor a la configuración anterior. Cada reinicio puede demorar de 1 a 15 minutos (para una configuración máxima HW del sistema). Este período de reinicio es adicional al tiempo que se necesita para acceder al archivo de imagen de copia de seguridad que depende de la ubicación de almacenamiento (tarjeta vFlash SD, unidad flash USB o recurso compartido de red).

### Componentes admitidos

La siguiente tabla enumera los componentes del servidor que Lifecycle Controller admite mientras ejecuta operaciones de copia de seguridad o de restauración.

#### Tabla 5. Componentes admitidos

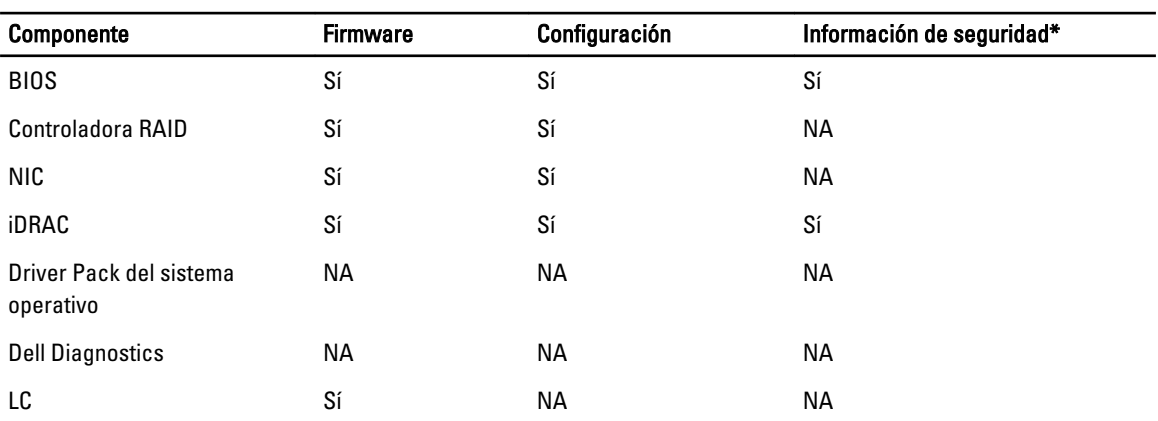

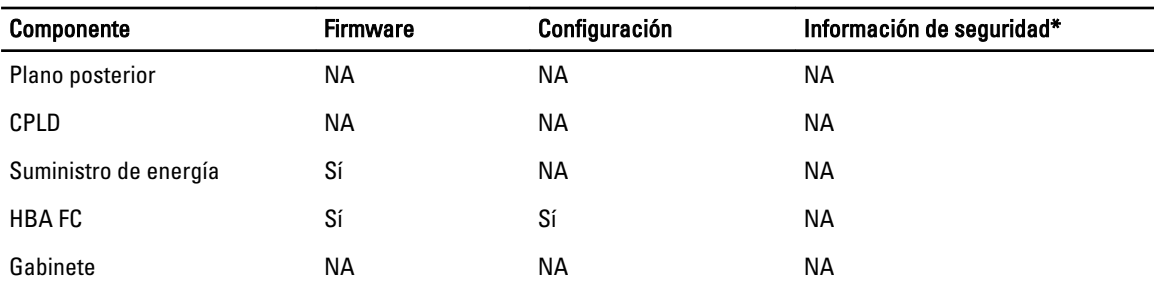

\* La información de seguridad se refiere a las credenciales de usuarios que se utilizan para acceder a los componentes.

# Copia de seguridad del perfil del servidor

Utilice esta función con licencia para realizar lo siguiente y para almacenar los archivos de imagen de copia de seguridad en la tarieta vFlash SD:

- Haga una copia de seguridad de lo siguiente:
	- Inventario del hardware y del firmware; por ejemplo, BIOS, NDC, tarjetas NIC complementarias compatibles con Lifecycle Controller y controladoras de almacenamiento (nivel RAID, disco virtual y atributos de la controladora).
	- Información del sistema
	- Imágenes, datos y configuración del firmware de Lifecycle Controller, y firmware y configuración de iDRAC.
- De forma opcional, puede proteger la copia de seguridad del archivo de imagen con una frase de contraseña.

#### Enlaces relacionados

[Comportamiento del sistema o de la función durante la copia de seguridad](#page-59-0) Copia de seguridad del perfil del servidor

### Copia de seguridad del perfil del servidor

Antes de llevar a cabo una copia de seguridad del perfil del servidor, asegúrese de que se cumplen estos requisitos previos:

- Una licencia de software para servidores Dell PowerEdge de 12a generación. Para obtener más información acerca de la administración de licencias mediante la interfaz web de iDRAC, vaya a Descripción general  $\rightarrow$ Servidor  $\rightarrow$  Licencias y consulte la *ayuda en línea de iDRAC*.
- El servidor tiene una etiqueta de servicio válida (7 caracteres).
- La tarjeta VFlash SD está instalada, inicializada y activada.
- La tarjeta vFlash SD tiene un espacio libre mínimo de 384 MB.

Para realizar la copia de seguridad del perfil del servidor:

- 1. Seleccione Restauración de plataforma en el panel izquierdo.
- 2. Seleccione Copia de seguridad del perfil del servidor en el panel derecho.
- 3. Haga clic en Terminar para generar el archivo de copia de seguridad sin introducir la frase de contraseña. De forma alternativa, para generar el archivo de copia de seguridad cifrado sin utilizar una frase de contraseña, haga clic en Terminar. Sin embargo, Lifecycle Controller cifra el archivo de imagen de copia de seguridad con la frase de contraseña predeterminada (que se genera internamente).

<span id="page-59-0"></span>4. En el campo Frase de contraseña del archivo de copia de seguridad, especifique una frase de contraseña (por ejemplo, Rt@#12tv).

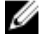

**NOTA:** Una frase de contraseña válida tiene de 8 a 32 caracteres. Debe incluir una combinación de mayúsculas, minúsculas, números y símbolos, y no debe tener espacios. La frase de contraseña es opcional y si se utiliza para la copia de seguridad, debe hacerse durante la restauración.

5. En el cuadro Confirmar frase de contraseña, vuelva a introducir la frase de contraseña y haga clic en Terminar. El sistema se reiniciará y Lifecycle Controller se desactivará. No podrá acceder a Lifecycle Controller hasta que no se haya completado el proceso de copia de seguridad. Se mostrará un mensaje de proceso satisfactorio cuando inicie Lifecycle Controller después de haberse completado la copia de seguridad.

**AOTA:** Puede comprobar los registros de Lifecycle en una interfaz web de iDRAC para saber cuál es el estado correspondiente al perfil del servidor de copia de seguridad. Si desea ver el registro en Lifecycle Controller después de haberse completado la copia de seguridad, haga clic en Registro de Lifecycle → Ver historial del registro de Lifecycle.

### Comportamiento del sistema o de la función durante la copia de seguridad

- Lifecycle Controller está desactivado.
- Automáticamente, se crea una partición con un nombre de etiqueta SRVCNF en la tarjeta VFlash SD para almacenar la copia de seguridad del archivo de imagen. Si ya existe una partición con el nombre de etiqueta SRVCNF, esta se sobrescribirá.
- Este proceso puede requerir hasta 45 minutos según la configuración del servidor.
- Se realiza una copia de seguridad de toda la información de configuración.
- No se realiza ninguna copia de seguridad de los diagnósticos ni de la información del paquete de controladores.
- La copia de seguridad genera errores si se lleva a cabo un ciclo de encendido de CA.

# Exportar perfil del servidor

Use esta función con licencia para exportar el archivo de imagen de copia de seguridad almacenado en la tarjeta vFlash SD a una unidad USB o a un recurso compartido de red.

#### Enlaces relacionados

[Comportamiento del sistema o de la función durante la exportación](#page-60-0) Exportación del perfil del servidor a la unidad USB o al recurso compartido de red

### Exportación del perfil del servidor a la unidad USB o al recurso compartido de red

Antes de exportar el perfil del servidor, asegúrese de que se cumplen estos requisitos previos:

- Una licencia de software para servidores Dell PowerEdge de 12a generación. Para obtener más información acerca de la administración de licencias mediante la interfaz web de iDRAC, vaya a Descripción general  $\rightarrow$ Servidor  $\rightarrow$  Licencias y consulte la *ayuda en línea de iDRAC*.
- La tarjeta VFlash SD está instalada en el sistema y debe contener la copia de seguridad del archivo de imagen.
- La unidad de disco USB tiene un espacio libre mínimo de 384 MB.
- El recurso compartido de red está accesible y tiene un espacio libre mínimo de 384 MB.
- Utilice la misma tarjeta VFlash SD utilizada al realizar la copia de seguridad.

Para exportar el perfil del servidor a una unidad USB o a un recurso compartido de red:

- 1. Seleccione Restauración de plataforma en el panel izquierdo.
- 2. Seleccione Exportar perfil del servidor en el panel derecho.

<span id="page-60-0"></span>3. Seleccione Unidad USB o Recurso compartido de red, introduzca los detalles y haga clic en Terminar.

NOTA: También es posible usar una unidad de disco USB conectada al sistema cliente mientras trabaja de forma remota. Para ello, use la función Medios virtuales. Para obtener más información, consulte iDRAC User's Guide (Guía del usuario de iDRAC).

El archivo Copia\_de\_seguridad\_<service\_tag>\_<time\_stamp>.img se exportará a la ubicación especificada.

#### Enlaces relacionados

[Unidad USB](#page-24-0) [Recurso compartido de red](#page-24-0)

#### Comportamiento del sistema o de la función durante la exportación

- Este proceso puede requerir hasta 15 minutos según la configuración del servidor.
- Lifecycle Controller exporta la copia de seguridad del archivo de imagen al formato Copia de seguridad \_<etiquedadeservicio>\_<fecha\_hora>.img. La <etiqueta\_de\_servicio> se copia del nombre de la copia de seguridad correspondiente al archivo de imagen. La <fecha hora> es el momento en el que se ha iniciado la copia de seguridad.
- Tras una exportación correcta, el evento se registra en el Registro del Lifecycle.

# Importar perfil del servidor

Use esta función para aplicar una copia de seguridad al sistema desde el que se había realizado una copia anteriormente, y restaure la configuración de firmware y hardware del sistema según la información almacenada en el archivo de imagen de copia de seguridad. Para obtener más información acerca de los componentes admitidos, consulte [Componentes admitidos](#page-57-0). La operación restaura la información de copia de seguridad de todos los componentes del sistema que se encuentran en la misma ubicación física (por ejemplo, en la misma ranura) en el momento en que se realizó la copia de seguridad. Si se instalan componentes como controladoras RAID, NIC, CNA, HBA FC y unidades de disco duro en una ranura diferente a la ranura en la que estaban instalados antes de la copia de seguridad, la operación de restauración generará un error en esos componentes. Los errores se registran en el registro de Lifecycle.

Las tareas de restauración se pueden cancelar con la utilidad Configuración de iDRAC, pulsando la tecla <F2> durante la prueba POST y haciendo clic en Sí en Cancelar acciones de Lifecycle Controller, o bien, restableciendo el iDRAC7. Esto inicia el proceso de recuperación y restaura el sistema a un estado conocido anteriormente. El proceso de recuperación puede tardar más de cinco minutos, según la configuración del sistema. Para comprobar si el proceso de recuperación ha concluido, consulte los registros de Lifecycle en la interfaz web de iDRAC.

#### Enlaces relacionados

Importación del perfil del servidor desde una tarjeta vFlash SD, un recurso compartido de red o una unidad USB [Importación del perfil del servidor después del reemplazo de la placa base](#page-63-0) [Tarjeta vFlash SD](#page-61-0) [Recurso compartido de red](#page-61-0) [Unidad USB](#page-62-0)

### Importación del perfil del servidor desde una tarjeta vFlash SD, un recurso compartido de red o una unidad USB

Antes de importar el perfil del servidor, asegúrese de que se cumplen estos requisitos previos:

• La etiqueta de servicio del servidor es la misma que cuando se realizó la copia de seguridad.

- <span id="page-61-0"></span>• Si va a llevar a cabo una restauración desde una tarjeta vFlash SD, debe estar instalada y debe haber una imagen de la copia de seguridad en la carpeta SRVCNF. Esta imagen debe ser de la misma plataforma que la que intenta restaurar.
- Si realiza una restauración desde un recurso compartido de red, asegúrese de que el recurso compartido de red donde se haya guardado la copia de seguridad del archivo de imagen sea accesible.

Puede importar el perfil del servidor desde una tarjeta vFlash SD, un recurso compartido de red o una unidad USB.

#### Enlaces relacionados

[Comportamiento del sistema o de la función durante la importación](#page-62-0) Tarjeta vFlash SD Recurso compartido de red [Unidad USB](#page-62-0) [Situaciones tras la importación](#page-62-0) [Importar perfil del servidor](#page-60-0)

#### Tarieta vFlash SD

Para importar desde una tarjeta VFlash SD:

- 1. Seleccione Restauración de plataforma en el panel izquierdo.
- 2. Seleccione Importar perfil del servidor en el panel derecho.
- 3. Seleccione Tarjeta VFlash Secure Digital (SD) y haga clic en Siguiente.
- 4. Seleccione Conservar configuración o Eliminar configuración.
	- Conservar configuración: conserva el nivel RAID, la unidad virtual y los atributos de la controladora.
	- Eliminar configuración: elimina el nivel RAID, la unidad virtual y los atributos de la controladora.
- 5. Si ha protegido la copia de seguridad del archivo de imagen con una frase de contraseña, introdúzcala (especificada durante la copia de seguridad) en el cuadro Contraseña del archivo de copia y haga clic en Terminar.

#### Enlaces relacionados

[Comportamiento del sistema o de la función durante la importación](#page-62-0) [Importar perfil del servidor](#page-60-0) [Importación del perfil del servidor después del reemplazo de la placa base](#page-63-0)

#### Recurso compartido de red

Para importar desde un recurso compartido de red:

- 1. Seleccione Restauración de plataforma en el panel izquierdo.
- 2. Seleccione Importar perfil del servidor en el panel derecho.
- 3. Seleccione Recurso compartido de red y haga clic en Siguiente.
- 4. Seleccione CIFS o NFS, introduzca el nombre del archivo de copia de seguridad, junto con la ruta de acceso del directorio y el subdirectorio, y haga clic en Siguiente.
- 5. Seleccione Conservar configuración o Eliminar configuración.
	- Conservar configuración: conserva el nivel RAID, el disco virtual y los atributos de la controladora.
	- Eliminar configuración: elimina el nivel RAID, el disco virtual y los atributos de la controladora.
- 6. Si ha protegido el archivo de imagen de copia de seguridad con una frase de contraseña, introdúzcala (especificada durante la copia de seguridad) en el cuadro Frase de contraseña del archivo de copia de seguridad y haga clic en Terminar.

#### Enlaces relacionados

[Comportamiento del sistema o de la función durante la importación](#page-62-0)

<span id="page-62-0"></span>[Importar perfil del servidor](#page-60-0)

[Importación del perfil del servidor después del reemplazo de la placa base](#page-63-0)

#### Unidad USB

Para importar desde una unidad USB:

- 1. Seleccione Restauración de plataforma en el panel izquierdo.
- 2. Seleccione Importar perfil del servidor en el panel derecho.
- 3. Seleccione Unidad USB y haga clic en Siguiente.
- 4. Elija la unidad USB conectada en la lista desplegable Seleccionar dispositivo.
- 5. En el cuadro de texto Ubicación de archivos, especifique la ruta de acceso del directorio o subdirectorio del dispositivo seleccionado donde se debe almacenar la copia de seguridad del archivo de imagen.
- 6. Seleccione Conservar configuración o Eliminar configuración.
	- Conservar configuración: conserva el nivel RAID, el disco virtual y los atributos de la controladora.
	- Eliminar configuración: elimina el nivel RAID, el disco virtual y los atributos de la controladora.
- 7. Si ha protegido el archivo de imagen de copia de seguridad con una frase de contraseña, introdúzcala (especificada durante la copia de seguridad) en el cuadro Frase de contraseña del archivo de copia de seguridad y haga clic en Terminar.

#### Enlaces relacionados

Comportamiento del sistema o de la función durante la importación [Importar perfil del servidor](#page-60-0) [Importación del perfil del servidor después del reemplazo de la placa base](#page-63-0)

#### Comportamiento del sistema o de la función durante la importación

- Lifecycle Controller no está disponible durante la restauración, y se activa cuando finaliza la operación de importación.
- Restaura todo el contenido de la copia de seguridad, incluido el contenido de Lifecycle Controller.
- La importación puede durar hasta 45 minutos, depende de la configuración del servidor.
- No se restauran los diagnósticos ni la información del paquete de controladores.
- Si se producen más reinicios durante las tareas ejecutadas en Lifecycle Controller, se debe a que hubo un problema al intentar establecer la configuración del dispositivo, lo cual provoca nuevos intentos de ejecutar la tarea. Consulte los registros de Lifecycle para obtener información sobre el dispositivo defectuoso.
- La operación de importación de una tarjeta falla si la ranura en que se ha instalado anteriormente ha cambiado.
- La operación de importación restaura únicamente la licencia permanente. La licencia de evaluación se restaura, a menos que haya caducado.

#### Situaciones tras la importación

El sistema administrado realiza las operaciones siguientes:

- 1. Si está encendido, el sistema se apaga automáticamente. Si el sistema se inicia en un sistema operativo, intenta apagarse de forma ordenada. En caso de que no consiga hacerlo, fuerza el apagado después de 15 minutos.
- 2. El sistema se enciende e inicia los servicios para ejecutar tareas de restauración del firmware en los dispositivos compatibles (BIOS, controladoras de almacenamiento y tarjetas NIC complementarias).
- 3. El sistema se reinicia y accede a Servicios del sistema para ejecutar tareas de validación del firmware, restauración de la configuración de los dispositivos compatibles (BIOS, controladoras de almacenamiento y tarjetas NIC complementarias) y verificación final de todas las tareas ejecutadas.
- 4. El sistema se apaga y restaura el firmware y la configuración del iDRAC. Cuando termina, el iDRAC se restablece y el sistema puede tardar un máximo de 10 minutos en encenderse.

<span id="page-63-0"></span>5. El sistema se enciende y finaliza el proceso de restauración. Consulte los registros de Lifecycle para ver las entradas del proceso de restauración.

#### Enlaces relacionados

[Importación del perfil del servidor desde una tarjeta vFlash SD, un recurso compartido de red o una unidad USB](#page-60-0)

### Importación del perfil del servidor después del reemplazo de la placa base

Antes de importar el perfil del servidor después del reemplazo de la placa base, asegúrese de que se cumplen los siguientes requisitos previos:

- Está disponible una imagen de copia de seguridad del servidor con la placa base anterior.
- Si va a llevar a cabo una restauración desde una tarjeta vFlash SD, debe estar instalada y debe haber una imagen de la copia de seguridad en una carpeta con la etiqueta SRVCNF. Esta imagen debe ser de la misma plataforma que la que intenta restaurar.
- Si realiza la restauración desde un recurso compartido de red, asegúrese de que el recurso compartido de red donde se encuentra la copia de seguridad del archivo de imagen sea accesible.

Después de reemplazar la placa base, importe el perfil del servidor desde una tarjeta VFlash, un recurso compartido de red o un dispositivo USB.

- Consulte [Situaciones tras la importación](#page-62-0)
- La etiqueta de servicio se restaurará en la nueva placa base desde el archivo de copia de seguridad.

#### Enlaces relacionados

[Importar perfil del servidor](#page-60-0) [Tarjeta vFlash SD](#page-61-0) [Recurso compartido de red](#page-61-0) [Unidad USB](#page-62-0)

# Configuración de reemplazo de piezas

Utilice esta función para actualizar una pieza nueva automáticamente con la versión o la configuración de firmware de la pieza reemplaza, o ambas cosas. La actualización se realiza automáticamente al reiniciar el sistema después de reemplazar la pieza. Esta función se activa con una licencia, y se puede desactivar remotamente con los Servicios remotos de Lifecycle Controller o a través de Lifecycle Controller.

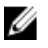

NOTA: Es necesario adquirir una licencia para activar la función. Para obtener más información sobre la adquisición y el uso de licencias, consulte la Guía del usuario del iDRAC7.

### Cómo aplicar el firmware y la configuración a las piezas reemplazadas

Antes de configurar las piezas reemplazadas, asegúrese de que se cumplan los siguientes requisitos previos:

• Active Recolectar el inventario del sistema al reiniciar, para que Lifecycle Controller invoque automáticamente la actualización del firmware de las piezas y la actualización de la configuración de las piezas cuando se inicie el sistema.

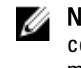

NOTA: Si la opción Recopilar el inventario del sistema al reiniciar está desactivada y se agregan nuevos componentes sin acceder manualmente a Lifecycle Controller después de haber encendido el sistema, la memoria caché de la información sobre el inventario del sistema puede quedar obsoleta. En el modo manual, debe pulsar la tecla <F10> después del reemplazo de piezas y durante el reinicio del sistema.

Asegúrese de que la opción Desactivado esté desmarcada en Actualización del firmware de las piezas y Actualización de la configuración de las piezas.

<span id="page-64-0"></span>• La tarjeta o pieza reemplazada debe pertenecer a la misma familia que el componente anterior.

Para aplicar el firmware y la configuración de piezas a las piezas reemplazadas:

- 1. Haga clic en Restauración de plataforma en el panel izquierdo.
- 2. Haga clic en Reemplazo de piezas en el panel derecho.
	- Aparecerá la página Configuración de reemplazo de piezas.
- 3. En la lista desplegable de actualización del firmware de las piezas, seleccione una de las siguientes opciones:
	- Desactivada: no se realizará la actualización del firmware de piezas reemplazadas.
	- Permitir solo la actualización de la versión: la actualización del firmware en las piezas reemplazadas solo se llevará a cabo si la versión del firmware de la nueva pieza es anterior a la pieza existente.
	- Utilice firmware de pieza reemplazada: el firmware de la pieza nueva se actualizará a la versión de la pieza original.

**NOTA:** Esta es la configuración predeterminada.

- 4. En la lista desplegable de actualización de la configuración de las piezas, seleccione una de las siguientes opciones:
	- Desactivada: la función está desactivada y la configuración actual no se aplicará si se reemplaza una pieza.
	- Aplicar siempre: la función está activada y la configuración actual se aplicará si se reemplaza una pieza.

**NOTA:** Esta es la configuración predeterminada.

– Aplicar solo si el firmware coincide: la función está activada y la configuración actual se aplicará solo si el firmware actual coincide con el firmware de una pieza reemplazada.

### Dispositivos compatibles

Puede actualizar la configuración y el firmware de las piezas para los siguientes dispositivos:

Ø NOTA: Solo se admiten actualizaciones de firmware de piezas en tarjetas SAS y unidades de suministro de energía.

- Tarjetas NIC
- Tarjetas Fibre Channel y PERC y SAS series 7 y 8
- Unidades de suministro de energía

# Reparación de Lifecycle Controller

Si, durante la prueba POST (autoprueba de encendido), el sistema muestra el mensaje Es necesario actualizar Lifecycle Controller, el dispositivo incorporado que almacena Lifecycle Controller puede contener datos corruptos. Para solucionar este problema, consulte la sección Reparación de Lifecycle Controller.

# Reparación de Lifecycle Controller

Si el mensaje Es necesario actualizar Lifecycle Controller aparece durante la prueba POST (autoprueba de encendido), el dispositivo incorporado que almacena Lifecycle Controller puede contener datos dañados. Para resolver el problema, lo primero que debe hacer es intentar actualizar Lifecycle Controller mediante la ejecución de Lifecycle Controller Dell Update Package (DUP). Para obtener más información, consulte Dell Update Packages User's Guide (Guía del usuario de Dell Update Package) disponible en el sitio dell.com/support/manuals. Si el problema no se soluciona al ejecutar DUP, utilice Lifecycle Controller Repair Package:

- 1. Vaya a la dirección ftp.dell.com → LifecycleController y descargue el archivo LC2\_Repair\_Package\_1.a.b.c.d.usc (o una versión más reciente) en una ubicación temporal.
- 2. Conéctese a iDRAC en el sistema mediante la interfaz web de iDRAC. Para obtener más información sobre iDRAC, consulte Integrated Dell Remote Access Controller 7 (iDRAC7) User's Guide [Guía del usuario de Integrated Dell Remote Access Controller 7 (iDRAC7)] disponible en dell.com/support/manuals.
- 3. En la interfaz web de iDRAC7, vaya a Descripción general → Configuración de iDRAC → Actualización y reversión  $\rightarrow$  Actualizar.

Se muestra la ventana Actualización del firmware.

4. Haga clic en el botón Examinar y seleccione el paquete Lifecycle Controller Repair Package que se haya descargado del sitio ftp.dell.com.

Se mostrará la página Estado (Paso 2 de 3).

5. Haga clic en Siguiente.

Aparecerá la página Actualización (Paso 3 de 3).

6. Cuando la actualización haya finalizado, reinicie el sistema.

- 7. Para iniciar Lifecycle Controller, pulse la tecla <F10> dentro de los 10 segundos posteriores a la aparición del logotipo de Dell.
- 8. Complete la instalación de todas las actualizaciones recomendadas. Consulte [Actualización de plataforma](#page-29-0) para obtener más información. Cuando las actualizaciones se hayan completado, el sistema se reiniciará automáticamente.
- 9. Mientras el sistema se esté reiniciando, pulse de nuevo la tecla <F10> para volver a abrir Lifecycle Controller.

# Eliminar configuración y restablecer valores predeterminados

Es posible eliminar la configuración actual de iDRAC y restablecer iDRAC a los valores predeterminados de fábrica. También se eliminan los registros de Lifecycle, el inventario de serie, los paquetes de controladores y la información de diagnóstico en el nodo administrado.

### Eliminación de la configuración y restablecimiento de los valores predeterminados

Utilice esta función para eliminar los datos confidenciales y la información relacionada con la configuración en los casos siguientes:

- Retirada de un sistema administrado.
- Reutilización de un sistema administrado para una aplicación diferente.
- Traslado de un sistema administrado a una ubicación no segura.

PRECAUCIÓN: Esta función restablece iDRAC a los valores predeterminados de fábrica y elimina todas las credenciales de usuarios, la configuración de la dirección IP y los certificados de cifrado de iDRAC. También elimina todo el contenido de Lifecycle Controller, como los registros que contienen el historial de todos los cambios, las actualizaciones y reversiones del firmware, los comentarios de usuarios, y el inventario de hardware y firmware actual y de serie. Se recomienda exportar el registro de Lifecycle a una ubicación segura antes de utilizar esta función. Después de la operación, el sistema se apaga automáticamente y debe encenderlo de forma manual.

Para eliminar la configuración y restablecer los valores predeterminados de fábrica:

- 1. Haga clic en Configuración del hardware en el panel izquierdo.
- 2. En el panel derecho, haga clic en Eliminar configuración y restablecer valores predeterminados.
- 3. Seleccione Restablecer Lifecycle Controller.
- 4. Haga clic en Finalizar.

Aparecerá un mensaje.

5. Haga clic en Sí para continuar o en No para cancelar la operación.

El sistema se apaga automáticamente y se debe encender de forma manual mediante la consola virtual o al presionar el botón de encendido del sistema.

# Diagnósticos de hardware

Se recomienda ejecutar diagnósticos con la utilidad de diagnósticos de hardware como parte de un plan de mantenimiento periódico para comprobar si el sistema y el hardware conectado funcionan correctamente. La utilidad de diagnósticos tiene una vista física (en vez de lógica) del hardware conectado, por lo que puede identificar problemas de hardware que el sistema operativo y otras herramientas en línea no pueden. La utilidad de diagnósticos de hardware sirve para comprobar la memoria, los dispositivos de E/S, la CPU, las unidades de discos físicos y otros periféricos.

### Realización de diagnósticos de hardware

Para realizar diagnósticos del hardware:

- 1. En el panel izquierdo de Lifecycle Controller, haga clic en Diagnósticos de hardware.
- 2. En el panel derecho, haga clic en Ejecutar los diagnósticos de hardware. Cuando se abra la utilidad de diagnósticos, siga las instrucciones que aparecen en pantalla. Una vez que hayan finalizado las pruebas, los resultados se mostrarán en la pantalla. Para solucionar los

problemas que se indiquen en los resultados de las pruebas, busque las soluciones en el sitio support.dell.com. Para salir de la utilidad Diagnósticos de hardware, reinicie el sistema y, a continuación, presione la tecla <F10> para volver a acceder a Lifecycle Controller.

8

# Solución de problemas y preguntas más frecuentes

En esta sección se describen los mensajes de error que Lifecycle Controller suele generar y se ofrecen sugerencias para resolver los errores. Asimismo, se responde a las preguntas más frecuentes por parte de los usuarios de Lifecycle Controller.

# Mensajes de error

Todos los mensajes de error generados desde Lifecycle Controller incluyen: una identificación del mensaje, una descripción del mensaje y la medida recomendada en un único cuadro de diálogo. Sin embargo, para ver la descripción detallada acerca del mensaje, consulte *Event Message Reference Guide* (Guía de referencia de mensajes de sucesos) en dell.com/support/manuals.

# Preguntas frecuentes

1. Cuando Lifecycle Controller descarga actualizaciones, ¿dónde se guardan los archivos?

Los archivos se guardan en la memoria no volátil, ubicada en la placa del sistema principal. Esta memoria no es extraíble ni accesible a través del sistema operativo.

2. ¿Se requiere un dispositivo de medios virtuales o una tarjeta VFlash SD para almacenar los datos para las actualizaciones?

No. Los archivos se almacenan en la memoria de la placa base del sistema principal.

3. ¿Qué son los medios virtuales?

Los medios virtuales son los medios remotos, como los CD, los DVD y las unidades de disco USB, que el servidor identifica como medios locales.

#### 4. ¿Qué debo hacer si falla alguna actualización?

Si falla una actualización, Lifecycle Controller reinicia el proceso e intenta todas las actualizaciones pendientes que se hayan seleccionado. Después del reinicio final, el sistema regresa a la página Inicio de Lifecycle Controller. Inicie la Actualización del firmware nuevamente, vuelva a seleccionar la actualización que generó error y, a continuación, haga clic en Aplicar.

 $\mathbb Z_4$  NOTA: Si la actualización del firmware de iDRAC se interrumpe, es posible que deba esperar hasta 30 minutos antes de intentar otra actualización del firmware de iDRAC.

#### 5. ¿Qué es una tarjeta VFlash SD?

Una tarjeta vFlash SD es una tarjeta SD (Secure Digital) formateada que se conecta a iDRAC7 Enterprise. La tarjeta vFlash SD se puede formatear y activar mediante iDRAC para hacerla accesible como una unidad USB para el almacenamiento de datos. La unidad flash virtual es una partición en la tarjeta vFlash SD en la que puede escribir de manera remota un archivo ISO. Para obtener más información, consulte *Integrated Dell Remote Access* Controller 7 (iDRAC7) User's Guide [Guía del usuario de Integrated Dell Remote Access Controller 7 (iDRAC7)] disponible en dell.com/support/manuals.

6. ¿Puedo agregar mis propios controladores para utilizarlos durante la instalación del sistema operativo?

No. No puede agregar sus propios controladores para la instalación del sistema operativo. Para obtener más información acerca de la actualización de los controladores que se usan durante la instalación del sistema operativo, consulte [Actualización de plataforma.](#page-29-0)

7. ¿Puedo actualizar los controladores que utiliza el sistema operativo ya instalado a través de Lifecycle Controller? No. Lifecycle Controller solo proporciona los controladores necesarios para la instalación del sistema operativo. Para actualizar los controladores que utiliza el sistema operativo, consulte la documentación de ayuda de su sistema operativo.

#### 8. ¿Puedo agregar mis propios controladores y firmware a una unidad USB local para actualizar Lifecycle Controller?

No. Solo son compatibles los controladores y el firmware descargados del DVD Dell Server Updates (Actualizaciones del servidor Dell). Para obtener más información, consulte [Configuración de la unidad flash USB](#page-53-0)  [local](#page-53-0).

#### 9. ¿Puedo eliminar Lifecycle Controller?

No

10. ¿Puedo utilizar medios virtuales como fuente de medios del sistema operativo durante la instalación? Sí. Para obtener más información acerca de iDRAC, consulte *iDRAC7 User's Guide* (Guía del usuario de iDRAC7) disponible en dell.com/support/manuals.

#### 11. ¿Puedo utilizar un USB virtual para mi repositorio de actualización?

Sí. Para obtener más información, consulte *iDRAC7 User's Guide* (Guía del usuario de iDRAC7) disponible en dell.com/support/manuals.

#### 12. ¿Qué es UEFI? ¿Con qué versión cumple Lifecycle Controller?

La interfaz de firmware extensible unificada (UEFI) es una especificación que ofrece información detallada de una interfaz para llevar a cabo la transición de control desde el entorno previo al inicio hasta el sistema operativo. Lifecycle Controller cumple con la versión UEFI 2.1. Para obtener más información, vaya a uefi.org.

13. Dentro de la función Configuración de hardware, ¿cuál es la diferencia entre Asistentes de configuración y Configuración avanzada?

Lifecycle Controller ofrece dos métodos para configurar el hardware: asistentes de configuración y configuración avanzada.

Los asistentes de configuración lo guían a través de una secuencia de tareas para configurar los dispositivos del sistema. Estos asistentes incluyen iDRAC, RAID, fecha y hora del sistema y seguridad física. Para obtener más información, consulte [Configuración del sistema](#page-38-0) y [Configuración avanzada de hardware](#page-49-0).

La configuración avanzada le permite configurar dispositivos activados para HII (infraestructura de interfaz humana), por ejemplo, NIC y BIOS. Para obtener más información, consulte [Configuración avanzada de hardware.](#page-49-0)

#### 14. ¿Lifecycle Controller admite la reversión del BIOS y del firmware?

Sí. Para obtener más información, consulte [Reversión de la plataforma](#page-35-0).

#### 15. ¿Qué dispositivos son compatibles con las actualizaciones de sistemas?

Actualmente, Lifecycle Controller es compatible con las actualizaciones de BIOS, firmware de iDRAC, firmware de suministro de energía y determinados firmware de controladoras RAID y NIC. Para obtener más información, consulte [Actualización de plataforma.](#page-29-0)

#### 16. ¿Qué dispositivos son compatibles con Configuración avanzada dentro de Configuración de hardware?

La configuración avanzada está disponible para BIOS y NIC. Según la configuración del sistema, es posible que aparezcan otros dispositivos en la Configuración avanzada de hardware, si admiten el estándar de configuración de HII . Para obtener más información, consulte [Configuración avanzada de hardware](#page-49-0).

#### 17. ¿Qué debo hacer si mi sistema deja de responder mientras utilizo Lifecycle Controller?

Si el sistema deja de responder mientras utiliza Lifecycle Controller, aparecerá una pantalla negra con texto en color rojo. Para solucionar este problema, en primer lugar intente reiniciar el sistema y vuelva a acceder a

Lifecycle Controller. Si esto no resuelve el problema, realice las tareas que se detallan en [Reparación de Lifecycle](#page-64-0) [Controller](#page-64-0). Si el problema persiste, comuníquese con el proveedor de servicio.

18. ¿Cómo averiguo los detalles de la versión instalada actualmente del producto Lifecycle Controller? Haga clic en Acerca de en el panel de navegación de la izquierda.

#### 19. ¿Qué debo hacer si tengo un problema con la sincronización del cursor del mouse cuando accedo a Lifecycle Controller mediante la consola virtual de iDRAC?

Asegúrese de que la opción Cursor sencillo en el menú Herramientas de la consola virtual de iDRAC esté seleccionada en el cliente de la consola virtual de iDRAC. Para obtener más información, consulte *Integrated Dell* Remote Access Controller 7 (iDRAC7) User's Guide [Guía del usuario de Integrated Dell Remote Access Controller 7 (iDRAC7)] disponible en dell.com/support/manuals.

#### 20. ¿Por qué debe activarse CSIOR?

La opción CSIOR (Recopilar inventario del sistema al reiniciar) debe activarse para que Lifecycle Controller invoque automáticamente parte de la actualización de firmware y de la configuración de hardware al iniciar el sistema.

#### 21. ¿Por qué no se puede acceder a algunas funciones en Lifecycle Controller?

Las funciones como Configuración de la tarjeta vFlash SD, Reemplazo de piezas, Inventario de hardware (Ver y Exportar) y Registro de Lifecycle dependen del firmware más reciente de iDRAC. Asegúrese de que la última versión de firmware de iDRAC esté instalada.
# 9

## Esquema del registro de Lifecycle

#### En esta sección se muestra un esquema típico del registro de Lifecycle.

<?xml version="1.0" encoding="UTF-8"?> <xs:schema xmlns:xs="http://www.w3.org/ 2001/XMLSchema" xmlns:dm="http://www.w3.org/2001/XMLSchema" targetNamespace="http://www.w3.org/2001/XMLSchema" elementFormDefault="qualified" attributeFormDefault="unqualified"> <xs:element name="Description" type="xs:string"/> <xs:element name="MessageID" type="xs:string"/> <xs:element name="Arg" type="xs:string"/> <xs:element name="MessageArguments"> <xs:complexType> <xs:sequence minOccurs="0"> <xs:element ref="dm:Arg" minOccurs="0"/> </xs:sequence> </xs:complexType> </ xs:element> <xs:element name="Event"> <xs:complexType> <xs:sequence minOccurs="0"> <xs:element ref="dm:Description"minOccurs="0"/> <xs:element ref="dm:MessageID" minOccurs="0"/> <xs:element ref="dm:MessageArguments"inOccurs="0"/> </xs:sequence> <xs:attribute name="TimeStamp" type="xs:string"use="required"/> <xs:attribute name="AgentID" type="xs:integer"use="required"/> <xs:attribute name="Severity" type="xs:integer"use="required"/> <xs:attribute name="s" type="xs:string"use="required"/> </xs:complexType> </xs:element> <xs:element name="Events"> <xs:complexType> <xs:sequence minOccurs="0"> <xs:element ref="dm:Event" minOccurs="0"maxOccurs="unbounded"/> </xs:sequence> <xs:attribute name="lang" type="xs:string"use="optional"/> <xs:attribute name="schemaVersion"type="xs:string" use="optional"/> <xs:attribute name="timeStamp" type="xs:dateTime" use="optional"/> </xs:complexType> </ xs:element> </xs:schema>

## 10 Nombres de componentes del sistema fáciles de usar

En la tabla siguiente se enumeran los nombres FQDD (descriptor completo del dispositivo) de los componentes del sistema y los nombres fáciles de usar equivalentes.

Tabla 6. Nombres fáciles de usar de componentes del sistema

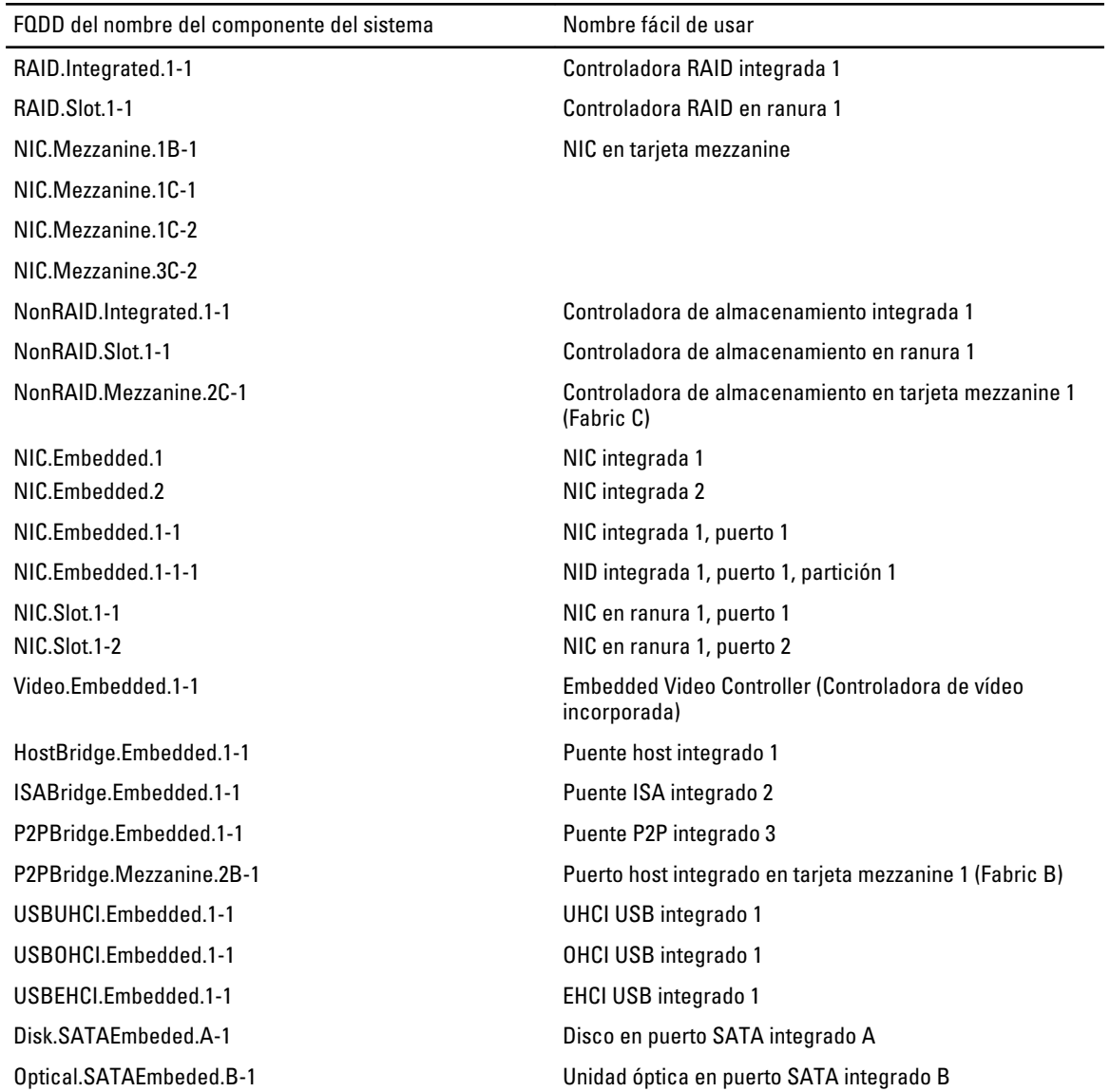

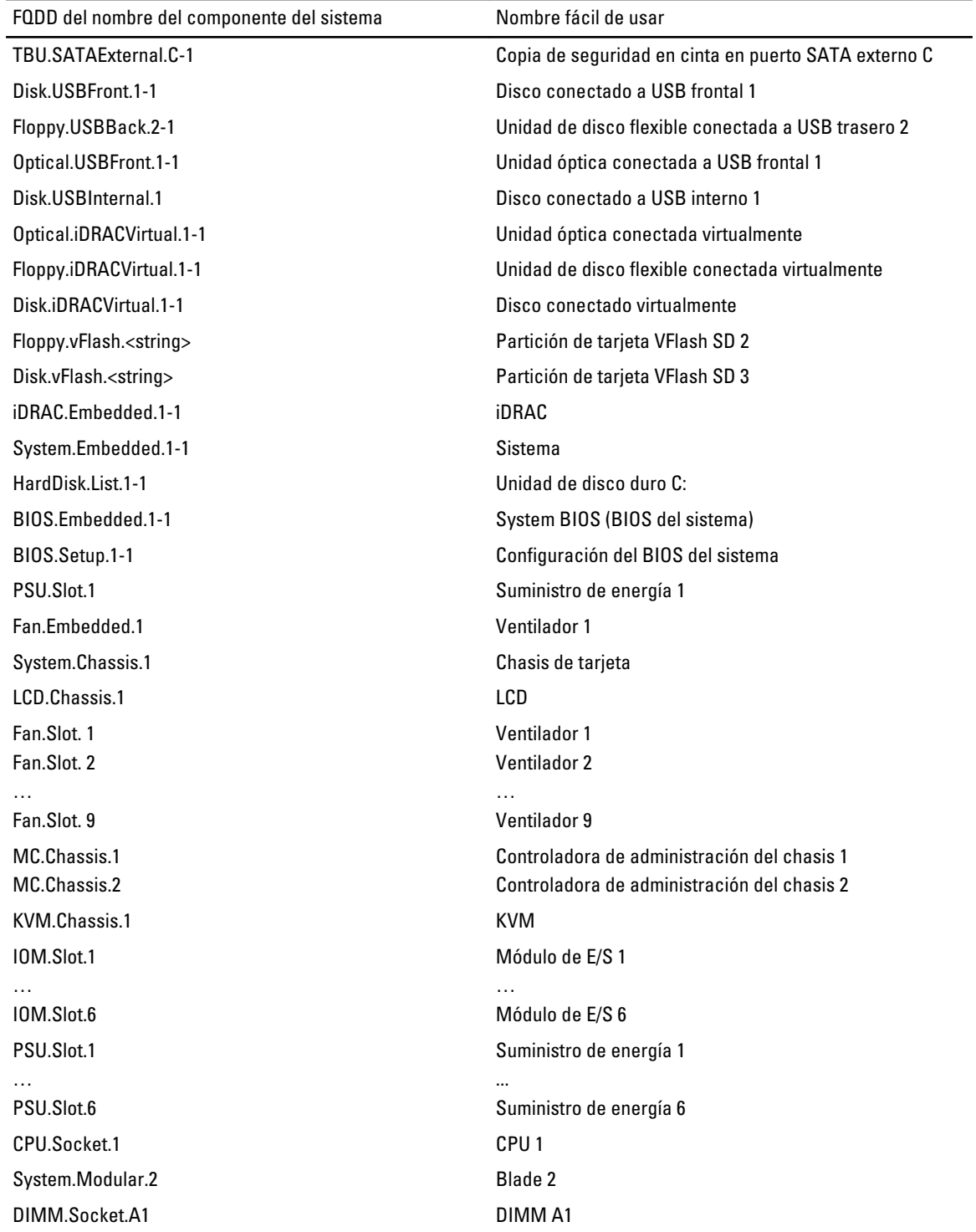

## 11 Uso del administrador de inicio y Configuración del sistema

Configuración del sistema permite administrar el hardware del sistema y especificar las opciones de nivel de BIOS. Las siguientes pulsaciones de tecla proporcionan acceso a las funciones del sistema durante el inicio.

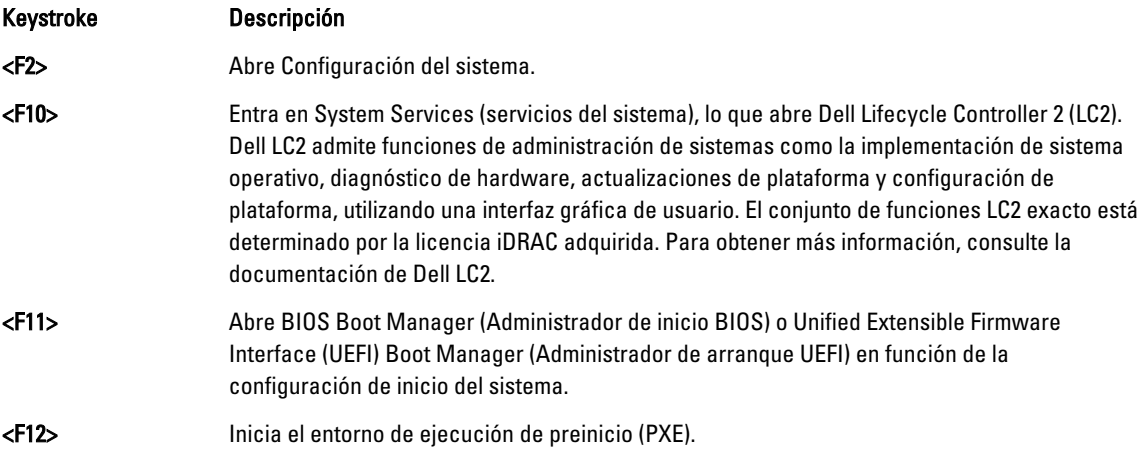

Con Configuración del sistema, puede:

- Modificar la configuración de la NVRAM tras añadir o eliminar hardware.
- Ver la configuración de hardware del sistema.
- Habilitar o deshabilitar los dispositivos integrados.
- Definir umbrales de administración de energía y de rendimiento.
- Administrar la seguridad del sistema.

Puede abrir Configuración del sistema mediante:

- El explorador gráfico estándar, que está habilitado de forma predeterminada.
- El explorador de texto, que se habilita usando Console Redirection (Redirección de consola).

Para activar Console Redirection, en System Setup (Configuración del sistema), seleccione System BIOS (BIOS del sistema) → pantalla Serial Communication (Comunicación serie) → Serial Communication, seleccione On with Console Redirection (Encendido con redirección de consola).

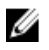

NOTA: De manera predeterminada, el texto de ayuda se muestra en el explorador gráfico. Para ver el texto de ayuda en el explorador de texto, presione <F1>.

### Selección del modo de inicio del sistema

Configuración del sistema permite especificar el modo de inicio para instalar el sistema operativo:

• El modo de inicio BIOS (el valor predeterminado) es la interfaz de inicio estándar de nivel de BIOS.

• El modo de inicio UEFI es una interfaz de inicio de 64 bits mejorada basada en especificaciones UEFI (Unified Extensible Firmware Interface) que reemplaza al BIOS del sistema.

Debe seleccionar el modo de inicio en el campo Boot Mode (Modo de inicio) de la pantalla Boot Settings (Opciones de inicio) de Configuración del sistema. Una vez haya especificado el modo de inicio, el sistema se iniciará en el modo de inicio especificado y podrá proceder, entonces, a instalar el sistema operativo desde ese modo. De ahí en adelante, deberá iniciar el sistema en el mismo modo de inicio (BIOS o UEFI) para acceder al sistema operativo instalado. Si intenta iniciar el sistema operativo desde el otro modo de inicio, hará que el sistema se interrumpa en el inicio.

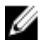

NOTA: Para poder instalarse desde el modo de inicio UEFI, un sistema operativo debe ser compatible con UEFI. Los sistemas operativos DOS y de 32 bits no son compatibles con UEFI y sólo pueden instalarse desde el modo de inicio BIOS.

NOTA: Para obtener la información más reciente sobre los sistemas operativos admitidos, vaya a dell.com/ Ø ossupport.

### Acceso a System Setup (Configuración del sistema)

- 1. Encienda o reinicie el sistema.
- 2. Presione <F2> inmediatamente después de ver el siguiente mensaje:

```
<F2> = System Setup (Configuración del sistema)
```
Si el sistema operativo empieza a cargarse antes de presionar <F2>, espere a que el sistema termine de iniciarse y, a continuación, reinicie el sistema e inténtelo de nuevo.

#### Respuesta a los mensajes de error

Si aparece un mensaje de error mientras se está iniciando el sistema, tome nota del mensaje. Para obtener más información, consulte Mensajes de error del sistema.

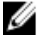

NOTA: Tras instalar una ampliación de memoria, es normal que el sistema muestre un mensaje la primera vez que se inicie.

#### Uso de las teclas de navegación de Configuración del sistema

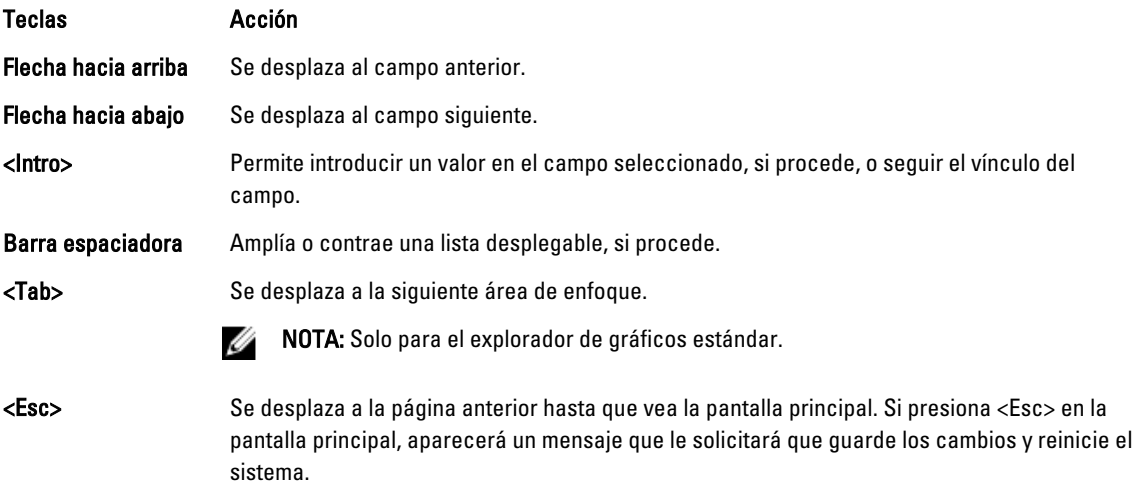

#### Teclas Acción

<F1> Muestra el archivo de ayuda de Configuración del sistema.

NOTA: Para la mayoría de las opciones, se registran los cambios efectuados, pero no se aplican hasta que se U reinicia el sistema.

### Opciones del programa de configuración del sistema

#### Pantalla principal de Configuración del sistema

NOTA: Presione <Alt><F> para restablecer la configuración BIOS o UEFI a sus valores predeterminados.

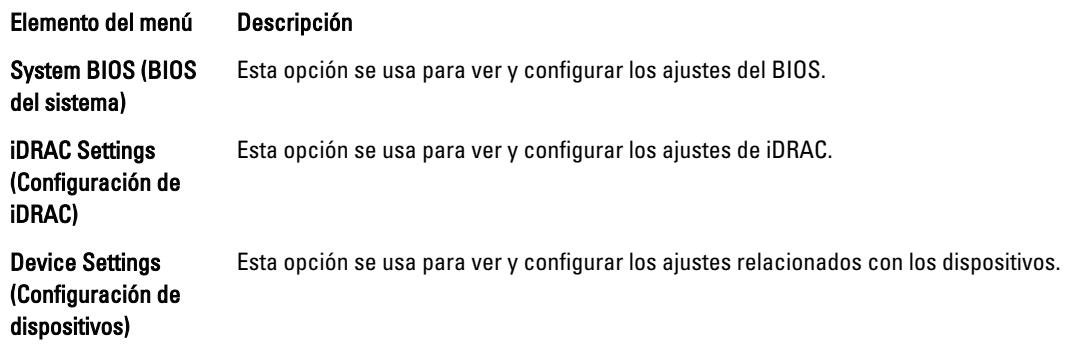

#### Pantalla System BIOS (BIOS del sistema)

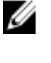

NOTA: Las opciones del programa de configuración del sistema cambian en función de la configuración del sistema.

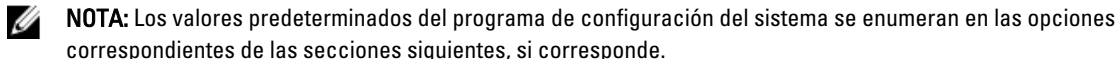

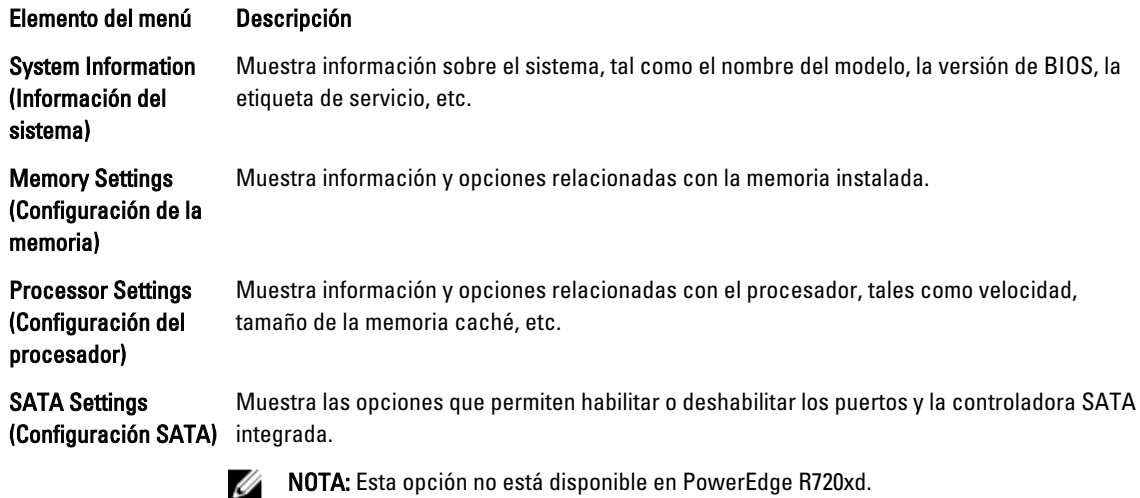

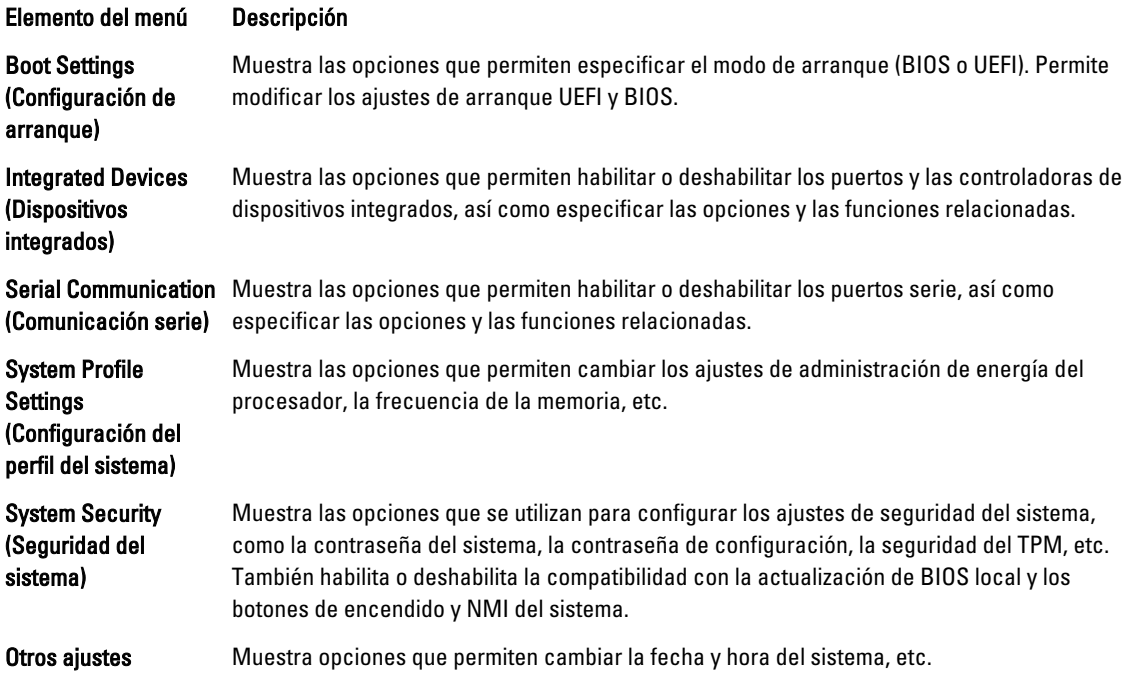

### Pantalla System Information (Información del sistema)

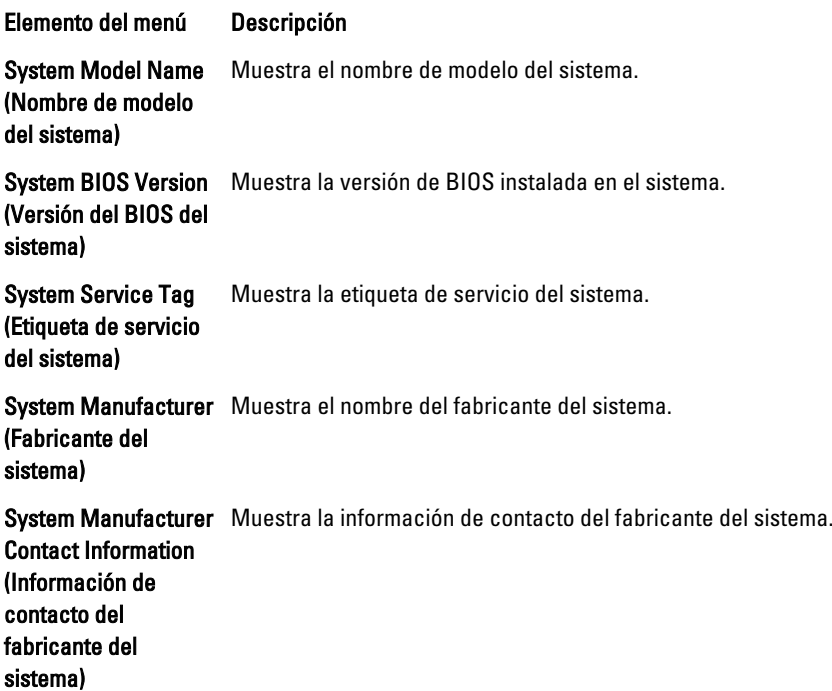

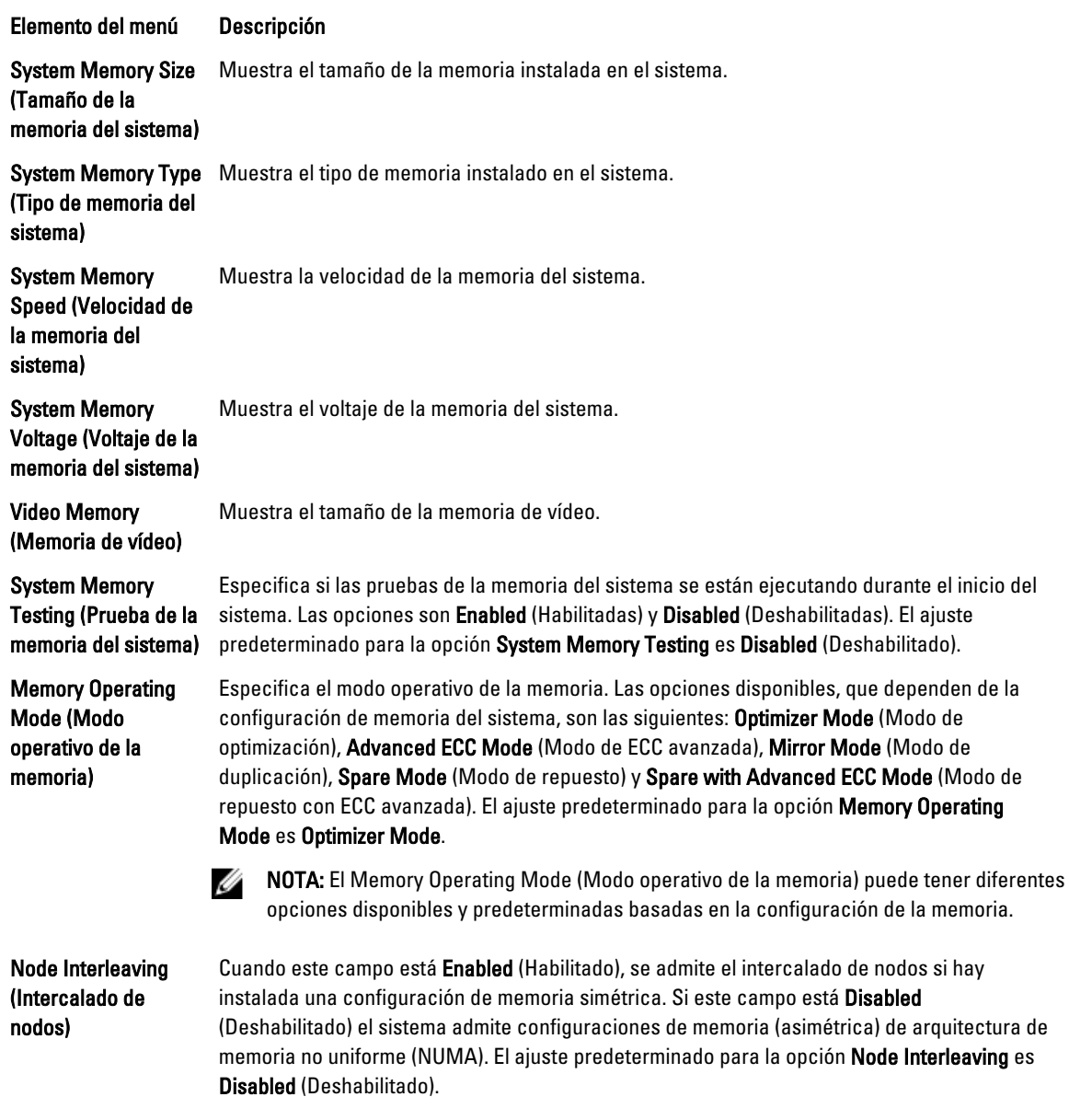

### Pantalla Memory Settings (Configuración de la memoria)

### Pantalla Processor Settings (Configuración del procesador)

de serie

Salida de depuración De manera predeterminada, se establece en disabled (deshabilitado).

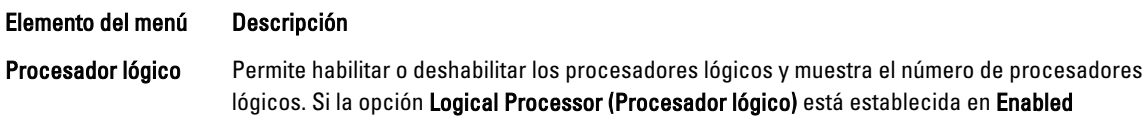

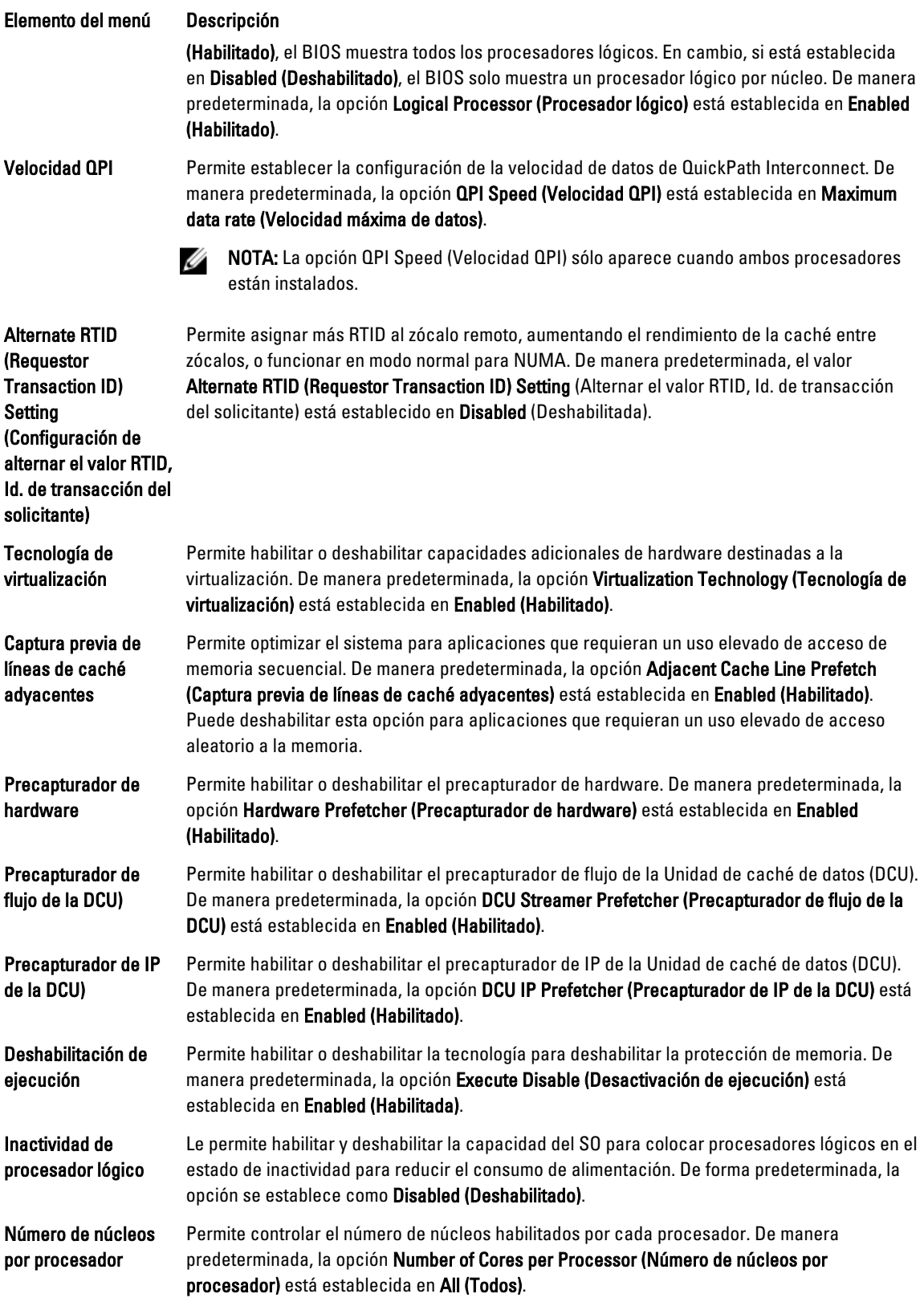

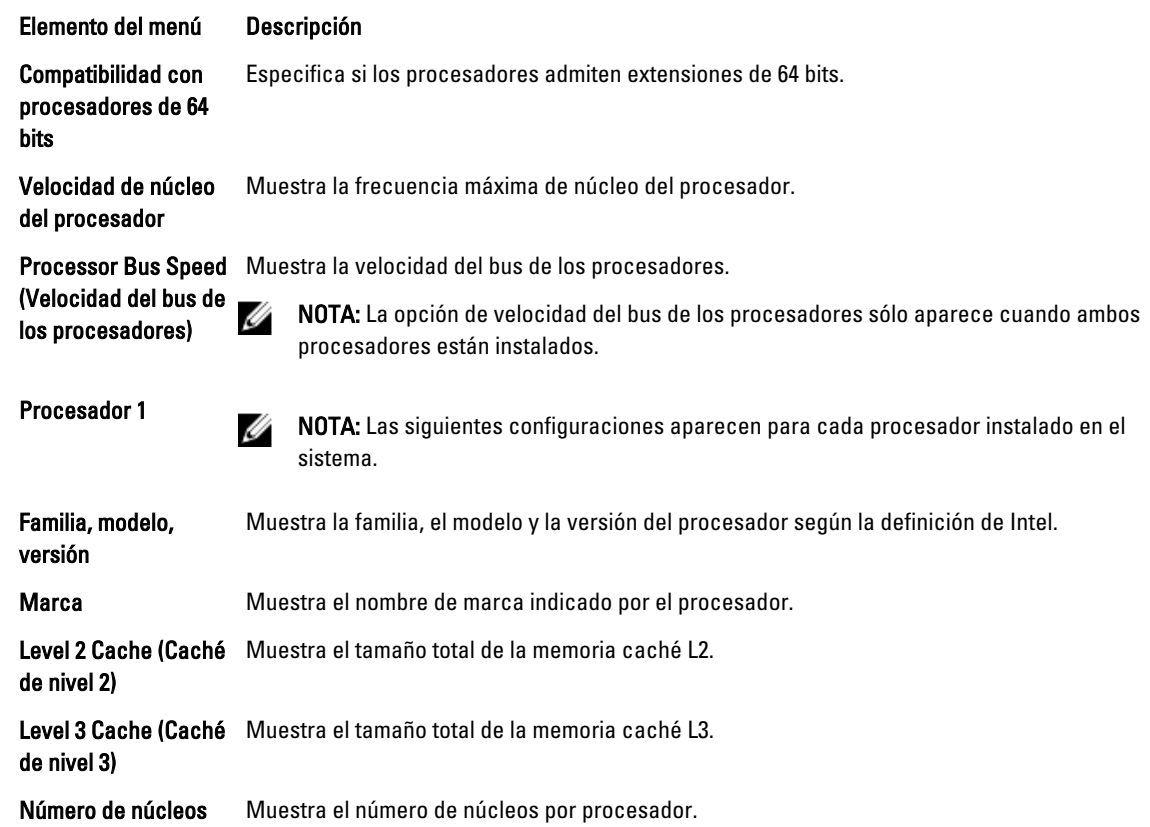

### Pantalla de configuración de SATA

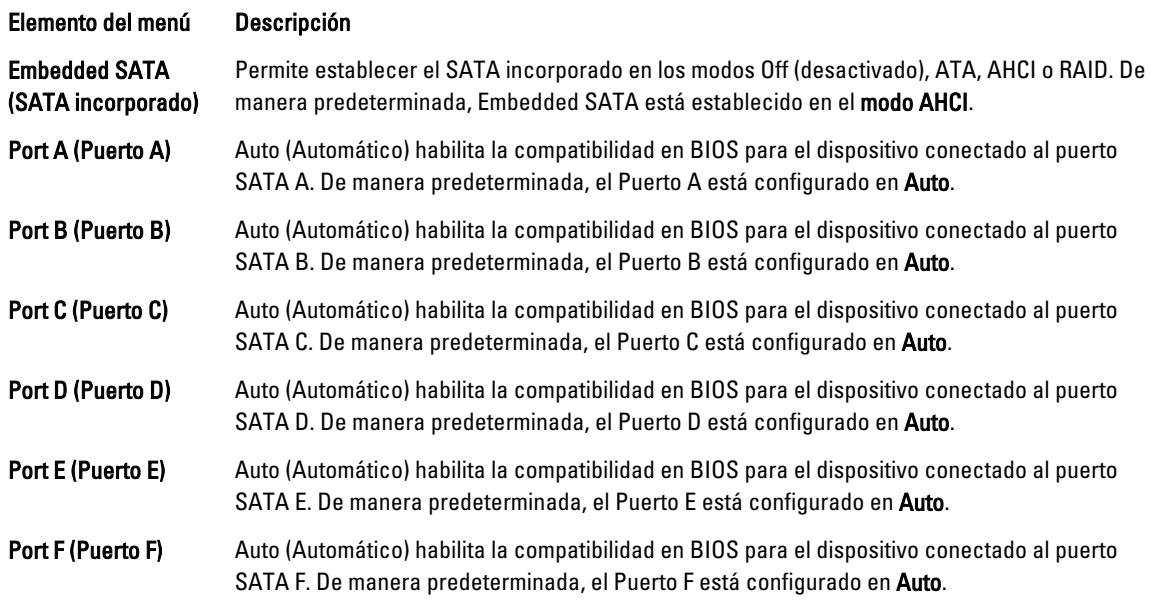

NOTA: Los Puertos A, B, C y D se usan para las unidades de plano posterior; el puerto E, para la unidad óptica (CD/ DVD); y el puerto F, para la unidad de cinta.

#### Pantalla Boot Settings (Configuración de inicio)

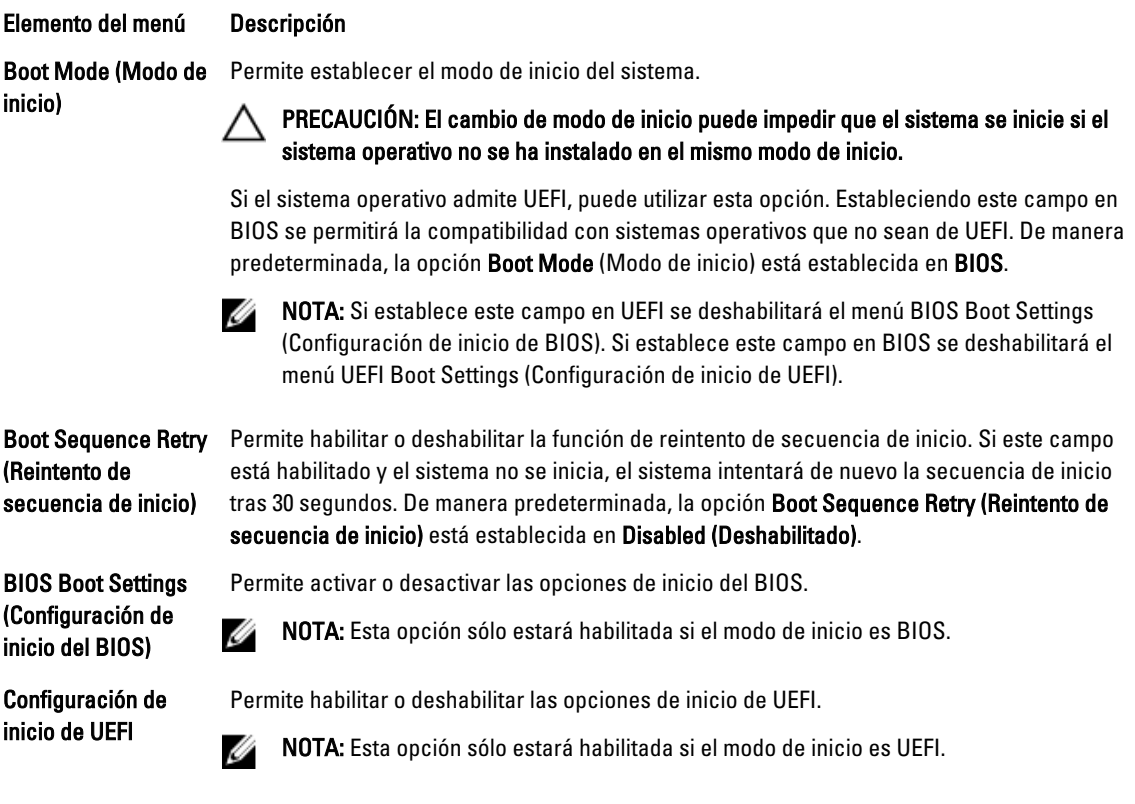

One-Time Boot (Inicio Permite activar o desactivar un inicio para una sola vez desde el dispositivo seleccionado. para una sola vez)

### Pantalla Integrated Devices (Dispositivos integrados)

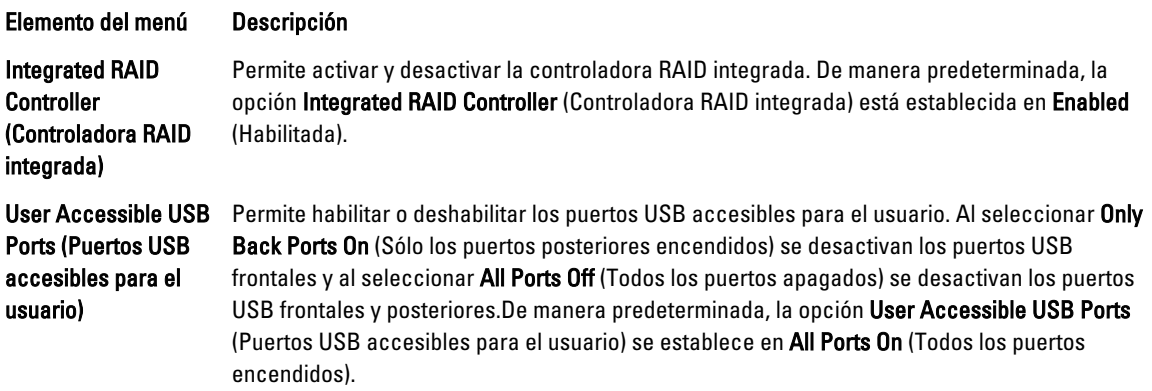

Elemento del menú Descripción

On (Activado).

Internal USB Port (Puerto USB interno)

Internal SD Card Port (Puerto de tarjeta SD interna)

Internal SD Card **Redundancy** (Redundancia de la tarjeta SD interna)

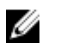

NOTA: Esta opción solo aparece si IDSDM está instalado en la placa base.

Internal USB Port (Puerto USB interno) está establecida en On (Activada).

Habilita o deshabilita el puerto de la tarjeta SD interno del sistema. De manera

Permite activar y desactivar el puerto USB interno. De manera predeterminada, la opción

predeterminada, la opción Internal SD Card Port (Puerto de tarjeta SD interno) se establece en

En el modo Mirror (Duplicado), los datos se escriben en ambas tarjetas SD. Si falla alguna de ellas, los datos se escriben en la tarjeta SD activa. Los datos de esta tarjeta se copian en la tarjeta SD de sustitución en el siguiente inicio. De manera predeterminada, la opción Internal SD Card Redundancy (Redundancia de tarjeta SD interna) se establece en Mirror (Duplicado).

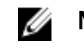

NOTA: Esta opción solo aparece si IDSDM está instalado en la placa base.

Integrated Network Card 1 (Tarjeta 1 de red integrada)

OS Watchdog Timer (Temporizador de vigilancia del sistema operativo)

Embedded Video **Controller** (Controladora de vídeo incorporada)

SR-IOV Global Enable (Activar SR-IOV Global)

Slot Disablement (Deshabilitación de ranura)

Permite habilitar y deshabilitar la tarjeta 1 de red integrada. De manera predeterminada, la opción Integrated Network Card 1 (Tarjeta 1 de red integrada) está establecida en Enabled (Habilitada).

Permite habilitar y deshabilitar el temporizador de vigilancia de SO. Si este campo está habilitado, el sistema operativo inicializa el temporizador y el temporizador de vigilancia de SO ayuda a recuperar el sistema operativo. De manera predeterminada, la opción OS Watchdog Timer (Temporizador de vigilancia del sistema operativo) está establecida en Disabled (Deshabilitada).

Permite habilitar y deshabilitar **Embedded Video Controller** (Controladora de vídeo incorporada). De manera predeterminada, la controladora de vídeo incorporada está Enabled (Habilitada).

Permite habilitar y deshabilitar la configuración del BIOS de los dispositivos de virtualización de E/S de una raíz (SR-IOV). De manera predeterminada, la opción SR-IOV Global Enable (Habilitar SR-IOV Global) está establecida en Disabled (Deshabilitada).

Permite habilitar o deshabilitar ranuras de PCIe en su sistema. La función Slot Disablement (Deshabilitación de ranura) controla la configuración de las tarjetas PCIe instaladas en la ranura especificada.

PRECAUCIÓN: La deshabilitación de ranura solo se debe utilizar cuando la tarjeta periférica instalada impide iniciar en el sistema operativo o provoca retrasos en el inicio del sistema. Si la ranura está deshabilitada, también estarán deshabilitados el ROM de opción y la unidad UEFI.

#### Pantalla Serial Communications (Comunicación serie)

#### Elemento del menú Descripción

(Comunicación serie)

Serial Communication Permite seleccionar dispositivos de comunicación serie (dispositivo serie 1 y dispositivo serie 2) en la BIOS. También se puede habilitar la redirección de consola BIOS y especificar la dirección de puerto utilizada. De manera predeterminada, la opción Serial Communication

85

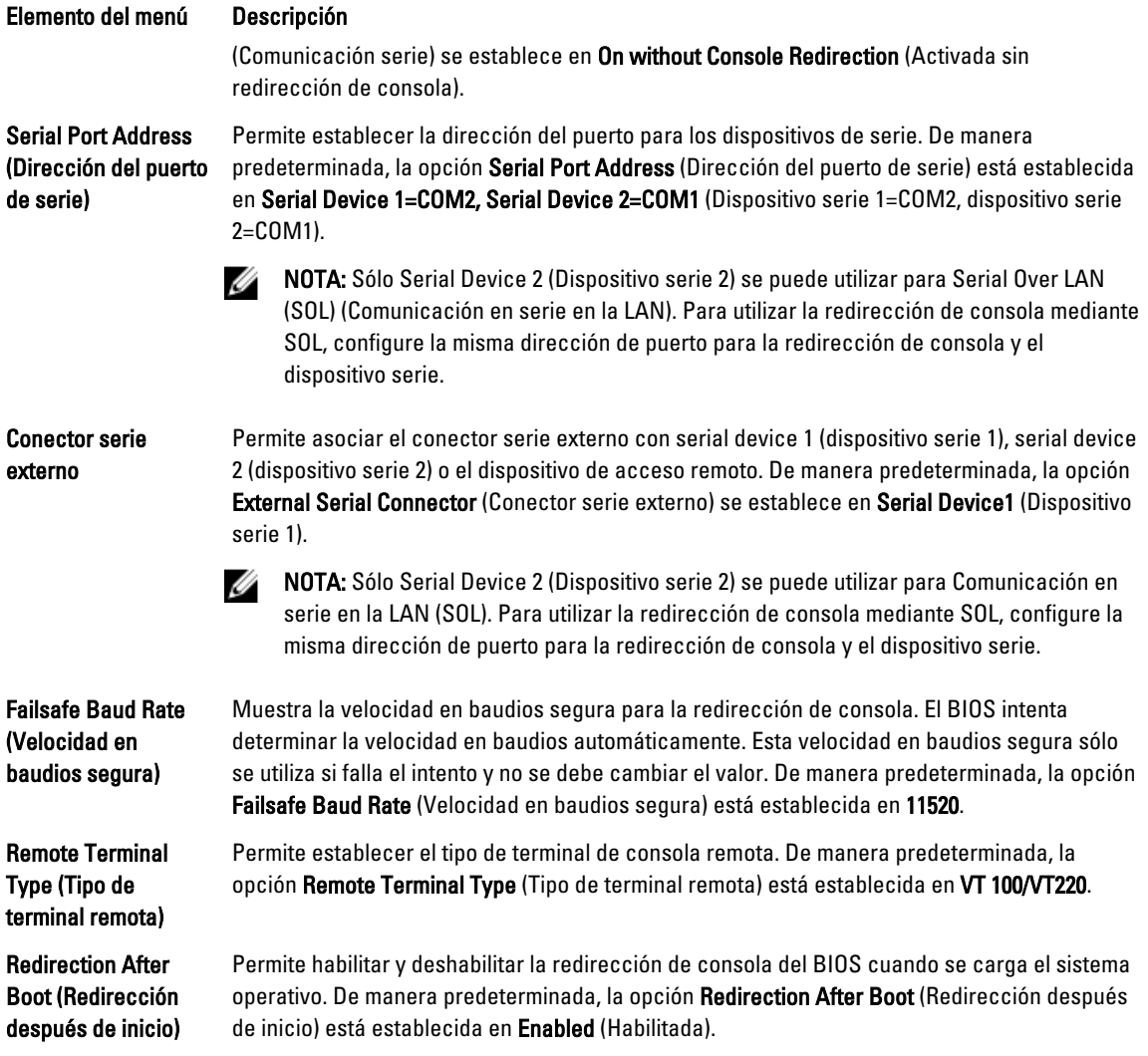

### Pantalla System Profile Settings (Configuración del perfil del sistema)

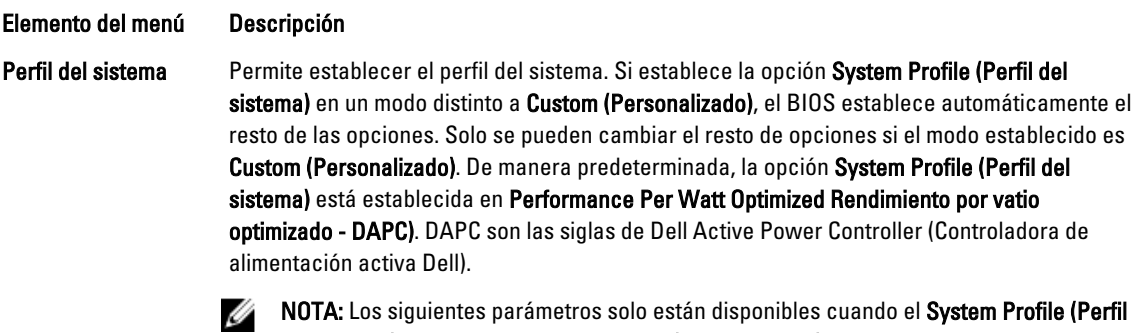

del sistema) está establecido en Custom (Personalizado).

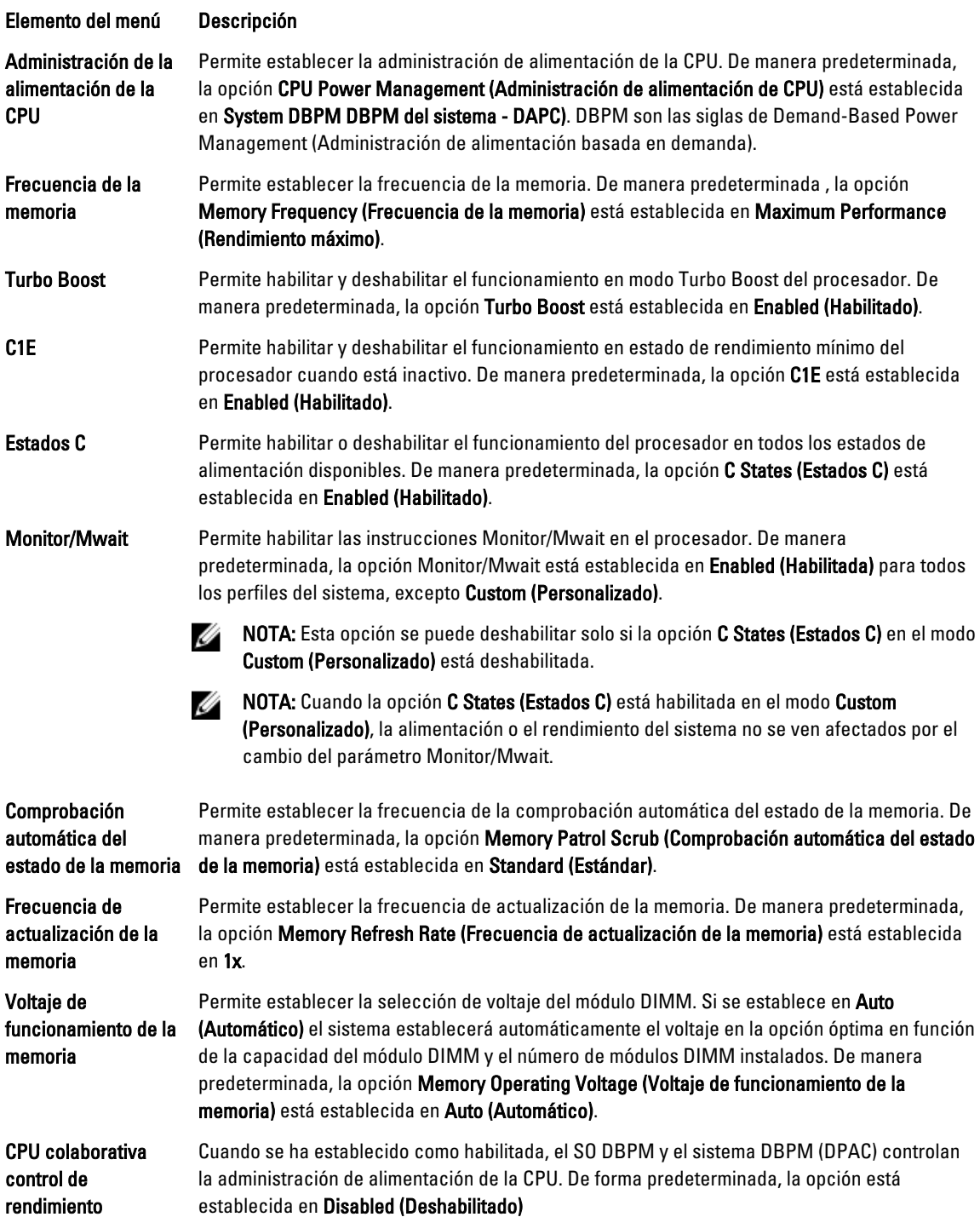

### Pantalla Security Screen (Seguridad del sistema)

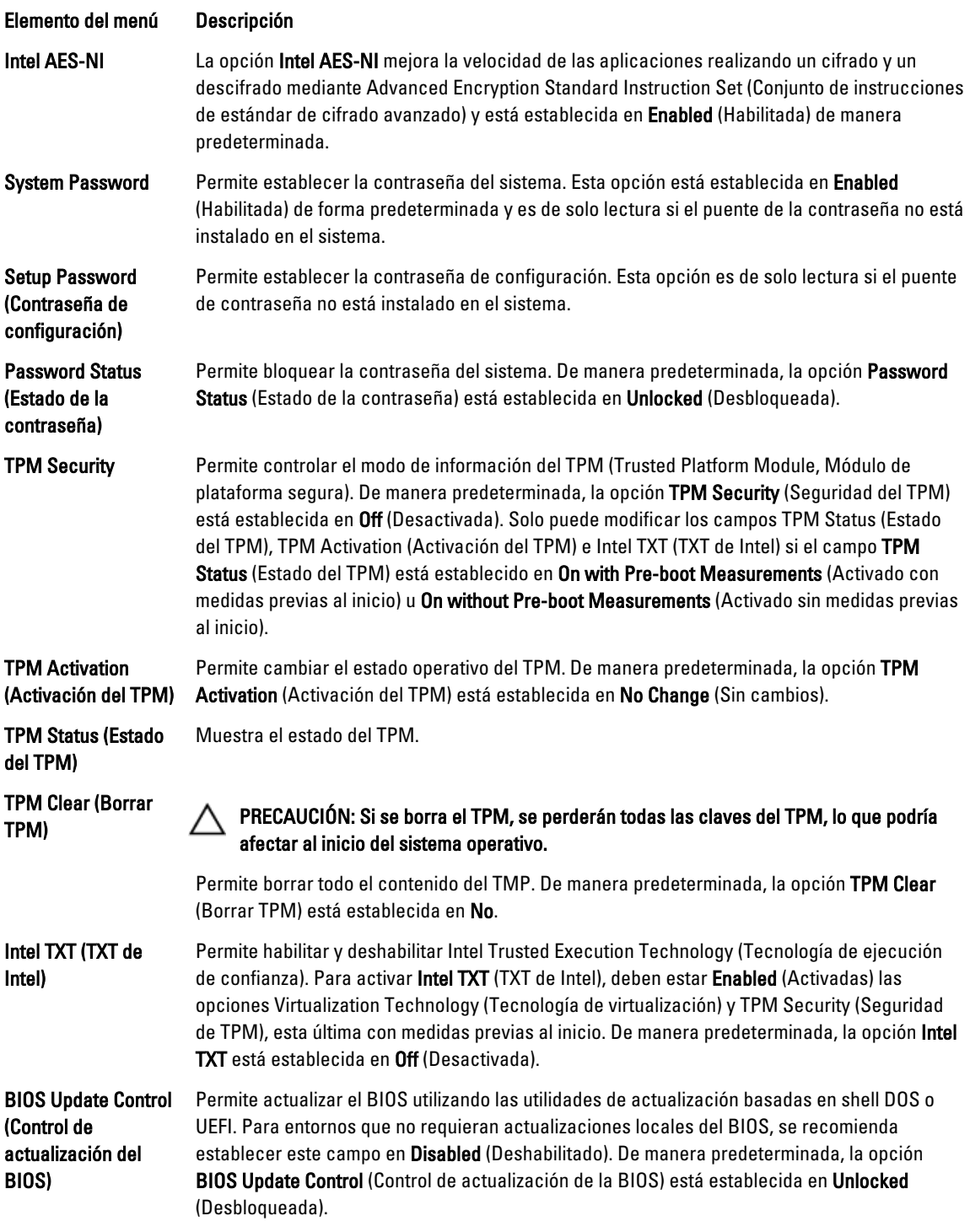

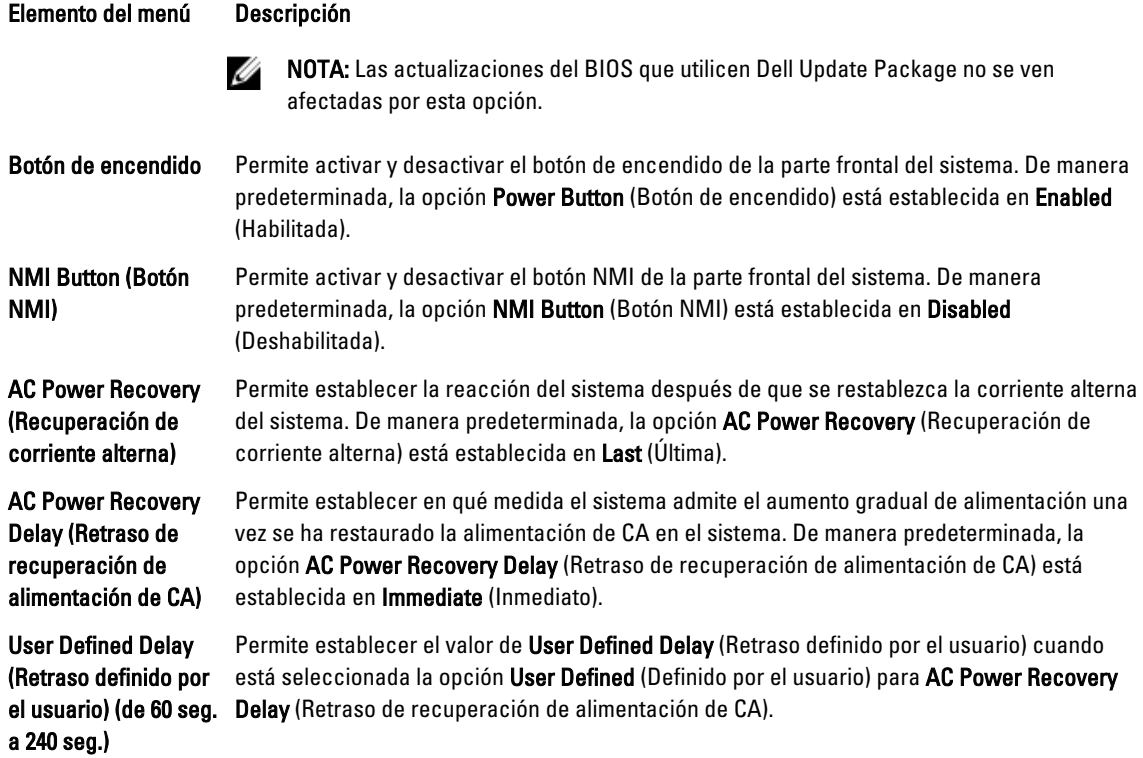

### Miscellaneous Settings (Otros ajustes)

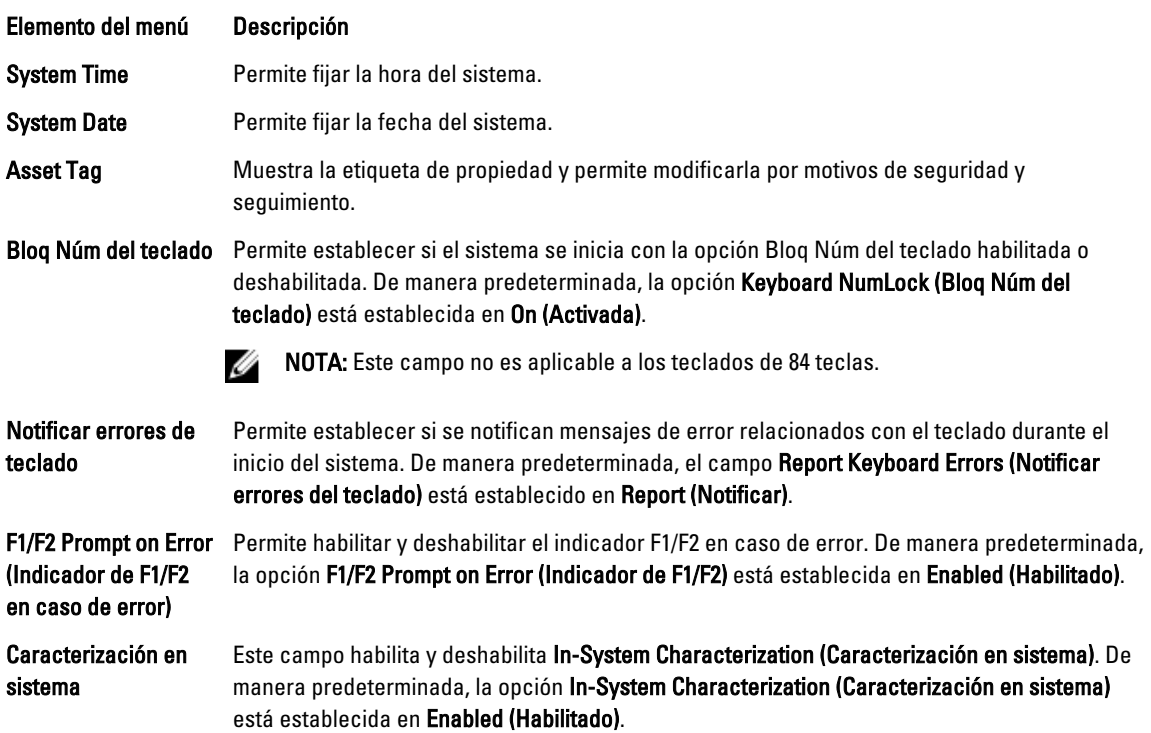

### Características de contraseña del sistema y contraseña de configuración

Puede crear una contraseña del sistema y una contraseña de configuración para proteger el sistema. Para habilitar la creación de la contraseña del sistema y de configuración, el puente de contraseña debe estar habilitado. Para obtener más información sobre los valores del puente de contraseña, consulte Configuración de los puentes de la placa base.

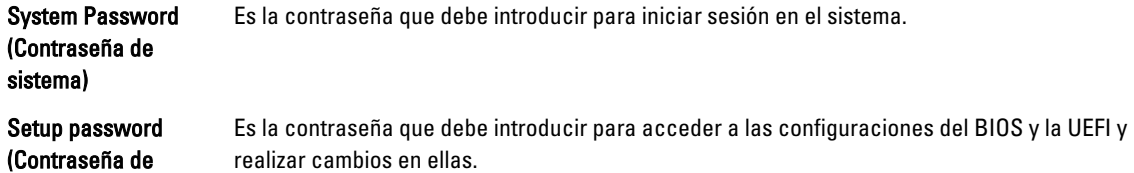

PRECAUCIÓN: Las características de contraseña ofrecen un nivel básico de seguridad para los datos del sistema.

PRECAUCIÓN: Cualquier persona puede acceder a los datos almacenados en su sistema si dicho sistema funciona sin supervisión.

NOTA: El sistema se entrega con la característica de contraseña de configuración y de sistema desactivada.

#### Asignación de una contraseña del sistema y de configuración

NOTA: El puente de contraseña habilita y deshabilita las características de contraseña del sistema y contraseña Ø de configuración. Para obtener más información sobre la configuración del puente de contraseña, consulte Configuración de los puentes de la placa base.

Puede asignar una System Password (Contraseña del sistema) y una Setup Password (Contraseña de configuración), o cambiar una System Password (Contraseña del sistema) y una Setup Password (Contraseña de configuración) sólo cuando el valor del puente de contraseña esté activado y el Password Status (Estado de contraseña) sea Unlocked (Desbloqueado). Si Password Status (Estado de contraseña) es Locked (Bloqueado) no podrá cambiar ni la contraseña del sistema ni la de configuración.

Si el valor del puente de contraseña es desactivado, la contraseña del sistema y de configuración se elimina y necesitará proporcionar una contraseña para iniciar sesión en el sistema.

Para asignar una nueva contraseña del sistema o de configuración:

- 1. Para abrir Configuración del sistema, presione <F2> inmediatamente después del encendido o el reinicio.
- 2. En System Setup Main Menu (Menú principal de configuración del sistema), seleccione System BIOS (BIOS del sistema) y presione <lntro>.

Aparece la pantalla System BIOS (BIOS del sistema).

3. En la pantalla System BIOS (BIOS del sistema), seleccione System Security (Seguridad del sistema) y presione <Intro>.

Aparece la ventana System Security (Seguridad del sistema).

- 4. En la pantalla System Security (Seguridad del sistema) compruebe que el Password Status (Estado de la contraseña) es Unlocked (Desbloqueado).
- 5. Seleccione System Password (Contraseña del sistema) introduzca la contraseña y presione <Intro> o <Tab>. Utilice las siguientes pautas para asignar la contraseña del sistema:
	- Una contraseña puede tener hasta 32 caracteres.

configuración)

W

- La contraseña puede contener números del 0 al 9.
- Sólo se permiten letras en minúsculas.
- Solo se permiten los siguientes caracteres especiales: espacio, ("), (+), (,), (-), (.), (/), (;), ([), (\), (]), (`).

Aparecerá un mensaje para que introduzca de nuevo la contraseña del sistema.

- 6. Introduzca de nuevo la contraseña del sistema que especificó anteriormente y haga clic en OK (Aceptar).
- 7. Seleccione Setup Password (Contraseña de configuración), introduzca la contraseña del sistema y presione <Intro> o <Tab>.

Aparecerá un mensaje para que introduzca de nuevo la contraseña de configuración.

- 8. Introduzca de nuevo la contraseña de configuración que especificó anteriormente y haga clic en OK (Aceptar).
- 9. Presione <Esc> para volver a la pantalla de la BIOS del sistema. Presiones <Esc> de nuevo y un mensaje le indicará que guarde los cambios.

**NOTA:** La protección por contraseña no se aplicará hasta que reinicie el sistema.

#### Eliminación o modificación de una contraseña del sistema y de configuración

Asegúrese de que el puente de contraseña está activado y el Password Status (Estado de contraseña) Unlocked (Desbloqueado) antes de intentar eliminar o modificar la contraseña del sistema y de configuración. No es posible eliminar ni modificar una contraseña del sistema y de configuración si el Password Status (Estado de la contraseña) es Locked (Bloqueado).

Para eliminar o modificar la contraseña del sistema y de configuración:

- 1. Para abrir Configuración del sistema, presione <F2> inmediatamente después del encendido o el reinicio.
- 2. En System Setup Main Menu (Menú principal de configuración del sistema), seleccione System BIOS (BIOS del sistema) y presione <lntro>.

Aparece la pantalla System BIOS (BIOS del sistema).

3. En la pantalla System BIOS (BIOS del sistema), seleccione System Security (Sequridad del sistema) y presione <Intro>.

Aparece pantalla System Security (Seguridad del sistema).

- 4. En la pantalla System Security (Sequridad del sistema), compruebe que la opción Password Status (Estado de la contraseña) está en modo Unlocked (Desbloqueado).
- 5. Seleccione System Password (Contraseña del sistema), modifique o elimine la contraseña del sistema y presione <Intro> o <Tab>.
- 6. Seleccione Setup Password (Contraseña de configuración), modifique o elimine la contraseña de configuración y presione <Intro> o <Tab>.

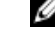

**NOTA:** Si modifica la contraseña del sistema o de configuración un mensaje le solicitará que introduzca una contraseña nueva. Si elimina la contraseña del sistema o de configuración, un mensaje le solicitará que confirme la eliminación.

7. Presione <Esc> para volver a la pantalla de la BIOS del sistema. Presione <Esc> de nuevo y un mensaje le indicará que guarde los cambios.

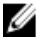

NOTA: Puede desactivar la seguridad de contraseña mientras inicia sesión en el sistema. Para desactivar la seguridad de contraseña, encienda o reinicie el sistema, escriba la contraseña y presione <Ctrl><Intro>.

#### Uso de la contraseña del sistema para proteger el sistema

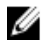

NOTA: Si ha asignado una contraseña de configuración, el sistema la acepta como contraseña del sistema alternativa.

- 1. Encienda o reinicie el sistema.
- 2. Escriba la contraseña y presione <Intro>.

Si la opción Password Status (Estado de la contraseña) tiene el valor Locked (Bloqueado), introduzca la contraseña y presione <Intro> cuando se le solicite al reiniciar.

Si se introduce una contraseña de sistema incorrecta, el sistema muestra un mensaje y le solicita que vuelva a introducirla. Dispone de tres intentos para introducir la contraseña correcta. Tras el último intento fallido, el sistema muestra un mensaje de error indicando que se ha detenido y que debe ser apagado.

Incluso después de haber apagado y reiniciado el sistema, seguirá mostrándose el mensaje de error hasta que se introduzca la contraseña correcta.

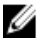

NOTA: Puede utilizar la opción Password Status (Estado de la contraseña) junto con las opciones System Password (Contraseña del sistema) y Setup Password (Contraseña de configuración) para proteger el sistema frente a cambios no autorizados.

#### Funcionamiento con una contraseña de configuración activada

Si la opción Setup Password (Contraseña de configuración) se establece en Enabled (Habilitada), debe introducir la contraseña de configuración correcta para poder modificar la mayoría de opciones de Configuración del sistema. Dispone de tres intentos para introducir la contraseña correcta. Si no es así, el sistema mostrará este mensaje

Incorrect Password! Number of unsuccessful password attempts: <x> System Halted! Must power down (Contraseña incorrecta. Número de intentos incorrectos: <x>. El sistema se ha detenido. Debe apagar el sistema).

Este error aparecerá aunque apague y reinicie el sistema y lo hará hasta que se introduzca la contraseña correcta. Las siguientes opciones son excepciones:

- Si la System Password (Contraseña del sistema) está Enabled (Habilitada) y no está bloqueada con la opción Password Status (Estado de la contraseña), puede asignar una contraseña del sistema.
- No puede desactivar ni modificar una contraseña en uso del sistema.

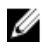

NOTA: Puede utilizar la opción Password Status (Estado de la contraseña) junto con la opción Setup Password (Contraseña de configuración) para proteger la contraseña del sistema frente a cambios no autorizados.

### Acceso a UEFI Boot Manager

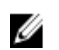

NOTA: Los sistemas operativos deben ser compatibles con UEFI de 64 bits (por ejemplo, Microsoft Windows Server 2008 versión x64) para poder instalarlos desde el modo inicio UEFI. Los sistemas operativos de 32 bits y DOS sólo se pueden instalar desde el modo de inicio BIOS.

UEFI Boot Manager permite:

- Añadir, eliminar y organizar opciones de inicio
- Acceder a las opciones de inicio de Configuración del sistema y de nivel de BIOS sin reiniciar.

Para acceder a UEFI Boot Manager:

- 1. Encienda o reinicie el sistema.
- 2. Presione <F11> cuando vea el siguiente mensaje:

```
<F11> = UEFI Boot Manager
```
Si el sistema operativo empieza a cargarse antes de presionar <F11>, espere a que el sistema termine de iniciarse y, a continuación, reinicie el sistema e inténtelo de nuevo.

### Uso de las teclas de navegación de UEFI Boot Manager

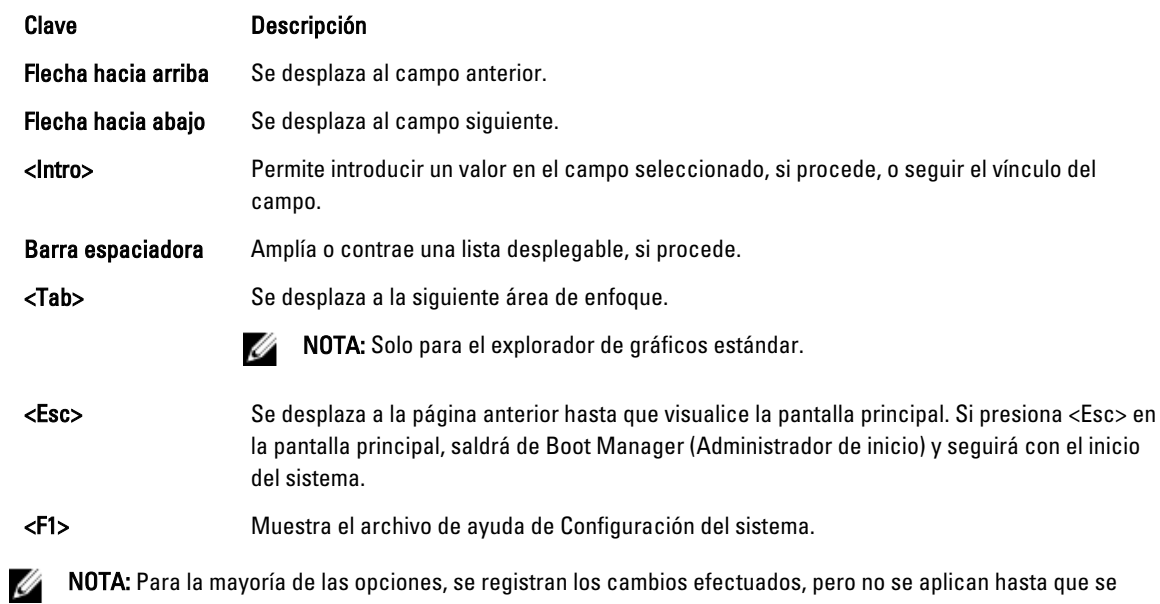

### Pantalla Boot Manager (Administrador de inicio)

reinicia el sistema.

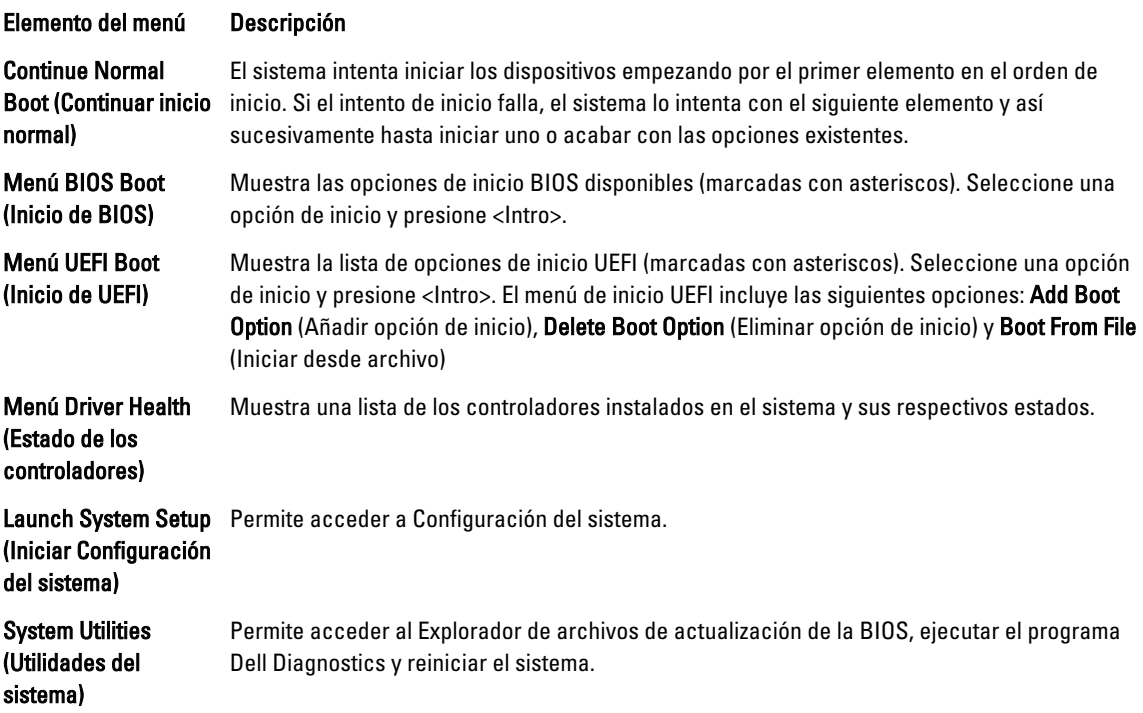

### Menú UEFI Boot (Inicio de UEFI)

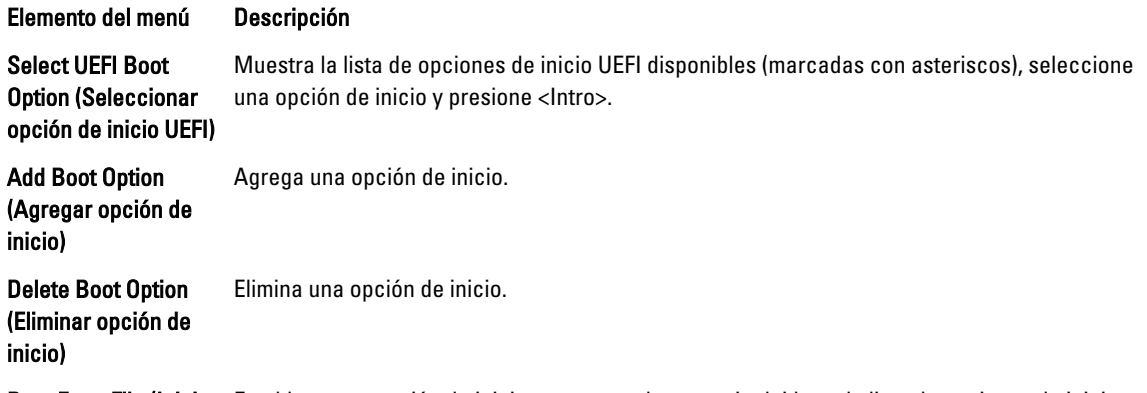

Boot From File (Iniciar Establece una opción de inicio para una sola vez no incluida en la lista de opciones de inicio. desde archivo)

### Administración del sistema incorporada

Dell Lifecycle Controller incluye opciones avanzadas de administración de sistemas incorporados durante del ciclo de vida del servidor. Lifecycle Controller se puede iniciar durante la secuencia de inicio y su funcionamiento puede ser independiente respecto al sistema operativo.

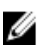

NOTA: Puede que determinadas configuraciones de plataforma no admitan el conjunto completo de funciones que ofrece Lifecycle Controller.

Para obtener más información sobre cómo configurar Lifecycle Controller, cómo configurar el hardware y el firmware, y cómo implementar el sistema operativo, consulte la documentación de Lifecycle Controller en dell.com/support/ manuals.

### Utilidad iDRAC Settings (Configuración de iDRAC)

La utilidad Configuración del iDRAC es una interfaz que se puede utilizar para configurar los parámetros del iDRAC utilizando UEFI. Puede habilitar o deshabilitar varios parámetros del iDRAC mediante esta utilidad.

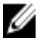

NOTA: Para acceder a algunas funciones de la utilidad Configuración de iDRAC necesita la actualización de la licencia de iDRAC7 Enterprise.

Para obtener más información sobre el uso de iDRAC, consulte la iDRAC7 User's Guide (Guía del usuario de iDRAC7) en Software → Systems Management (Administración de sistemas) → Dell Remote Access Controllers (Controladoras de acceso remoto Dell), en dell.com/support/manuals.

#### Acceso a la utilidad iDRAC Settings (Configuración de iDRAC)

- 1. Encienda o reinicie el sistema objeto de administración.
- 2. Presione <F2> durante POST (autoprueba de encendido).
- 3. En la página System Setup Main Menu (Menú principal de Configuración del sistema) haga clic en iDRAC Settings (Configuración de iDRAC).

Aparece la pantalla iDRAC Settings (Configuración de iDRAC).